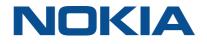

# 7368 Intelligent Services Access Manager ONT

# **G-2426G-A Product Guide**

3FE-XXXXX-AAAA-TCZZA Issue 1 September 2020

#### Legal notice

raft

Nokia is a registered trademark of Nokia Corporation. Other products and company names mentioned herein may be trademarks or tradenames of their respective owners.

The information presented is subject to change without notice. No responsibility is assumed for inaccuracies contained herein.

© 2020 Nokia.

Contains proprietary/trade secret information which is the property of Nokia and must not be made available to, or copied or used by anyone outside Nokia without its written authorization.

Not to be used or disclosed except in accordance with applicable agreements.

Nokia – Proprietary and Confidential Use pursuant to applicable agreements

3FE-XXXXX-AAAA-TCZZA

# aft

## Contents

| Ak | About this document |                                                     |    |  |
|----|---------------------|-----------------------------------------------------|----|--|
| 1  | ETSI                | ONT safety guidelines                               | 13 |  |
|    | 1.1                 | Safety instructions                                 | 13 |  |
|    | 1.2                 | Safety standards compliance                         | 15 |  |
|    | 1.3                 | Electrical safety guidelines                        | 15 |  |
|    | 1.4                 | ESD safety guidelines                               | 16 |  |
|    | 1.5                 | Laser safety guidelines                             | 16 |  |
|    | 1.6                 | Environmental requirements                          |    |  |
| 2  | ETSI                | environmental and CRoHS guidelines                  | 21 |  |
|    | 2.1                 | Environmental labels                                | 21 |  |
|    | 2.2                 | Hazardous Substances Table (HST)                    | 23 |  |
|    | 2.3                 | Other environmental requirements                    | 23 |  |
| 3  | ANSI                | ONT safety guidelines                               | 25 |  |
|    | 3.1                 | Safety instructions                                 |    |  |
|    | 3.2                 | Safety standards compliance                         | 27 |  |
|    | 3.3                 | Laser safety guidelines                             |    |  |
|    | 3.4                 | Electrical safety guidelines                        |    |  |
|    | 3.5                 | ESD safety guidelines                               |    |  |
|    | 3.6                 | Environmental requirements                          | 33 |  |
| 4  | G-242               | 26G-A unit data sheet                               |    |  |
|    | 4.1                 | Overview                                            | 35 |  |
|    | 4.2                 | G-2426G-A part numbers and identification           | 35 |  |
|    | 4.3                 | G-2426G-A general description                       |    |  |
|    | 4.4                 | G-2426G-A software and installation feature support | 43 |  |
|    | 4.5                 | G-2426G-A interfaces and interface capacity         | 43 |  |
|    | 4.6                 | G-2426G-A LEDs                                      | 45 |  |
|    | 4.7                 | G-2426G-A detailed specifications                   | 47 |  |
|    | 4.8                 | G-2426G-A GEM ports and T-CONTs                     | 48 |  |
|    | 4.9                 | G-2426G-A performance monitoring statistics         | 48 |  |
|    | 4.10                | G-2426G-A functional blocks                         |    |  |
|    | 4.11                | G-2426G-A standards compliance                      | 51 |  |
|    | 4.12                | G-2426G-A special considerations                    | 53 |  |

| raft      | Cor | ntents |                                             | 7368 ISAM ONT |
|-----------|-----|--------|---------------------------------------------|---------------|
| $\square$ | 5   | Instal | a G-2426G-A indoor ONT                      |               |
|           |     | 5.1    | Overview                                    |               |
|           |     | 5.2    | Purpose                                     |               |
|           |     | 5.3    | General                                     | 55            |
|           |     | 5.4    | Prerequisites                               |               |
|           |     | 5.5    | Recommended tools                           | 55            |
|           |     | 5.6    | Safety information                          |               |
|           |     | 5.7    | Procedure                                   |               |
|           | 6   | Repla  | ce a G-2426G-A indoor ONT                   | 61            |
|           |     | 6.1    | Overview                                    | 61            |
|           |     | 6.2    | Purpose                                     | 61            |
|           |     | 6.3    | General                                     | 61            |
|           |     | 6.4    | Prerequisites                               | 61            |
|           |     | 6.5    | Recommended tools                           | 61            |
|           |     | 6.6    | Safety information                          |               |
|           |     | 6.7    | Procedure                                   |               |
|           | 7   | Confi  | gure a G-2426G-A indoor ONT                 |               |
|           |     | 7.1    | -<br>Overview                               |               |
|           |     | GUI c  | onfiguration                                |               |
|           |     | 7.2    | General configuration                       |               |
|           |     | 7.3    | HGU mode GUI configuration                  |               |
|           |     | 7.4    | Log in to the web-based GUI                 |               |
|           |     | Viewi  | ng device information and connection status |               |
|           |     | 7.5    | Overview                                    |               |
|           |     | 7.6    | Viewing device information                  |               |
|           |     | 7.7    | Viewing LAN status                          |               |
|           |     | 7.8    | Viewing WAN status                          |               |
|           |     | 7.9    | Viewing WAN IPv6 status                     |               |
|           |     | 7.10   | Viewing home networking information         |               |
|           |     | 7.11   | Viewing Optics module status                |               |
|           |     | 7.12   | Viewing statistics                          |               |
|           |     | 7.13   | Viewing voice information                   |               |
|           |     |        | ork configuration                           |               |
|           |     | 7.14   | Overview                                    |               |
|           |     | 7.15   | Configuring LAN                             |               |
|           |     | 7.16   | Configuring LAN IPv6                        |               |

|   | U |
|---|---|
| _ | 0 |
| 3 | Ŧ |
| 5 |   |

| 7.17   | Configuring WAN                      | 93         |
|--------|--------------------------------------|------------|
| 7.18   | Configuring WAN DHCP                 | 95         |
| 7.19   | Configuring Wireless 2.4GHz          | 97         |
| 7.20   | Configuring Wireless 5GHz            | 100        |
| 7.21   | Configuring wireless scheduling      | 103        |
| 7.22   | Configuring IP routing               | 105        |
| 7.23   | Configuring DNS                      | 107        |
| 7.24   | Configuring TR-069                   | 109        |
| 7.25   | Configuring GRE tunnel               | 110        |
| 7.26   | Configuring Upstream (US) Classifier | 112        |
| 7.27   | Configuring QoS                      | 119        |
| Securi | ty configuration                     | 123        |
| 7.28   | Overview                             | 123        |
| 7.29   | Configuring the firewall             | 123        |
| 7.30   | Configuring the MAC filter           | 124        |
| 7.31   | Configuring the IP filter            | 126        |
| 7.32   | Configuring the URL filter           | 128        |
| 7.33   | Configuring parental control         | 129        |
| 7.34   | Configuring DMZ and ALG              | 131        |
| 7.35   | Configuring access control           | 133        |
| Config | uring the Application                | <b>136</b> |
| 7.36   | Overview                             | 136        |
| 7.37   | Configuring port forwarding          | <b>136</b> |
| 7.38   | Configuring port triggering          | 138        |
| 7.39   | Configuring DDNS                     | 140        |
| 7.40   | Configuring NTP                      | 142        |
| 7.41   | Configuring USB                      | 143        |
| 7.42   | Configuring UPnP and DLNA            | 145        |
| 7.43   | Configuring voice                    | 146        |
| Mainte | nance                                | 149        |
| 7.44   | Overview                             |            |
| 7.45   | Configuring the password             |            |
| 7.46   | WAN speed test                       |            |
| 7.47   | Speed test history                   |            |
| 7.48   | Configuring LOID                     |            |
| 7.49   | Configuring SLID                     |            |
| 7.50   | Managing the device                  | 156        |

|   | 7.51  | Backing up the configuration                              | 158 |
|---|-------|-----------------------------------------------------------|-----|
|   | 7.52  | Restoring the configuration                               | 159 |
|   | 7.53  | Upgrading firmware                                        |     |
|   | 7.54  | Rebooting the device                                      | 161 |
|   | 7.55  | Resetting to factory defaults                             | 162 |
|   | 7.56  | Diagnosing WAN connections                                |     |
|   | 7.57  | Viewing log files                                         | 164 |
|   | RG Tr | oubleshooting Counters                                    | 167 |
|   | 7.58  | Overview                                                  | 167 |
|   | 7.59  | Viewing Residential Gateway (RG) troubleshooting counters |     |
| 8 | ONT o | configuration file over OMCI                              | 171 |
|   | 8.1   | Overview                                                  | 171 |
|   | 8.2   | Purpose                                                   | 171 |
|   | 8.3   | Supported configuration file types                        |     |
|   | 8.4   | ONT configuration file over OMCI                          | 174 |
|   |       |                                                           |     |

# About this document

#### Purpose

This documentation set provides information about safety, features and functionality, ordering, hardware installation and maintenance, and software installation procedures of this ONT for the current release.

#### Intended audience

This documentation set is intended for planners, administrators, operators, and maintenance personnel involved in installing, upgrading, or maintaining the ONTs.

The reader must be familiar with general telecommunications principles.

#### Safety information

For your safety, this document contains safety statements. Safety statements are given at points where risks of damage to personnel, equipment, and operation may exist. Failure to follow the directions in a safety statement may result in serious consequences.

#### **Safety Information Examples**

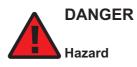

Danger indicates that the described activity or situation may result in serious personal injury or death; for example, high voltage or electric shock hazards.

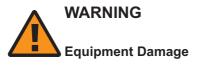

Warning indicates that the described activity or situation may, or will, cause equipment damage or serious performance problems.

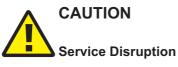

Caution indicates that the described activity or situation may, or will, cause service interruption.

Note: A note provides information that is, or may be, of special interest.

#### Acronyms and initialisms

The expansions and optional descriptions of most acronyms and initialisms appear in the glossary

#### Nokia quality processes

Nokia's ONT manufacturing, testing, and inspecting practices are in compliance with TL 9000 requirements. These requirements are documented in the Fixed Networks Quality Manual 3FQ-30146-6000-QRZZA.

The quality practices adequately ensure that technical requirements and customer end-point requirements are met. The customer or its representatives may be allowed to perform on-site quality surveillance audits, as agreed upon during contract negotiations.

#### Documents

Documents are available using ALED or OLCS.

#### To download a ZIP file package of the customer documentation

| '        | Navigate to http://customer.nokia.com/s/ and enter your user name and password. If you are a new user and require access to this service, please contact your Nokia sales representative. |
|----------|----------------------------------------------------------------------------------------------------|
| 2        | Select Products.                                                                                                    |
| 3        |                                                                                                    |
|          | Type your product name in the <b>Find and select a product</b> field and click the search icon.<br>Select a product.                                                                      |
| 4        | Click <b>Downloads: ALED</b> to go to the Electronic Delivery: Downloads page.                                                                                                    |
| 5        | Select <b>Documentation</b> from the list.                                                                                                    |
| 6        | Select a release from the list.                                                                                                    |
| 7        |                                                                                                    |
| <b>E</b> | Follow the on-screen directions to download the file.                                                                                                    |
|          | OF STEPS                                                                                                    |

#### To access individual documents

Individual PDFs of customer documents are also accessible through the Nokia Support Portal website.

1 — Navigate to http://customer.nokia.com/s/ and enter your user name and password. If you are a new user and require access to this service, please contact your Nokia sales representative. 2 — Select Products. 3 – Type your product name in the **Find and select a product** field and click the search icon. Select a product. 4 -Click **Documentation: Doc Center** to go to the product page in the Doc Center. 5 \_\_\_\_\_ Select a release from the **Release** list and click **SEARCH**. 6 \_\_\_\_\_ Click on the PDF icon to open or save the file. END OF STEPS -Procedures with options or substeps When there are options in a procedure, they are identified by letters. When there are required substeps in a procedure, they are identified by roman numerals. Example of options in a procedure At Step 1, you can choose option a or b. At Step 2, you must do what the step indicates.

1 —

This step offers two options. You must choose one of the following:

- a. This is one option.
- b. This is another option.
- 2 \_\_\_\_\_

You must perform this step.

END OF STEPS -

#### Example of required substeps in a procedure

At Step 1, you must perform a series of substeps within a step. At Step 2, you must do what the step indicates.

1 —

This step has a series of substeps that you must perform to complete the step. You must perform the following substeps:

- a. This is the first substep.
- b. This is the second substep.
- c. This is the third substep.
- 2 \_\_\_\_\_

You must perform this step.

END OF STEPS

#### Multiple PDF document search

You can use Adobe Reader Release 6.0 and later to search multiple PDF files for a common term. Adobe Reader displays the results in a single display panel. The results are grouped by PDF file, and you can expand the entry for each file.

**Note:**The PDF files in which you search must be in the same folder.

#### To search multiple PDF files for a common term

Open Adobe Acrobat Reader.

2 \_\_\_\_\_

Select **Edit**→**Search** from the Acrobat Reader main menu. The Search PDF panel displays.

1 \_\_\_\_\_

3 —

Enter the search criteria.

4 Select All PDF Documents In.

5 \_\_\_\_\_

Select the folder in which to search using the list.

6 \_\_\_\_\_

#### Click Search.

Acrobat Reader displays the search results. You can expand the entries for each document by clicking on the + symbol.

#### END OF STEPS -

#### **Technical support**

For details, refer to the Nokia Support portal (https://customer.nokia.com/support/s/).

For ordering information, contact your Nokia sales representative.

#### How to comment

Note to reviewers: The following "How to comment" text will appear in the final document when it is published. However, the feedback method described below is for use only on final documents. Please send your review comments to the author using the process you were given when you received this draft document.

To comment on this document, go to the Online Comment Form (https://documentation.nokia.com/ comments/) or e-mail your comments to the Comments Hotline (mailto:comments@nokia.com).

# 

Nokia – Proprietary and Confidential Use pursuant to applicable agreements

3FE-XXXXX-AAAA-TCZZA

September 2020 Issue 1

## 1 ETSI ONT safety guidelines

This chapter provides information about the mandatory regulations that govern the installation and operation of the optical network terminals (ONTs).

### 1.1 Safety instructions

This section describes the safety instructions that are provided in the ONT customer documentation and on the equipment.

#### 1.1.1 Safety instruction boxes

The safety instruction boxes are provided in the ONT customer documentation. Observe the instructions to meet safety requirements.

The following is an example of the Danger box.

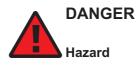

Possibility of personal injury.

The Danger box indicates that the described activity or situation may pose a threat to personal safety. It calls attention to a situation or procedure which, if not correctly performed or adhered to, may result in death or serious physical harm.

Do not proceed beyond a Danger box until the indicated conditions are fully understood and met.

The following is an example of the Warning box.

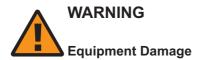

Possibility of equipment damage.

Possibility of data loss.

The Warning box indicates that the described activity or situation may, or will, cause equipment damage, loss of data, or serious performance problems. It identifies a possible equipment-damaging situation or provides essential information to avoid the degradation of system operations or data.

Do not proceed beyond a warning until the indicated conditions are fully understood and met.

The following is an example of the Caution box.

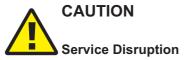

Possibility of service interruption.

Service interruption.

The Caution box indicates that the described activity or situation may, or will, cause service interruption.

Do not proceed beyond a caution until the indicated conditions are fully understood and met.

The following is an example of the Note box.

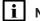

**i** Note: Information of special interest.

The Note box provides information that assists the personnel working with ONTs. It does not provide safety-related instructions.

#### 1.1.2 Safety-related labels

The ONT equipment is labeled with the specific safety instructions and compliance information that is related to a variant of the ONT. Observe the instructions on the safety labels.

Table 1-1, "Safety labels" (p. 13) provides sample safety labels on the ONT equipment.

| Table 1-1 Safety labe | ls |
|-----------------------|----|
|-----------------------|----|

| Description          | Label text                                                                                      |
|----------------------|-------------------------------------------------------------------------------------------------|
| ESD warning          | Caution: This assembly contains an electrostatic sensitive device.                              |
| Laser classification | Class 1 laser product                                                                           |
| PSE marking          | These power supplies are Japan PSE certified and compliant with Japan VCCI emissions standards. |

Figure 1-1, "PSE certification" (p. 14) shows the PSE certification.

Figure 1-1 PSE certification

| <b>A</b><br>Warning | This is a Class B product based on the standard of the Voluntary Control Council for Interference from Information Technology Equipment (VCCI). If this is used near a radio or television receiver in a domestic environment, it may cause radio interference. Install and use the equipment according to the instruction manual. |
|---------------------|----------------------------------------------------------------------------------------------------|
| 警告                  | VCCI準拠クラスB機器(日本)<br>この機器は、Information Technology EquipmentのVoluntary Control Council for Interference (VCCI),<br>の規格に準拠したクラスB製品です。この機器をラジオやテレビ受信機の近くで使用した場合、<br>混信を発生する恐れがあります。本機器の設置および使用に際しては、取扱い説明書に従って<br>ください。                                                                                                    |

19841

#### 1.2 Safety standards compliance

This section describes the ONT compliance with the European safety standards.

#### 1.2.1 EMC, EMI, and ESD compliance

The ONT equipment complies with the following EMC, EMI, and ESD requirements:

- EN 300-328 v1.9.1 wide band data transmission standards for 2.4GHz bands
- EN 300-386 V1.5.1: Electromagnetic Compatibility and Radio Spectrum Matters (ERM): Telecommunications Network Equipment; Electromagnetic Compatibility (EMC) requirements; Electrostatic Discharge (ESD) requirements
- EN 55022 (2006): Class B, Information Technology Equipment, Radio Disturbance Characteristics, limits and methods of measurement
- EN 55024 (2010): Information Technology Equipment, Immunity Characteristics, limits and methods of measurement
- European Council Directive 2004/108/EC
- EN 300-386 V1.4.1: 2008
- EN 55022:2006 Class B (ONTs)

#### 1.2.2 Equipment safety standard compliance

The ONT equipment complies with the requirements of EN 60950-1, Safety of Information Technology Equipment for use in a restricted location (per R-269).

#### 1.2.3 Environmental standard compliance

The ONT equipment complies with the EN 300 019 European environmental standards.

#### 1.2.4 Laser product standard compliance

For most ONTs, the ONT equipment complies with EN 60825-1 and IEC 60825-2 for laser products. If there is an exception to this compliance regulation, you can find this information in the standards compliance section of the unit data sheet in this Product Guide.

#### 1.2.5 Resistibility requirements compliance

The ONT equipment complies with the requirements of ITU Recommendation K.21 for resistibility of telecommunication equipment installed in customer premises to over voltage and over currents.

#### 1.2.6 Acoustic noise emission standard compliance

The ONT equipment complies with EN 300 753 acoustic noise emission limit and test methods.

#### 1.3 Electrical safety guidelines

This section provides the electrical safety guidelines for the ONT equipment.

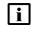

**Note:** The ONTs comply with the U.S. National Electrical Code. However, local electrical authorities have jurisdiction when there are differences between the local and U.S. standards.

The ONTs comply with BS EN 61140.

#### 1.3.1 Power supplies

The use of any non-Nokia approved power supplies or power adapters is not supported or endorsed by Nokia. Such use will void any warranty or support contract with Nokia. Such use greatly increases the danger of damage to equipment or property.

#### 1.3.2 Cabling

The following are the guidelines regarding cables used for the ONT equipment:

- All cables must be approved by the relevant national electrical code.
- The cables for outdoor installation of ONTs must be suitable for outdoor use.
- POTS wiring run outside the subscriber premises must comply with the requirements of local electrical codes. In some markets, the maximum allowed length of the outside run is 140 feet (43 m). If the outside run is longer, NEC requires primary protection at both the exit and entry points for the wire.

#### 1.3.3 Protective earth

Earthing and bonding of the ONTs must comply with the requirements of local electrical codes.

#### 1.4 ESD safety guidelines

The ONT equipment is sensitive to ESD. Operations personnel must observe the following ESD instructions when they handle the ONT equipment.

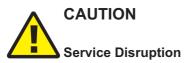

This equipment is ESD sensitive. Proper ESD protections should be used when you enter the TELCO Access portion of the ONT.

During installation and maintenance, service personnel must wear wrist straps to prevent damage caused by ESD.

#### 1.5 Laser safety guidelines

Observe the following instructions when you perform installation, operations, and maintenance tasks on the ONT equipment.

Only qualified service personnel who are extremely familiar with laser radiation hazards should install or remove the fiber optic cables and units in this system.

DANGER Hazard

There may be invisible laser radiation at the fiber optic cable when the cable is removed from the connector. Avoid direct exposure to the laser beam.

Observe the following danger for laser hazard. Eyes can be damaged when they are exposed to a laser beam. Take necessary precautions before you plug in the optical modules.

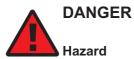

Possibility of equipment damage. Risk of eye damage by laser radiation.

#### 1.5.1 Laser classification

The ONT is classified as a Class 1 laser product based on its transmit optical output.

#### Laser warning labels

The following figures show the labels related to laser product, classification and warning.

Figure 1-2, "Laser product label" (p. 16) shows a laser product label.

Figure 1-2 Laser product label

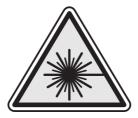

18455

Figure 1-3, "Laser classification label" (p. 18) shows a laser classification label. Laser classification labels may be provided in other languages.

1)

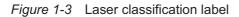

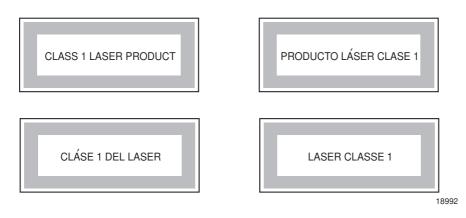

Figure 1-4, "Laser warning labels" (p. 19) shows a laser warning label and an explanatory label for laser products. Labels and warning may be provided in other languages. The explanatory label provides the following information:

- · a warning that calls attention to the invisible laser radiation
- · an instruction against staring into the beam or viewing directly with optical instruments
- wavelength
- normal output power
- · maximum output power

Draft

#### Figure 1-4 Laser warning labels

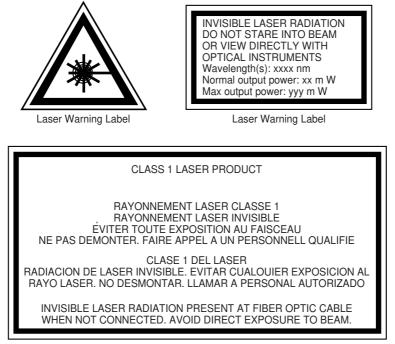

Laser Warning Label

18993

#### 1.5.2 Transmit optical output

The maximum transmit optical output of an ONT is +5 dBm.

#### 1.5.3 Normal laser operation

In normal operation, fiber cable laser radiation is always off until it receives signal from the line terminal card.

Eyes can be damaged when they exposed to a laser beam. Operating personnel must observe the instructions on the laser explanatory label before plugging in the optical module.

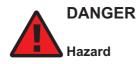

Risk of eye damage by laser radiation.

#### 1.5.4 Location class

Use cable supports and guides to protect the receptacles from strain.

### 1.6 Environmental requirements

See the ONT technical specification documentation for more information about temperature ranges.

During operation in the supported temperature range, condensation inside the ONT caused by humidity is not an issue. To avoid condensation caused by rapid changes in temperature and humidity, Nokia recommends:

- The door of the ONT not be opened until temperature inside and outside the enclosure has stabilized.
- If the door of the ONT must be opened after a rapid change in temperature or humidity, use a dry cloth to wipe down the metal interior to prevent the risk of condensation.
- When high humidity is present, installation of a cover or tent over the ONT helps prevent condensation when the door is opened.

Nokia – Proprietary and Confidential Use pursuant to applicable agreements

# 2 ETSI environmental and CRoHS guidelines

This chapter provides information about the ETSI environmental China Restriction of Hazardous Substances (CRoHS) regulations that govern the installation and operation of the optical line termination (OLT) and optical network termination (ONT) systems. This chapter also includes environmental operation parameters of general interest.

## 2.1 Environmental labels

This section describes the environmental instructions that are provided with the customer documentation, equipment, and location where the equipment resides.

#### 2.1.1 Overview

CRoHS is applicable to Electronic Information Products (EIP) manufactured or sold and imported in the territory of the mainland of the People's Republic of China. EIP refers to products and their accessories manufactured by using electronic information technology, including electronic communications products and such subcomponents as batteries and cables.

#### 2.1.2 Environmental related labels

Environmental labels are located on appropriate equipment. The following are sample labels.

#### Products below Maximum Concentration Value (MCV) label

Figure 2-1, "Products below MCV value label" (p. 22) shows the label that indicates a product is below the maximum concentration value, as defined by standard SJ/T11363-2006 (Requirements for Concentration Limits for Certain Hazardous Substances in Electronic Information Products). Products with this label are recyclable. The label may be found in this documentation or on the product.

18986

Figure 2-1 Products below MCV value label

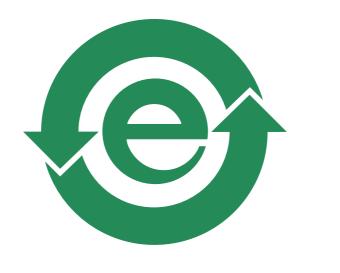

# Products containing hazardous substances above Maximum Concentration Value (MCV) label

Figure 2-2, "Products above MCV value label" (p. 22) shows the label that indicates a product is above the maximum concentration value, as defined by standard SJ/T11363-2006 (Requirements for Concentration Limits for Certain Hazardous Substances in Electronic Information Products). The number contained inside the label indicates the Environment-Friendly User Period (EFUP) value. The label may be found in this documentation or on the product.

Figure 2-2 Products above MCV value label

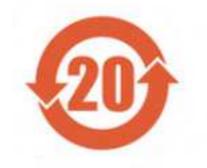

Together with major international telecommunications equipment companies, Nokia has determined it is appropriate to use an EFUP of 50 years for network infrastructure equipment and an EFUP of 20 years for handsets and accessories. These values are based on manufacturers' extensive practical experience of the design, manufacturing, maintenance, usage conditions, operating

Nokia – Proprietary and Confidential Use pursuant to applicable agreements 3FE-XXXXX-AAAA-TCZZA

September 2020 Issue 1 environments, and physical condition of infrastructure and handsets after years of service. The values reflect minimum values and refer to products operated according to the intended use conditions. See 2.2 "Hazardous Substances Table (HST)" (p. 22) for more information.

## 2.2 Hazardous Substances Table (HST)

This section describes the compliance of the OLT and ONT equipment to the CRoHS standard when the product and sub assemblies contain hazardous substances beyond the MCV value. This information is found in this user documentation where part numbers for the product and sub assemblies are listed. It may be referenced in other OLT and ONT documentation.

In accordance with the People's Republic of China Electronic Industry Standard Marking for the Control of Pollution Caused by Electronic Information Products (SJ/T11364-2006), customers may access the Nokia Hazardous Substance Table, in Chinese, from the following location:

 http://www.alcatel-sbell.com.cn/wwwroot/images/upload/private/1/media/ChinaRoHS.pdf (http://www.alcatel-sbell.com.cn/wwwroot/images/upload/private/1/media/ChinaRoHS.pdf)

## 2.3 Other environmental requirements

Observe the following environmental requirements when handling the P-OLT or ONT equipment.

#### 2.3.1 ONT environmental requirements

See the ONT technical specification documentation for more information about temperature ranges.

#### 2.3.2 Storage

According to ETS 300-019-1-1 - Class 1.1, storage of ONT equipment must be in Class 1.1, weather-protected, temperature-controlled locations.

#### 2.3.3 Transportation

According to EN 300-019-1-2 - Class 2.3, transportation of the ONT equipment must be in packed, public transportation with no rain on packing allowed.

#### 2.3.4 Stationary use

According to EN 300-019-1-3 - Class 3.1/3.2/3.E, stationary use of ONT equipment must be in a temperature-controlled location, with no rain allowed, and with no condensation allowed.

#### 2.3.5 Material content compliance

European Union (EU) Directive 2002/95/EC, "Restriction of the use of certain Hazardous Substances" (RoHS), restricts the use of lead, mercury, cadmium, hexavalent chromium, and certain flame retardants in electrical and electronic equipment. This Directive applies to electrical and electronic products placed on the EU market after 1 July 2006, with various exemptions, including an exemption for lead solder in network infrastructure equipment. Nokia products shipped to the EU after 1 July 2006 comply with the EU RoHS Directive.

Nokia has implemented a material/substance content management process. The process is described in: Nokia process for ensuring RoHS Compliance (1AA002660031ASZZA). This ensures

compliance with the European Union Directive 2011/65/EU on the Restriction of the Use of Certain Hazardous Substances in Electrical and Electronic Equipment (RoHS2). With the process equipment is assessed in accordance with the Harmonised Standard EN50581:2012 (CENELEC) on Technical documentation for the assessment of electrical and electronic products with respect to the restriction of hazardous substances.

#### 2.3.6 End-of-life collection and treatment

Electronic products bearing or referencing the symbol shown in Figure 2-3, "Recycling/take back/ disposal of product symbol" (p. 23), when put on the market within the European Union (EU), shall be collected and treated at the end of their useful life, in compliance with applicable EU and local legislation. They shall not be disposed of as part of unsorted municipal waste. Due to materials that may be contained in the product, such as heavy metals or batteries, the environment and human health may be negatively impacted as a result of inappropriate disposal.

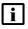

**Note:** In the European Union, a solid bar under the symbol for a crossed-out wheeled bin indicates that the product was put on the market after 13 August 2005.

Figure 2-3 Recycling/take back/disposal of product symbol

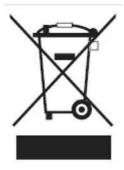

At the end of their life, the OLT and ONT products are subject to the applicable local legislations that implement the European Directive 2012/19EU on waste electrical and electronic equipment (WEEE).

There can be different requirements for collection and treatment in different member states of the European Union.

In compliance with legal requirements and contractual agreements, where applicable, Nokia will offer to provide for the collection and treatment of Nokia products bearing the logo shown in Figure 2-3, "Recycling/take back/disposal of product symbol" (p. 24) at the end of their useful life, or products displaced by Nokia equipment offers. For information regarding take-back of equipment by Nokia, or for more information regarding the requirements for recycling/disposal of product, contact your Nokia account manager or Nokia take back support at sustainability.global@nokia.com.

## 3 ANSI ONT safety guidelines

This chapter provides information about the mandatory regulations that govern the installation and operation of the optical network terminals or units (ONTs or ONUs) in the North American or ANSI market.

### 3.1 Safety instructions

This section describes the safety instructions that are provided in the ONT customer documentation and on the equipment.

#### 3.1.1 Safety instruction boxes in customer documentation

The safety instruction boxes are provided in the ONT customer documentation. Observe the instructions to meet safety requirements.

The following is an example of the Danger box.

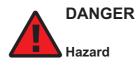

Possibility of personal injury.

The Danger box indicates that the described activity or situation may pose a threat to personal safety. It calls attention to a situation or procedure which, if not correctly performed or adhered to, may result in death or serious physical harm.

Do not proceed beyond a Danger box until the indicated conditions are fully understood and met.

The following is an example of the Warning box.

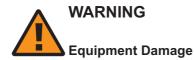

Possibility of equipment damage.

Possibility of data loss.

The Warning box indicates that the described activity or situation may, or will, cause equipment damage, loss of data, or serious performance problems. It identifies a possible equipment-damaging situation or provides essential information to avoid the degradation of system operations or data.

Do not proceed beyond a warning until the indicated conditions are fully understood and met.

The following is an example of the Caution box.

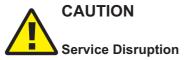

Possibility of service interruption.

#### Service interruption.

The Caution box indicates that the described activity or situation may, or will, cause service interruption.

Do not proceed beyond a caution until the indicated conditions are fully understood and met.

The following is an example of the Note box.

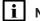

**i** Note: Information of special interest.

The Note box provides information that assists the personnel working with ONTs. It does not provide safety-related instructions.

#### 3.1.2 Safety-related labels

The ONT equipment is labeled with specific safety compliance information and instructions that are related to a variant of the ONT. Observe the instructions on the safety labels.

Table 3-1, "Safety labels" (p. 25) provides examples of the text in the various ONT safety labels.

| Description                                   | Label text                                                                                                    |
|-----------------------------------------------|----------------------------------------------------------------------------------------------------|
| UL compliance                                 | Communication service equipment US listed. Type 3R enclosure - Rainproof.                                                                                                    |
| TUV compliance                                | Type 3R enclosure - Rainproof.                                                                                                    |
| ESD warning                                   | Caution: This assembly contains electrostatic sensitive device.                                                                                                    |
| Laser classification                          | Class 1 laser product                                                                                                    |
| Laser product compliance                      | This laser product conforms to all applicable standards of 21 CFR 1040.10 at date of manufacture.                                                                                                    |
| FCC standards compliance                      | Tested to comply with FCC standards for home or office use.                                                                                                    |
| CDRH compliance                               | Complies with 21 CFR 1040.10 and 1040.11 except for deviations pursuant to Laser Notice No. 50, dated June 24, 2007                                                                                                    |
| Operation conditions                          | This device complies with Part 15 of the FCC Rules. Operation is subject to the following two conditions: (1) this device may not cause harmful interference, and (2) this device must accept any interference received, including interference that may cause undesired operation. |
| Canadian standard compliance<br>(modular ONT) | This Class A digital apparatus complies with Canadian ICES-003.                                                                                                    |
| Canadian standard compliance<br>(outdoor ONT) | This Class B digital apparatus complies with Canadian ICES-003.                                                                                                    |
| CE marking                                    | There are various CE symbols for CE compliance.                                                                                                    |

Nokia – Proprietary and Confidential Use pursuant to applicable agreements

Draft

Figure 3-1, "Sample safety label on the ONT equipment" (p. 26) shows a sample safety label on the ONT equipment.

Figure 3-1 Sample safety label on the ONT equipment

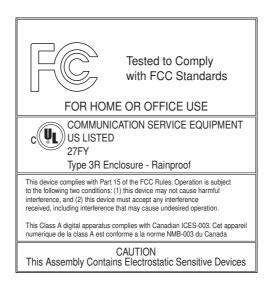

18533

## 3.2 Safety standards compliance

This section describes the ONT compliance with North American safety standards.

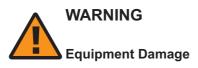

Changes or modifications to this unit not expressly approved by the party responsible for compliance could void the user's authority to operate the equipment.

#### 3.2.1 EMC, EMI, and ESD standards compliance

The ONT equipment complies with the following requirements:

- Federal Communications Commission (FCC) CFR 47, Part 15, Subpart B, Class A requirements for OLT equipment
- GR-1089-CORE requirements, including:
  - Section 3 Electromagnetic Interference, Emissions Radiated and Conducted
  - Section 3 Immunity, Radiated and Conducted
  - Section 2 ESD Discharge Immunity: System Level Electrostatic Discharge and EFT Immunity: Electrically Fast Transients

Draft

This equipment has been tested and found to comply with the limits for a Class B digital device, pursuant to Part 15 of the FCC Rules. These limits are designed to provide reasonable protection against harmful interference in a residential installation. This equipment generates, uses and can radiate radio frequency energy and, if not installed and used in accordance with the instructions, may cause harmful interference to radio communications.

However, there is no guarantee that interference will not occur in a particular installation. If this equipment does cause harmful interference to radio or television reception, which can be determined by turning the equipment off and on, the user is encouraged to try to correct the interference by one or more of the following measures:

- Reorient or relocate the receiving antenna.
- Increase the separation between the equipment and receiver.
- Connect the equipment into an outlet on a circuit different from that to which the receiver is needed.
- Consult the dealer or an experienced radio/TV technician for help.

#### 3.2.2 Equipment safety standard compliance

The ONT equipment complies with the requirements of UL60950-1, Outdoor ONTs to "Communication Service Equipment" (CSE) and Indoor ONTs to Information Technology Equipment (ITE).

#### 3.2.3 Environmental standards compliance

The ONT equipment complies with the following standards:

- GR-63-CORE (NEBS): requirements related to operating, storage, humidity, altitude, earthquake, office vibration, transportation and handling, fire resistance and spread, airborne contaminants, illumination, and acoustic noise
- · GR-487-CORE: requirements related to rain, chemical, sand, and dust
- GR-487 R3-82: requirements related to condensation
- GR-3108: Requirements for Network Equipment in the Outside Plant (OSP)
- TP76200: Common Systems Equipment Interconnections Standards

#### 3.2.4 Laser product standards compliance

The ONT equipment complies with 21 CFR 1040.10 and CFR 1040.11, except for deviations pursuant to Laser Notice No. 50, dated June 24, 2007" or to 21 CFR 1040.10 U.S. Center for Devices and Radiological Health (CDRH) of the Food and Drug Administration (FDA) Laser Notice 42 for ONTs containing Class 1 Laser modules certified by original manufactures.

Per CDRH 21 CFR 10.40.10 (h) (1) (iv) distributors of Class 1 laser products, such as Nokia ONTs shall leave the following Laser Safety cautions with the end user.

a) "Class 1 Laser Product"

b) "Caution – Use of controls or adjustments or performance of procedures other than those specified herein may result in hazardous radiation exposure."

Figure 3-2, "Sample laser product label showing CDRH 21 CFR compliance" (p. 29) shows a laser product label.

Figure 3-2 Sample laser product label showing CDRH 21 CFR compliance

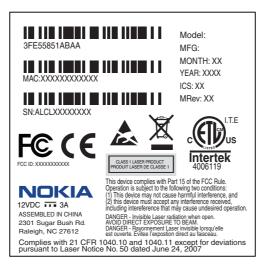

18532

#### 3.2.5 Resistibility requirements compliance

The ONT equipment complies with the requirements of ITU Recommendation K.21 for resistibility of telecommunication equipment installed in customer premises to over voltage and over currents.

### 3.3 Laser safety guidelines

Only qualified service personnel who are extremely familiar with laser radiation hazards should install or remove the fiber optic cables and units in this system.

Observe the following warnings when you perform installation, operations, and maintenance tasks on the ONT equipment.

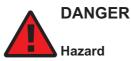

There may be invisible laser radiation at the fiber optic cable when the cable is removed from the connector. Avoid direct exposure to beam.

Observe the following danger for a laser hazard. Eyes can be damaged when they are exposed to a laser beam. Take necessary precautions before you plug in the optical modules.

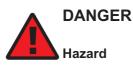

Possibility of equipment damage. Risk of eye damage by laser radiation.

Iraft

Per CDRH 21 CFR 10.40.10 (h) (1) (iv) distributors of Class 1 laser products, such as Nokia ONTs shall leave the following Laser Safety cautions with the end user.

a) "Class 1 Laser Product"

b) "Caution – Use of controls or adjustments or performance of procedures other than those specified herein may result in hazardous radiation exposure."

#### 3.3.1 Laser warning labels

The following figures show sample labels related to laser product, classification and warning. Figure 3-3, "Laser product label" (p. 29) shows a laser product label.

Figure 3-3 Laser product label

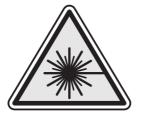

18455

Figure 3-4, "Laser classification label" (p. 30) shows a laser classification label. Laser classification labels may be provided in other languages.

#### *Figure 3-4* Laser classification label

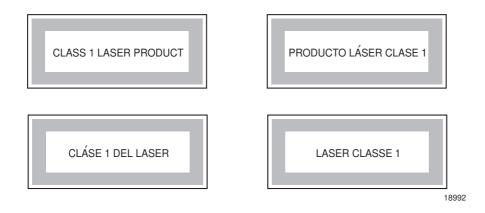

Figure 3-5, "Laser warning labels" (p. 31) shows a laser warning label and an explanatory label for laser products. Explanatory labels may be provided in other languages. The explanatory label provides the following information:

- a warning that calls attention to the invisible laser radiation
- · an instruction against staring into the beam or viewing directly with optical instruments

- wavelength
- normal output power
- · maximum output power

*Figure 3-5* Laser warning labels

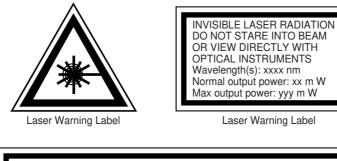

| CLASS 1 LASER PRODUCT                                                                                                    |
|----------------------------------------------------------------------------------------------------|
| RAYONNEMENT LASER CLASSE 1<br>RAYONNEMENT LASER INVISIBLE<br>ÉVITER TOUTE EXPOSITION AU FAISCEAU<br>NE PAS DEMONTER. FAIRE APPEL A UN PERSONNELL QUALIFIE |
| CLASE 1 DEL LASER<br>RADIACION DE LASER INVISIBLE. EVITAR CUALOUIER EXPOSICION AL<br>RAYO LASER. NO DESMONTAR. LLAMAR A PERSONAL AUTORIZADO               |
| INVISIBLE LASER RADIATION PRESENT AT FIBER OPTIC CABLE<br>WHEN NOT CONNECTED. AVOID DIRECT EXPOSURE TO BEAM.                                              |

Laser Warning Label

18993

#### 3.3.2 Laser classification

The ONT is classified as a Class 1 laser product based on its transmit optical output.

For Class 1 laser products, lasers are safe under reasonably foreseeable conditions of operation, including the use of optical instruments for intrabeam viewing.

Figure 3-6, "Sample laser product safety label on the ONT equipment" (p. 32) shows a sample laser product safety label on the ONT equipment.

Л

Figure 3-6 Sample laser product safety label on the ONT equipment

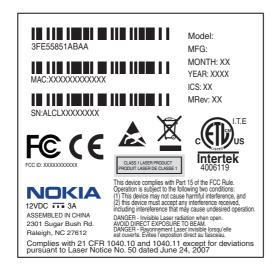

18532

#### 3.3.3 **Transmit optical output**

The maximum transmit optical output of an ONT is +5 dBm.

#### 3.3.4 Normal laser operation

In normal operation, fiber cable laser radiation is always off until it receives signal from the line terminal card.

Operating personnel must observe the instructions on the laser explanatory label before plugging in the optical module.

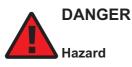

Risk of eye damage by laser radiation.

#### 3.3.5 Location class

Use cable supports and guides to protect the receptacles from strain.

#### 3.4 Electrical safety guidelines

This section provides the electrical safety guidelines for the ONT equipment.

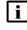

**i** Note: The ONTs comply with the U.S. National Electrical Code. However, local electrical authorities have jurisdiction when there are differences between the local and U.S. standards.

#### 3.4.1 Power supplies

The use of any non-Nokia approved power supplies or power adapters is not supported or endorsed by Nokia. Such use will void any warranty or support contract with Nokia. Such use greatly increases the danger of damage to equipment or property.

#### 3.4.2 Cabling

The following are the guidelines regarding cables used for the ONT equipment:

- Use only cables approved by the relevant national electrical code.
- Use cables suitable for outdoor use for outdoor installation of ONTs.
- The ONTs have been evaluated for use with external POTS wiring without primary protection that may not exceed 140 ft (43 m) in reach. However, the power cable must not exceed 100 ft (31 m).

#### 3.4.3 Protective earth

Earthing and bonding of the ONTs must comply with the requirements of NEC article 250 or local electrical codes.

## 3.5 ESD safety guidelines

The ONT equipment is sensitive to ESD. Operations personnel must observe the following ESD instructions when they handle the ONT equipment.

# CAUTION Service Disruption

This equipment is ESD sensitive. Proper ESD protections should be used when entering the TELCO Access portion of the ONT.

During installation and maintenance, service personnel must wear wrist straps to prevent damage caused by ESD.

Nokia recommends that you prepare the site before you install the ONT equipment. In addition, you must control relative humidity, use static dissipating material for furniture or flooring, and restrict the use of air conditioning.

## 3.6 Environmental requirements

See the ONT technical specification documentation for temperature ranges for ONTs.

During operation in the supported temperature range, condensation inside the ONT caused by humidity is not an issue. To avoid condensation caused by rapid changes in temperature and humidity, Nokia recommends:

- The door of the ONT not be opened until temperature inside and outside the enclosure has stabilized.
- If the door of the ONT must be opened after a rapid change in temperature or humidity, use a dry cloth to wipe down the metal interior to prevent the risk of condensation.

Draft

Ţ

Ū

• When high humidity is present, installation of a cover or tent over the ONT helps prevent condensation when the door is opened.

Nokia – Proprietary and Confidential Use pursuant to applicable agreements

3FE-XXXXX-AAAA-TCZZA

## 4 G-2426G-A unit data sheet

#### 4.1 Overview

#### 4.1.1 Purpose

#### 4.1.2 Contents

| 4.1 Overview                                            | 35 |
|---------------------------------------------------------|----|
| 4.2 G-2426G-A part numbers and identification           | 35 |
| 4.3 G-2426G-A general description                       | 37 |
| 4.4 G-2426G-A software and installation feature support | 43 |
| 4.5 G-2426G-A interfaces and interface capacity         | 43 |
| 4.6 G-2426G-A LEDs                                      | 45 |
| 4.7 G-2426G-A detailed specifications                   | 47 |
| 4.8 G-2426G-A GEM ports and T-CONTs                     | 48 |
| 4.9 G-2426G-A performance monitoring statistics         | 48 |
| 4.10 G-2426G-A functional blocks                        | 50 |
| 4.11 G-2426G-A standards compliance                     | 51 |
| 4.12 G-2426G-A special considerations                   | 53 |

#### 4.2 G-2426G-A part numbers and identification

Table 4-1, "Identification of G-2426G-A indoor ONTs" (p. 35) provides part numbers and identification information for the G-2426G-A indoor ONT.

#### Table 4-1 Identification of G-2426G-A indoor ONTs

| Ordering kit<br>part number | Provisioning<br>number | Description                                                                                                    | CLEI<br>Code | CPR | ECI/<br>Bar<br>code |
|-----------------------------|------------------------|----------------------------------------------------------------------------------------------------|--------------|-----|---------------------|
| 3FE 49220 AA                | 3FE 49241 AA           | G-2426G-A,,US Plug,GPON ONT,. Supports 2 POTS port,4<br>x GE UNI, WIFI 6 2+2<br>Includes one USB 3.0, 12 V wall-mounted power adapter<br>with US input plug and a 256 MB Flash      | _            | _   | —                   |
| 3FE 49220 BA                | 3FE 49241 BA           | G-2426G-A ,EU Plug,GPON ONT. Supports 2 POTS port,4<br>x GE UNI, WIFI 6 2+2<br>Includes one USB 3.0, 12 V wall-mounted power adapter<br>with 2-pin EU input plug and a 256 MB Flash |              | _   | —                   |

#### Table 4-1 Identification of G-2426G-A indoor ONTs (continued)

| Ordering kit<br>part number                  | Provisioning<br>number | Description                                                                                                    | CLEI<br>Code | CPR | ECI/<br>Bar<br>code |
|----------------------------------------------|------------------------|----------------------------------------------------------------------------------------------------|--------------|-----|---------------------|
| 3FE 49220 BB<br>Customer specific<br>variant | 3FE 49241 BB           | G-2426G-A, EU Plug,GPON ONT. Supports 2 POTS<br>port,4xGE UNI, WIFI 6 2+2<br>Includes one USB 3.0, 12 V wall-mounted power adapter<br>with 2-pin EU input plug and a 512 MB Flash    | _            |     | —                   |
| 3FE 49220 CA                                 | 3FE 49241 BA           | G-2426G-A, UK Plug,GPON ONT. Supports 2 POTS port, 4<br>x GE UNI, WIFI 6 2+2<br>Includes one USB 3.0, 12 V wall-mounted power adapter<br>with 3-pin UK input plug and a 256 MB Flash | _            | _   | —                   |

Table 4-2, "G-2426G-A, dimension data specifications" (p. 36) lists the dimension data specifications for G-2426G-A, indoor ONT

#### Table 4-2 G-2426G-A, dimension data specifications

| Dimension                                                           | Specification                                  |
|---------------------------------------------------------------------|------------------------------------------------|
| Packet size supported                                               | 2000                                           |
| number of IP addresses supported (or ranges)                        | 254                                            |
| number of supported Wi-Fi clients (per radio, per device, per mesh) | 64 per radio, 128 per device, no mesh support. |
| number of supported beacons /APs in a mesh                          | —                                              |
| number of supported WAN interfaces                                  | 8                                              |
| number of supported VLANs                                           | 4094                                           |
| number of Tconts and GEM ports in the ONTs                          | 32 Tconts / 256 GEM ports                      |
| number of LLIDs in the ONTs                                         | —                                              |
| number of priority queues, overall buffer size                      | 128, Max 16MB for WAN and 4MB for LAN          |
|                                                                     |                                                |
| number of multicast groups (DACL entries)                           | 1024                                           |

Table 4-3, "G-2426G-A power supply ordering information" (p. 37) provides the power supply information for the G-2426G-A ONT. For more information on power supplies, see the **7368 ISAM ONT Power Supply and UPS Guide**. The power consumption is less than 24 W.

#### Table 4-3 G-2426G-A power supply ordering information

| ONT part numbers                        | Power model<br>(Model No./Manufacture Part Number)                                               | Power<br>information                                       | Customer category or<br>country compliance<br>tested for | Notes                          |
|-----------------------------------------|--------------------------------------------------------------------------------------------------|------------------------------------------------------------|----------------------------------------------------------|--------------------------------|
| Kit: 33FE 49220 AA<br>EMA: 3FE 49241 AA | FUHUA: UES24WU-120200SPA/<br>UE200529GWZF2RI<br>RUIDE:RD1202000-C55-154MG/<br>BR120200-UC6C-LL03 | 12 V wall<br>mounted AC/DC<br>power adapter,<br>US plug in | ANSI municipality US,<br>UL/CB certified,                | 2-pin US<br>input plug         |
| KIT: 3FE 49220 BA<br>EMA: 3FE 49241 BA  | FUHUA:UES24WV-120200SPA/<br>UE200529GWZF1RI<br>RUIDE: RD1202000-C55-154OG/<br>BR120200-EC6C-LL03 | 12 V wall<br>mounted AC/DC<br>power adapter,<br>EU plug in | Europe, CE certified                                     | 2-pin<br>EUinput plug          |
| KIT: 3FE 49220 BB<br>EMA: 3FE 49241 BB  | FUHUA:UES24WV-120200SPA/<br>UE200529GWZF1RI<br>RUIDE: RD1202000-C55-154OG/<br>BR120200-EC6C-LL03 | 12 V wall<br>mounted AC/DC<br>power adapter,<br>EU plug in | Europe, CE certified                                     | 2-pin EU<br>input plug         |
| KIT: 3FE 49220 CA<br>EMA: 3FE 49241 BA  | FUHUA:UES24WB-120200SPA/<br>UE200529GWZF3RI<br>RUIDE:RD1202000-C55-154YG/<br>BR120200-YC6C-LL03  | 12 V wall<br>mounted AC/DC<br>power adapter,<br>UK plug in | UK, CE certified                                         | Dummy<br>3-pin UK<br>nput plug |

## 4.3 G-2426G-A general description

G-2426G-A indoor ONTs provide the subscriber interface for the network by terminating the PON interface and converting it to user interfaces that directly connect to subscriber devices.

The G-2426G-A has built-in Wi-Fi 802.11 b/g/n/ac networking with triple play capability and can provide triple play services with voice, video and data.

The ONT is compatible with all existing subscriber equipment, including analog phones with both tone and rotary dial capabilities, cordless phones, modems, fax machines, and caller ID boxes (Type I, Type II, and Type III).

The ONT can be placed on a flat surface, such as a desk or shelf.

"Purpose" (p. 0) shows the G-2426G-A ONT

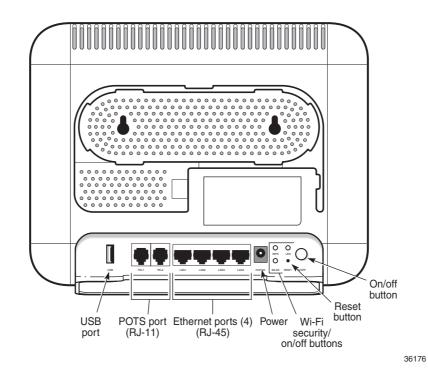

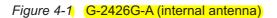

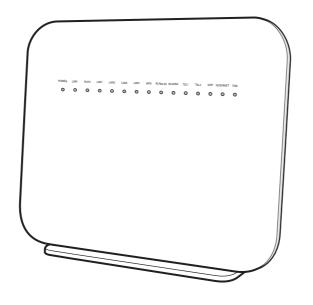

35957

G-2426G-A indoor ONTs provide the following functions:

Nokia – Proprietary and Confidential Use pursuant to applicable agreements 3FE-XXXXX-AAAA-TCZZA

- Draft
- Dual-band concurrent 2x2 IEEE 802.11b/g/n 2.4 GHz and 802.11ac MIMO 5 GHz
- Supports 802.11 b/g/n 2x2 Wireless 2.4 GHz MIMO; Channel bandwidth 20, 40 MHz, auto
- Supports 802.11ac 2x2 Wireless 5 GHz Mu-MIMO; Channel bandwidth 20, 40, 80 MHz, auto
- Four Gigabit standard RJ-45 10/100/1000 Mbps, auto negotiating Ethernet ports and MDI/MDIX auto sensing
- Two POTS ports with R-J11 connectors
- Two USB 2.0 Type A ports

#### Note:

The POTS ports and supported USB ports varies for each specific variant. For details, see Table 4-1, "Identification of G-2426G-A indoor ONTs" (p. 35) for the configuration on each specific variant.

- · GPON uplink: G.984 and G.988 series standard compliant
- 256MB NAND Flash with bad block management, 512MB DDR3 RAM, pin2pin compatible design for possible upgrade of RAM/Flash
- WLAN on/off push button
- WPS on/off push button
- LEDs on/off push button
- Reset button
- Triple-Play services, including voice, video and high speed Internet access
- Support for fax services
- Built-in layer 2 switch; Line Rate L2 traffic
- IP video distribution
- Wavelength: 1490 nm downstream; 1310 nm upstream
- · Supports WBF filter. The GPON ONTs can co-exist with XGSPON ONTs in the same PON
- PHY rate: 300 Mbps for 2.4 G and 867 Mbps for 5 G
- External antennas with 5dBi gain for each
- Optics that support received signal strength indication (RSSI)
- 64/128 WEP encryption
- WPA, WPA-PSK/TKIP
- WPA2, WPA2-PSK/AES
- VLAN tagging/detagging and marking/remarking of IEEE 802.1p per Ethernet port.
- Dying gasp support
- · Voice Services via Session Initiation Protocol (SIP)
- Multiple voice Code
- DTMF dialing
- Echo cancellation (G.168)
- Fax mode configuration (T.30/T.38)
- Caller ID, call waiting, call hold, 3-way calling, call transfer, message waiting

- Forward Error Correction (FEC)
- support for multiple SSIDs (private and public instances); contact your Nokia representative for further details.
- Conductive power: 250mW/24 dBm (2.4 GHz); 500 mW/27 dBm (5GHz)
- Maximum effective isotropic radiated power (EIRP):
  - 5dBi external antenna: 800mW/29dBm (2.4GHz);1600mW/32dBm (5GHz)
  - 3dBi internal antenna: 500mW/27dBm (2.4GHz);1000mW/30dBm (5GHz)
- Bridged mode or routed mode per LAN port
- TR-069 support
- Ethernet-based Point-to-Point (PPPoE)
- DHCP client/server
- DNS server/client
- DDNS
- Port forwarding
- Network Address Translation (NAT)
- Network Address Port Translation (NAPT)
- UPnP IGD2.0 support
- ALG
- IGMP snooping and proxy (v2/v3)
- Traffic classification and QoS capability
- OMCI/TR-069 Web GUI configuration
- Performance monitoring and alarm reporting
- Remote software image downloading and activation
- IP/MAC/URL filter
- Multi-level firewall and ACL
- Econet ONT in mainstream

## 4.3.1 TR-069 parameter support

The G-2426G-A ONT supports the following TR-069 features:

- Host object
- Port forwarding
- · Optical parameters
- · Object support for optical parameters
- · Statistics and troubleshooting
- · Diagnostic parameter
- Component parameter (TR157)

#### Host object support

Nokia – Proprietary and Confidential Use pursuant to applicable agreements The ONT provides host object support for: InternetGatewayDeviceLANDevice.Hosts.Host.

#### Port forwarding support

The ONT supports the port forwarding of objects via TR-069:

- Application Name
- WAN Port
- LAN Port
- Internal Client
- Protocol
- Enable Mapping
- WAN Connection List

These are the same port forwarding parameters supported in the GUI. For more information, see Table 7-32, "Port Forwarding parameters" (p. 137) in Chapter 7, "Configure a G-2426G-A indoor ONT".

#### **Optical parameters support**

The ONT supports the reading of optical parameters via TR-069:

- laser bias current
- voltage
- temperature
- · received signal levels
- · lower thresholds

These are the same optical parameters supported in the GUI. For more information, see Table 7-6, "Optics Module Status parameters" (p. 83) in Chapter 7, "Configure a G-2426G-A indoor ONT".

## **Object support for WiFi parameters**

The ONT supports the status retrieval and configuration of the following Wi-Fi parameters via TR-069:

- channel
- SSID
- password for WPA and WEP
- Tx power (transmission rate in percentage of maximum transmit power)
- WPS

These are the same TR-069 object parameters that are supported in the GUI. For more information, see Table 7-13, "Wireless (2.4GHz) parameters" (p. 99) and Table 7-14, "Wireless (5GHz) parameters" (p. 102) in Chapter 7, "Configure a G-2426G-A indoor ONT".

## Statistics and troubleshooting support

The ONT supports TR-069 statistics and troubleshooting for LAN, WAN, and WiFi.

#### **Diagnostic parameter support**

The ONT supports the following TR-069 diagnostic parameters:

- TR-143
- IP ping
- traceroute

These are the same diagnostic parameters supported in the GUI. For more information, see 7.56 "Diagnosing WAN connections" (p. 163) in Chapter 7, "Configure a G-2426G-A indoor ONT".

## 4.3.2 TR69 authentication using TLS and CA certificates

G-2426G-A ONTs support TLS, as well as ACS authentication using SHA-256 pre-installed certificates.

If the URL is set to the https://... format, by default, the connection will use TLS without authentication mode. The ONT can also authenticate the ACS using a pre-installed CA certificate.

The G-2426G-A ONTs support TLSv1.3 for TR069. The ONT supports download certification from ACS.

#### 4.3.3 TR-104 parameter extension support for voice service

A vendor specific attribute has been added to the TR-104 Voice Service object structure to enable the ACS to configure the name of the embedded GSIP XML file to be selected.

The TR-104 Voice Service Object is:

InternetGatewayDevice.Services.VoiceService.{i}.Capabilities.SIP.

The vendor specific attribute is: X\_ALU-COM\_XML\_File\_Name\_Path.

#### 4.3.4 TR-104 voice-related alarms

The G-2426G-A ONT supports the following four TR-104 voice-related alarms on a per FXS port basis.

These alarms all represent SIP registration failures with an alarm level of MAJOR.

- SIPREGDNS: domain name could not be resolved
- SIPREGAUTH: authentication failed
- · SIPREGTO: re-transmissions timed out
- · SIPREGERR: error response from the registration server

#### 4.3.5 TR-104 parameters for FX line testing

New attributes have been added to the TR-104 Voice Service object structure to enable the ACS to perform line tests. The ONT supports the following electrical line tests:

- hazardous potential
- · foreign electrical motive force
- · resistive faults
- receiver off-hook test

ringers test

## 4.3.6 TR-111 support

The G-2426G-A ONT supports TR-111, which extends the WAN Management Protocol defined in TR-069 to enhance the ability to remotely manage LAN devices.

The device-gateway association enables an ACS to identify the associated gateway through which a device is connected.

A connect request via the NAT gateway enables an ACS to initiate a TR-069 session with a device that is operating behind a NAT gateway.

## 4.3.7 **TR-157 support**

The ONT can support LXC container for third party software component. These software components are managed by ACS with the parameters defined in TR-157.

The TR-157 objects are:

- Mange each software component via SoftwareModules.DeploymentUnit.{i}
- Set software component execution environment via SoftwareModules.ExecEnv.{i}
- Run software component and get the execution status via SoftwareModules.ExecutionUnit.{i}

## 4.4 G-2426G-A software and installation feature support

For information on installing or replacing the G-2426G-A see:

- Chapter 5, "Install a G-2426G-A indoor ONT"
- Chapter 6, "Replace a G-2426G-A indoor ONT"

For information on the following topics, see the **7368 ISAM ONT Product Overview Guide**:

- · ONT and MDU general descriptions of features and functions
- · Ethernet interface specifications
- POTS interface specifications
- RSSI specifications
- · Wi-Fi specifications
- ONT optical budget
- SLID entry via Ethernet port
- ONT management using an ONT interface

## 4.5 G-2426G-A interfaces and interface capacity

Table 4-4, "G-2426G-A indoor ONT interface connection capacity" (p. 44) describes the supported interfaces and interface capacity for G-2426G-A indoor ONTs.

| Table 1 1 | C 242CC A indeer ONT interface of |                    |
|-----------|-----------------------------------|--------------------|
| 1able 4-4 | G-2426G-A indoor ONT interface co | onnection capacity |

| ONT type and           | Maximum capacity |                   |                         |                    |      |       |       |             |                |
|------------------------|------------------|-------------------|-------------------------|--------------------|------|-------|-------|-------------|----------------|
| model                  | POTS             | 10/ 100<br>BASE-T | 10/ 100/ 1000<br>BASE-T | RF video<br>(CATV) | MoCA | VDSL2 | E1/T1 | Local craft | GPON<br>SC/APC |
| G-2426G-A <sup>1</sup> | 2                | —                 | 4                       | —                  | —    | —     | —     | —           | 1              |

#### Notes:

Л

1. The G-2426G-A ONTs provide Wi-Fi service that is enabled and disabled using a Wi-Fi on/off switch.

## 4.5.1 G-2426G-A connections and components

"G-2426G-A connections and components" (p. 0) shows the physical connections for G-2426G-A indoor ONTs. There are two types of G-2426G-A ONTs, one supports two USB ports and another one without USB.

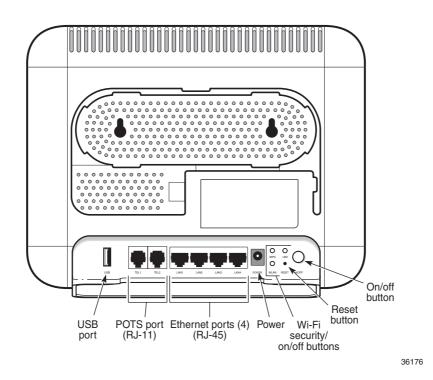

Table 4-5, "G-2426G-A indoor ONT physical connections" (p. 45) describes the physical connections for G-2426G-A indoor ONTs.

| Connection <sup>1</sup> | Print Letters | Description                                                                                                    |
|-------------------------|---------------|----------------------------------------------------------------------------------------------------|
| POTS port               | TEL1 and TEL2 | This connection is provided through an RJ-11 port. One POTS connection is supported. The POTS port supports voice services.                                                                                                 |
| Ethernet ports          | LAN1 to LAN4  | This connection is provided through Ethernet RJ-45 connectors. Up to four 10/100/1000 Base-T Ethernet interfaces are supported. The Ethernet ports can support both data and in-band video services on all four interfaces. |
| Power input             | POWER         | This connection is provided through the power connector. A power cable fitted with a barrel connector is used to make the connection.                                                                                       |
| Reset button            | RESET         | Pressing the Reset button for less than 10 seconds reboots the ONT; pressing the Reset button for 10 seconds resets the ONT to the factory defaults, except for the LOID and SLID. Accessible through a 2mm pin hole.       |
| WLAN button             | WLAN          | Wi-Fi service is compliant with IEEE 802.11 standards and is enabled and disabled using the WLAN button.                                                                                                    |
| WPS button              | WPS           | The Wi-Fi Protected Setup (WPS) button enables and disables the WPS for 2.4GHz and 5GHz.                                                                                                    |
| LED button              | LED           | The LED button turns the LED indicators on or off.                                                                                                    |
| On/Off button           | ON/OFF        | This button turns the ONT on or off.                                                                                                    |
| USB port                | USB           | This connection is provided through 1 USB port on the side of the ONT. The ONT supports external USB hard drives that can be made accessible to all LAN devices.                                                            |
| Fiber optic port        | -             | The SC/APC fiber optic port is located at the back of the ONT and provides the connection for the fiber optic cable.                                                                                                    |

#### Table 4-5 G-2426G-A indoor ONT physical connections

#### Notes:

1. The primary path for the earth ground for these ONTs is provided by the 12V Return signal in the power connector.

## 4.6 G-2426G-A LEDs

Figure 4-2, "G-2426G-A indoor ONT LEDs" (p. 46) shows the G-2426G-A indoor ONT LEDs.

Orai

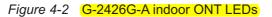

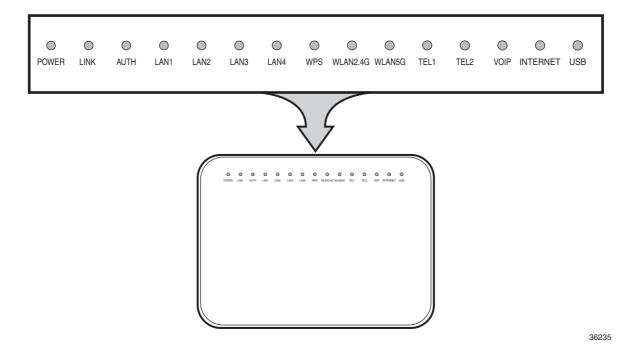

Table 4-6, "G-2426G-A indoor ONT LED descriptions" (p. 46) provides LED descriptions for G-2426G-A indoor ONTs.

| Table 4-6 | G-2426G-A indoor ONT LED descriptions |
|-----------|---------------------------------------|
|-----------|---------------------------------------|

| Indicator  | LED color and behavior               | LED behavior description                                                                                                    |
|------------|--------------------------------------|----------------------------------------------------------------------------------------------------|
| Power      | Green solid<br>Red solid<br>Off      | Power on<br>Light failed on startup (for example corrupt flash), or self test failed on startup, or self test<br>failed during regular operation or when executed over OMCI<br>Power off                                               |
| Link       | Green solid<br>Off                   | GPON link between ONT and OLT is operating normally<br>GPON link is down or no link is connected                                                                                                    |
| Auth       | Off<br>Green solid<br>Green flashing | Fiber is not connected or no power is received to the ONT<br>ONT is configured on the OLT and is in service (UP)<br>ONT is in the process of ranging or synchronizing over the OLT                                                     |
| LAN 1 to 4 | Green solid<br>Green flashing<br>Off | ONT is connected to the associated LAN port (includes devices with wake-on-LAN capability<br>where a slight voltage is supplied to an Ethernet connection)<br>LAN activity is present<br>ONT power is off or Ethernet is not connected |

Nokia – Proprietary and Confidential Use pursuant to applicable agreements

| D |       |
|---|-------|
| D |       |
|   |       |
|   | Draft |

| Table 4-6 | G-2426G-A | indoor ONT | I FD descr | intions  | (continued) |
|-----------|-----------|------------|------------|----------|-------------|
|           | 0-24200-7 |            |            | ipuona i | (continueu) |

| Indicator       | LED color and behavior                            | LED behavior description                                                                                                    |
|-----------------|---------------------------------------------------|----------------------------------------------------------------------------------------------------|
| TEL 1 to 2      | Green solid<br>Green flashing<br>Off              | Phone is off hook.<br>Phone is in 'call in' or 'talking' condition<br>All phones are on hook                                                                                                    |
| VOIP            | Green solid<br>Off                                | VoIP service is built up and can provide service<br>VoIP service is not built up or out of service                                                                                                    |
| WPS             | Green solid<br>Green flashing<br>Red solid<br>Off | WiFi protected setup link is up (negotiation and auto-configuration successful)<br>WiFi protected setup link activity (negotiation and auto-configuration ongoing)<br>WiFi protected setup processing exception or multiple peers using WPS simultaneously<br>WiFi protected setup link down or no link connected (negotiation has not started or has<br>failed)                                                                                                    |
| WLAN 2.4<br>GHz | Green solid<br>Green flashing<br>Off              | WLAN link is enabled in 2.4 GHz<br>Traffic is passing through the WLAN link<br>WLAN link is disabled or no link is connected                                                                                                    |
| WLAN 5 GHz      | Green solid<br>Green flashing<br>Off              | WLAN link is enabled in 5 GHz<br>Traffic is passing through the WLAN link<br>WLAN link is disabled or no link is connected                                                                                                    |
| USB             | Green solid<br>Green flashing<br>Off              | At least one device is connected to the USB port<br>There is traffic activity on at least one device connected to the USB port<br>No device is connected to the USB port                                                                                                    |
| INTERNET        | Green solid<br>Green flashing<br>Off              | <ul> <li>HSI WAN is connected: a) the device has an IP address assigned from IPCP, DHCP, or static, and no traffic has been detected; b) the session is dropped due to idle timeout but the PON link is still present, or transmit and receive traffic is ongoing.</li> <li>PPPoE or DHCP connection is in progress.</li> <li>HSI WAN is not connected: a) there is no physical interface connection; b) the device is in bridged mode without an assigned IP address; c) the session has been dropped for reasons other than idle timeout.</li> </ul> |

## 4.7 G-2426G-A detailed specifications

Table 4-7, "G-2426G-A indoor ONT physical specifications" (p. 47) lists the physical specifications for G-2426G-A indoor ONTs.

## Table 4-7 G-2426G-A indoor ONT physical specifications

| Description                                                                    | Specification    |
|--------------------------------------------------------------------------------|------------------|
| Length (with internal antenna)                                                 | 245 mm           |
| Width (with internal antenna)(                                                 | 195 mm           |
| Height (with internal antenna)                                                 | 80 mm            |
| Weight [within ± 0.5 lb (0.23 kg)] (net weight of ONT) (with internal antenna) | 1.05 lbs (480 g) |

Table 4-8, "G-2426G-A indoor ONT power consumption specifications" (p. 47) lists the power consumption specifications for G-2426G-A indoor ONT.

| Table 4-8 | G-2426G-A | indoor O | NT po | wer consum | ption s | specifications |
|-----------|-----------|----------|-------|------------|---------|----------------|
|           |           |          |       |            |         |                |

| Mnemonic               | Maximum power<br>(Not to exceed) | Condition                                                                                | Minimum power | Condition                                                       |
|------------------------|----------------------------------|------------------------------------------------------------------------------------------|---------------|-----------------------------------------------------------------|
| G-2426G-A <sup>1</sup> | 24 W                             | 1 POTS off-hook, 4 10/100/1000<br>Base-T Ethernet, Wi-Fi<br>operational, USB operational | 3.6 W         | 1 POTS on-hook, other<br>interfaces/services not<br>provisioned |

#### Notes:

1. The units without USB have lower power consumption. The minimum power consumption for ONT without USB is 18W.

Table 4-9, "G-2426G-A indoor ONT environmental specifications" (p. 48) lists the environmental specifications for G-2426G-A indoor ONT.

| Table 4-9 | G-2426G-A indoor ONT | environmental specifications |
|-----------|----------------------|------------------------------|
|-----------|----------------------|------------------------------|

| Mounting method  | Temperature range and humidity                                                                                | Altitude                                                                 |
|------------------|----------------------------------------------------------------------------------------------------|--------------------------------------------------------------------------|
| On desk or shelf | Operating: 23°F to 113°F (-5°C to 45°C) ambient<br>temperature<br>5% to 95% relative humidity, non-condensing | Contact your Nokia technical support representative for more information |
|                  | Storage: -4°F to 158°F (-20°C to 70°C)                                                                        |                                                                          |

## 4.8 G-2426G-A GEM ports and T-CONTs

Table 4-10, "G-2426G-A indoor ONT capacity for GEM ports and T-CONTs" (p. 48) lists the maximum number of supported T-CONTs and GEM ports. See the appropriate release Customer Release Notes for the most accurate list of supported devices.

| Table 4-10 | G-2426G-A indoor ONT                    | capacity for GEM | ports and T-CONTs |
|------------|-----------------------------------------|------------------|-------------------|
|            | • = · = • • • · · · · • • • • • • • • • |                  |                   |

| ONT or MDU                          | Maximum | Notes                                                                              |
|-------------------------------------|---------|------------------------------------------------------------------------------------|
| Package P ONTs                      |         |                                                                                    |
| GEM ports per indoor or outdoor ONT | 256     | 256 are present; 254 are available, and 2 are reserved for multicast and debugging |
| T-CONTs per indoor or outdoor ONT   | 32      | 32 are present; 31 are available, and 1 is reserved for OMCI                       |

## 4.9 G-2426G-A performance monitoring statistics

The following section identifies the supported performance monitoring statistics for G-2426G-A ONTs. A check mark indicates the statistic is supported on that ONT. An empty cell indicates the statistic is not supported. The following tables are categorized by supported alarm types:

Nokia – Proprietary and Confidential Use pursuant to applicable agreements 3FE-XXXXX-AAAA-TCZZA

- Table 4-11, "Package S ONTs ONTENET performance monitoring statistics" (p. 48) provides statistics for ONTENET type counters
- Table 4-12, "Package S ONTs ONTL2UNI performance monitoring statistics" (p. 49) provides statistics for ONTL2UNI type counters
- Table 4-13, "Package S ONTS PONONTTC, PONONTMCTC, PONONTTCHSI, PONONTTCCES, PONONTTCFLOW, PONONTTCVOIP performance monitoring statistics" (p. 50) provides statistics for PONONTTC, PONONTMCTC, PONONTTCHSI, PONONTTCCES, PONONTTCFLOW, and PONONTTCVOIP type counters
- Table 4-14, "Package S ONTs PONONTTC aggregate performance monitoring statistics" (p. 50) provides statistics for PONONTTC aggregate type counters

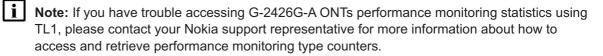

| ONT                    | ONTE | ONTENET statistics |              |     |     |     |    |      |     |              |              |                |              |     |
|------------------------|------|--------------------|--------------|-----|-----|-----|----|------|-----|--------------|--------------|----------------|--------------|-----|
|                        | FCSE | EC                 | ГС           | RBO | SCF | MCF | DT | IMTE | CSE | AE           | IMRE         | FTL            | TBO          | SQE |
| G-2426G-A <sup>1</sup> | ✓    | √                  | $\checkmark$ | ✓   | √   | ✓   | √  | ✓    | 1   | $\checkmark$ | $\checkmark$ | ✓ <sup>2</sup> | $\checkmark$ | √   |

Table 4-11 Package S ONTs ONTENET performance monitoring statistics

#### Notes:

- 1. A 5 second polling window limitation exists on the ONT, therefore the margin of error for each 15-min window is 5 seconds
- 2. Only packets larger than 9 kB will be counted.

| ONT                    | ONTL2U | ONTL2UNI statistics |          |            |            |          |          |         |         |            |              |
|------------------------|--------|---------------------|----------|------------|------------|----------|----------|---------|---------|------------|--------------|
|                        | FRAMES | BYTES               | MCFRAMES | DSDRPDFRMS | USDRPDFRMS | USFRAMES | DSFRAMES | USBYTES | DSBYTES | USMCFRAMES | DSMCFRAMES   |
| G-2426G-A <sup>1</sup> | ✓      | $\checkmark$        | ~        | 1          | 1          | 1        | ✓        | ~       | ✓       | ✓          | $\checkmark$ |

#### Notes:

1. A 5 second polling window limitation exists on the ONT, therefore the margin of error for each 15-min window is 5 seconds

#### Table 4-13 Package S ONTs PONONTTC, PONONTMCTC, PONONTTCHSI, PONONTTCCES, PONONTTCFLOW, PONONTTCVOIP performance monitoring statistics

| ONT                    | PONONTTC, PONONTMCTC, PONONTTCHSI, PONONTTCCES, PONONTTCFLOW, PONONTTCVOIP statistics |         |          |         |           |            |
|------------------------|---------------------------------------------------------------------------------------|---------|----------|---------|-----------|------------|
|                        | TXBLOCKS                                                                              | TXFRAGS | RXBLOCKS | RXFRAGS | LOSTFRAGS | BADGEMHDRS |
| G-2426G-A <sup>1</sup> | 1                                                                                     | 1       | 1        | 1       | √         | —          |

#### Notes:

Л

1. A 5 second polling window limitation exists on the ONT, therefore the margin of error for each 15-min window is 5 seconds

| ONT                    | PONONTTC (aggregate) statistics |              |          |         |           |            |
|------------------------|---------------------------------|--------------|----------|---------|-----------|------------|
|                        | TXBLOCKS                        | TXFRAGS      | RXBLOCKS | RXFRAGS | LOSTFRAGS | BADGEMHDRS |
| G-2426G-A <sup>1</sup> | $\checkmark$                    | $\checkmark$ | ✓        | ✓       | ✓         | _          |

## Notes:

1. A 5 second polling window limitation exists on the ONT, therefore the margin of error for each 15-min window is 5 seconds

## 4.10 G-2426G-A functional blocks

G-2426G-A indoor ONTs are single-residence ONTs that support Wireless (Wi-Fi) service. Wi-Fi service on these ONTs is compliant with the IEEE 802.11 standard and enabled or disabled using a WLAN button. In addition to the Wi-Fi service, these ONTs transmit Ethernet packets to four RJ-45 Ethernet ports and voice traffic to two RJ-11 POTS port. These ONTs also feature fiber optic, USB, and power connectors.

Figure 4-3, "G-2426G-A ONT functional block" (p. 51) shows the functional blocks for G-2426G-A indoor ONT.

#### Figure 4-3 G-2426G-A ONT functional block

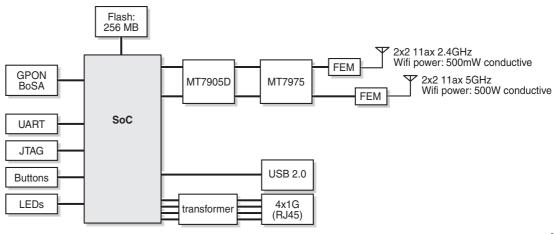

36173

## 4.11 G-2426G-A standards compliance

G-2426G-A indoor ONTs are compliant with the following standards:

- · CE marking for European standards for health, safety, and environmental protection
- · EN 300-328 v1.9.1 wide band data transmission standards for 2.4GHz bands
- G.984 support GPON interface (framing)
- G.984.2 (Amd1, class B+) for GPON
- · G.984.3 support for activation and password functions
- G.984.3 support for AES with operator enable/disable on per port-ID level
- G.984.3 support for dynamic bandwidth reporting
- · G.984.3 support for FEC in both upstream and downstream directions
- G.984.3 support for multicast using a single GEM Port-ID for all video traffic
- · G.984.4 and G.983.2 support for ONT management and provisioning
- IEEE 802.1p for traffic prioritization
- IEEE 802.1q for VLANs
- IEEE 802.3 (2012)
- IEEE 802.11 ac/b/g/n for Wi-Fi
- ITU-T G.711, G.722, G.723, G.726, G.729
- SIP RFC 3261

Л

#### 4.11.1 Energy-related products standby and off modes compliance

Hereby, Nokia declares that the G-2426G-A ONTs are in compliance with the essential requirements and other relevant provisions of Directive 2009/125/EC together with Commission Regulation (EC) No 1275/2008 and Commission Regulation (EC) No 801/2013.

The G-2426G-A ONTS gualify as equipment with high network availability (HiNA) functionality. Since the main purpose of G-2426G-A ONTs is to provide network functionality with HiNA 7 days /24 hours, the modes Off/Standby, Power Management, and Networked Standby are inappropriate.

For information about the type and number of network ports, see 4.5 "G-2426G-A interfaces and interface capacity" (p. 43) in this chapter.

For information about power consumption, see 4.7 "G-2426G-A detailed specifications" (p. 47) in this chapter.

#### 4.11.2 FCC statement

This equipment has been tested and found to comply with the limits for a Class B digital device, pursuant to part 15 of the FCC Rules. These limits are designed to provide reasonable protection against harmful interference in a residential installation. This equipment generates, uses and can radiate radio frequency energy and, if not installed and used in accordance with the instructions, may cause harmful interference to radio communications. However, there is no guarantee that interference will not occur in a particular installation. If this equipment does cause harmful interference to radio or television reception, which can be determined by turning the equipment off and on, the user is encouraged to try to correct the interference by one or more of the following measures:

- Reorient or relocate the receiving antenna.
- Increase the separation between the equipment and receiver.
- Connect the equipment into an outlet on a circuit different from that to which the receiver is connected.
- Consult the dealer or an experienced radio/TV technician for help.

#### 4.11.3 FCC Radiation Exposure Statement

This device complies with FCC radiation exposure limits set forth for an uncontrolled environment and it also complies with Part 15 of the FCC RF Rules. This equipment must be installed and operated in accordance with provided instructions and the antenna(s) used for this transmitter must be installed to provide a separation distance of at least 20 cm from all persons and must not be colocated or operating in conjunction with any other antenna or transmitter. End-users and installers must be provided with antenna installation instructions and consider removing the no-collocation statement.

This device complies with Part 15 of the FCC Rules. Operation is subject to the following two conditions:

- 1. this device may not cause harmful interference, and
- 2. this device must accept any interference received, including interference that may cause undesired operation.

CAUTION Service Disruption

Any changes or modifications not expressly approved by the party responsible for compliance could void the user's authority to operate the equipment.

## 4.12 G-2426G-A special considerations

G-2426G-A is a package P ONT.

## 4.12.1 Wi-Fi service

G-2426G-A indoor ONTs feature Wi-Fi service as well as voice and data services. Wi-Fi is a wireless networking technology that uses radio waves to provide wireless HSI and network connections. This ONT complies with the IEEE 802.11 standards, which the Wi-Fi Alliance defines as the basis for Wi-Fi technology.

## Wi-Fi physical features

G-2426G-A indoor ONTs have the following physical features that assist in providing Wi-Fi service:

- 1 WLAN button for enabling and disabling Wi-Fi service
- 1 Wi-Fi Protected Setup (WPS) push button for adding WPS-enabled wireless devices
- 4 internal antennas: 2 for 2.4G and 2 for 5G

## Wi-Fi standards and certifications

The Wi-Fi service on G-2426G-A indoor ONTs supports the following IEEE standards and Wi-Fi Alliance certifications:

- Certified for IEEE 802.11ac/b/g/n/standards
- WPA support including WPA-PSK
- Certified for WPA2-Personal
- Certified for WPA2-enterprise

## Wi-Fi GUI features

G-2426G-A indoor ONTs have HTML-based Wi-Fi configuration GUIs.

## 4.12.2 G-2426G-A ONT considerations and limitations

Table 4-15, "G-2426G-A ONT considerations and limitations" (p. 54) lists the considerations and limitations for Package P G-2426G-A ONTs.

#### Table 4-15 G-2426G-A ONT considerations and limitations

#### Considerations and limitations

1)

Call History Data collection (ONTCALLHST) is supported, except for the following parameters: RTP packets (discarded), far-end RTCP and RTCP-XR participation, RTCP average and peak round trip delay, MOS, average jitter, number of jitter-buffer over-runs and under runs.

Some voice features are configurable on a per ONT basis, including Call Waiting, Call Hold, 3-Way Calling, and Call Transfer.

The following voice features / GSIP parameters are configurable on a per-Client/ per-ONT basis (not per-Subscriber):

- · Enable Caller ID and Enable Caller Name ID
- · Digitmap and the associated Interdigit and Critical timers and Enter key parameters
- Warmline timer is enabled per subscriber, but the warmline timer value is configured per ONT and must have a lower value than the Permanent time
- · Miscellaneous timers: Permanent, Timed-release, Reanswer, Error-tone, and CW-alert timers
- · Features / functions: Message waiting mode, WMWI refresh interval, DTMF volume level
- · Service Codes for the following features: CW, Call Hold and Warmline

## 5 Install a G-2426G-A indoor ONT

## 5.1 Overview

## 5.1.1 Purpose

## 5.1.2 Contents

| 5.1 Overview           | 55 |
|------------------------|----|
| 5.2 Purpose            | 55 |
| 5.3 General            | 55 |
| 5.4 Prerequisites      | 55 |
| 5.5 Recommended tools  | 55 |
| 5.6 Safety information | 56 |
| 5.7 Procedure          | 56 |

## 5.2 Purpose

This chapter provides the steps to install a G-2426G-A indoor ONT.

## 5.3 General

The steps listed in this chapter describe mounting and cabling for a G-2426G-A indoor ONT.

## 5.4 Prerequisites

You need the following items before beginning the installation:

• all required cables

## 5.5 Recommended tools

You need the following tools for the installation:

- #2 Phillips screwdriver
- 1/4 in. (6 mm) flat blade screwdriver
- wire strippers
- fiber optic splicing tools
- RJ-45 cable plug crimp tool
- · voltmeter or multimeter
- · optical power meter

- drill and drill bits
- paper clip

#### Safety information 5.6

Read the following safety information before installing the unit.

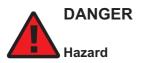

Hazardous electrical voltages and currents can cause serious physical harm or death. Always use insulated tools and follow proper safety precautions when connecting or disconnecting power circuits.

Make sure all sources of power are turned off and have no live voltages present on feed lines or terminals. Use a voltmeter to measure for voltage before proceeding.

Always contact the local utility company before connecting the enclosure to the utilities.

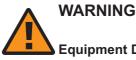

#### **Equipment Damage**

This equipment is ESD sensitive. Proper ESD protections should be used when removing the fiber access cover of the indoor ONT.

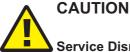

Service Disruption

Keep indoor ONTs out of direct sunlight. Prolonged exposure to direct sunlight can damage the unit.

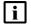

Note: Observe the local and national laws and regulations that may be applicable to this installation.

Observe the following:

- The indoor ONT should be installed in accordance with the applicable requirements of the NEC or CEC. Local authorities and practices take precedent when there is conflict between the local standard and the NEC or CEC.
- The indoor ONT must be installed by qualified service personnel.
- Indoor ONTs must be installed with cables that are suitably rated and listed for indoor use.
- See the detailed specifications in the Chapter 4, "G-2426G-A unit data sheet" for the ٠ temperature ranges of these ONTs.

#### 5.7 **Procedure**

Use this procedure to install a G-2426G-A indoor ONT.

Nokia – Proprietary and Confidential Use pursuant to applicable agreements 3FE-XXXXX-AAAA-TCZZA

1 -

i

Place the indoor ONT unit on a flat surface, such as a desk or shelf.

**Note:** The G-2426G-A cannot be stacked with another ONT or with other equipment. The ONT mounting requirements are:

- allow a minimum 100 mm clearance above the top cover
- allow a minimum 50 mm clearance from the side vents
- do not place any heat source directly above the top cover or below the bottom cover
- 2

Review the connection locations, as shown in Figure 5-1, "G-2426G-A ONT connections" (p. 56).

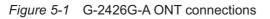

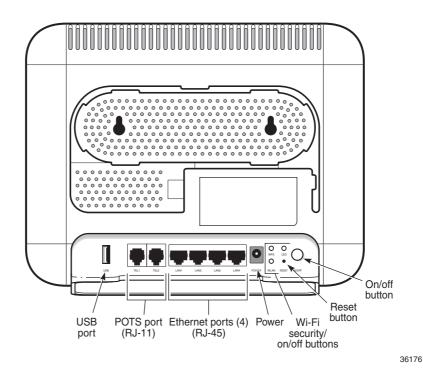

3

Connect the Ethernet cables to the RJ-45 ports.

4

Route the POTS cable directly to the RJ-11 port as per local practices.

5

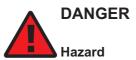

Fiber cables transmit invisible laser light. To avoid eye damage or blindness, never look directly into fibers, connectors, or adapters.

## WARNING **Equipment Damage**

Be careful to maintain a bend radius of no less than 1.5 in. (3.8 cm) when connecting the fiber optic cable. Too small of a bend radius in the cable can result in damage to the optic fiber.

Connect the fiber optic cable with SC/APC adapter to the SC/APC connector on the bottom of the ONT.

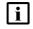

**i** Note: Fiber cable preparation varies depending on the type and size of the inside or outside plant fiber cable being spliced to the SC/APC fiber optic pigtail cable.

6

Connect the power cable to the power connector.

| 7 |  |
|---|--|
|   |  |
|   |  |

Power up the ONT unit by using the power switch.

8

If used, enable the Wi-Fi service.

- a. Locate the WLAN button on the ONT; see Figure 5-1, "G-2426G-A ONT connections" (p. 57) for location of the WLAN button.
- b. Press the WLAN button to change the status of the Wi-Fi service.
- 9

Verify the ONT LEDs, voltage status, and optical signal levels; see the 7368 Hardware and Cabling Installation Guide.

10

Activate and test the services; see the 7368 Hardware and Cabling Installation Guide.

11

If used, configure the SLID; see the 7368 ISAM ONT Configuration, Management, and Troubleshooting Guide.

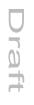

#### **12** –

If necessary, reset the ONT.

- a. Locate the Reset button on a G-2426G-A indoor ONT as shown in Figure 5-1, "G-2426G-A ONT connections" (p. 57).
- b. Insert the end of a straightened paper clip or other narrow object into the hole in the Reset button to reset the ONT.

END OF STEPS

Ū

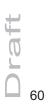

Nokia – Proprietary and Confidential Use pursuant to applicable agreements

3FE-XXXXX-AAAA-TCZZA

September 2020 Issue 1

# Draft

## 6 Replace a G-2426G-A indoor ONT

## 6.1 Overview

## 6.1.1 Purpose

## 6.1.2 Contents

| 6.1 Overview           | 61 |
|------------------------|----|
| 6.2 Purpose            | 61 |
| 6.3 General            | 61 |
| 6.4 Prerequisites      | 61 |
| 6.5 Recommended tools  | 61 |
| 6.6 Safety information | 62 |
| 6.7 Procedure          | 62 |

## 6.2 Purpose

This chapter provides the steps to replace a G-2426G-A indoor ONT.

## 6.3 General

The steps listed in this chapter describe mounting and cabling for a G-2426G-A indoor ONT.

## 6.4 Prerequisites

You need the following items before beginning the installation:

• all required cables

## 6.5 **Recommended tools**

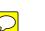

You need the following tools for replacing the ONT:

- #2 Phillips screwdriver
- 1/4 in. (6 mm) flat blade screwdriver
- wire strippers
- fiber optic splicing tools
- RJ-45 cable plug crimp tool
- · voltmeter or multimeter
- optical power meter

drill and drill bits

#### Safety information 6.6

Read the following safety information before replacing the unit.

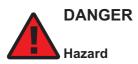

Hazardous electrical voltages and currents can cause serious physical harm or death. Always use insulated tools and follow proper safety precautions when connecting or disconnecting power circuits.

Make sure all sources of power are turned off and have no live voltages present on feed lines or terminals. Use a voltmeter to measure for voltage before proceeding.

Always contact the local utility company before connecting the enclosure to the utilities.

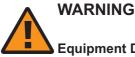

#### **Equipment Damage**

This equipment is ESD sensitive. Proper ESD protections should be used when removing the fiber access cover of the indoor ONT.

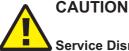

## Service Disruption

Keep indoor ONTs out of direct sunlight. Prolonged exposure to direct sunlight can damage the unit.

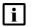

Note: Observe the local and national laws and regulations that may be applicable to this installation.

Observe the following:

- · The indoor ONT should be installed in accordance with the applicable requirements of the NEC or CEC. Local authorities and practices take precedent when there is conflict between the local standard and the NEC or CEC.
- The indoor ONT must be installed by qualified service personnel.
- Indoor ONTs must be installed with cables that are suitably rated and listed for indoor use.
- See the detailed specifications in the Chapter 4, "G-2426G-A unit data sheet" for the temperature ranges of these ONTs.

#### 6.7 **Procedure**

Use this procedure to replace a G-2426G-A indoor ONT.

1 —

Deactivate the ONT services at the P-OLT.

If you are using the SLID feature, this step is not required. The ONT and the services can remain in service (IS).

a. Use the RTRV-ONT command to verify the ONT status and th associated services. Record the serial number or the SLID of the ONT displayed in the command output.

Example:

```
RTRV-ONT::ONT-1-1-1-1;
```

b. If the ONT is in service, place the ONT in OOS state.

Example:

ED-ONT::ONT-1-1-1-1;

2

If used, disable the Wi-Fi service by pressing the WLAN button; see Figure 6-1, "G-2426G-A indoor ONT connections" (p. 62) for the location of the WLAN button.

Figure 6-1 G-2426G-A indoor ONT connections

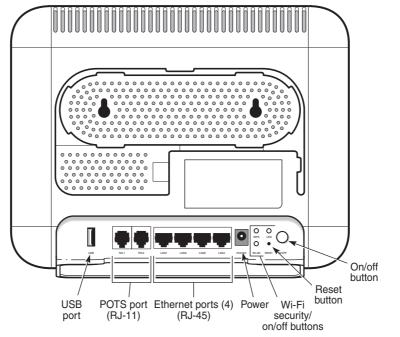

36176

Draft

Nokia – Proprietary and Confidential Use pursuant to applicable agreements 3FE-XXXXX-AAAA-TCZZA

#### 3 -

Power down the unit by using the on/off power switch.

4

Disconnect the POTS, Ethernet, and power cables from the ONT; see Figure 6-1, "G-2426G-A indoor ONT connections" (p. 63) for the connector locations on the G-2426G-A indoor ONT.

5

## 

Fiber cables transmit invisible laser light. To avoid eye damage or blindness, never look directly into fibers, connectors, or adapters.

Disconnect the fiber optic cables.

- a. Unplug the fiber optic cable with SC/APC connector from the bottom of the ONT.
- b. Attach a fiber dust cover to the end of the SC/APC connector.

6

Replace the old ONT with a new ONT on a flat surface, such as a desk or shelf.

7

Connect the Ethernet cables directly to the RJ-45 ports; see Figure 6-1, "G-2426G-A indoor ONT connections" (p. 63) for the location of the RJ-45 ports.

8

Connect the POTS cable directly to the RJ-11 port as per local practices; see Figure 6-1, "G-2426G-A indoor ONT connections" (p. 63) for the location of the RJ-11 ports.

9

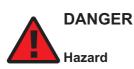

Fiber optic cables transmit invisible laser light. To avoid eye damage or blindness, never look directly into fibers, connectors, or adapters.

If required, have approved service personnel who are trained to work with optic fiber clean the fiber optic connection. See the **7368 ISAM ONT Configuration, Management, and Troubleshooting Guide** for more information about fiber optic handling, inspection, and cleaning.

Nokia – Proprietary and Confidential Use pursuant to applicable agreements 3FE-XXXXX-AAAA-TCZZA 10

## DANGER Hazard

Fiber cables transmit invisible laser light. To avoid eye damage or blindness, never look directly into fibers, connectors, or adapters.

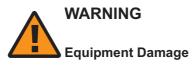

Be careful to maintain a bend radius of no less than 1.5 in. (3.8 cm) when connecting the fiber optic cable. Too small of a bend radius in the cable can result in damage to the optic fiber.

Connect the fiber optic cable with SC/APC adapter into the SC/APC connector on the bottom of the ONT.

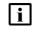

**i** Note: Fiber cable preparation varies depending on the type and size of the inside or outside plant fiber cable being spliced to the SC/APC fiber optic pigtail cable.

11 -

Connect the power cable to the power connector.

12 -

Power up the unit by using the power switch.

13

If used, enable the Wi-Fi service by pressing the WLAN button; see Figure 6-1, "G-2426G-A indoor ONT connections" (p. 63) for the location of the WLAN button.

14 -

li

If used, configure the SLID; see the 7368 ISAM ONT Configuration, Management, and Troubleshooting Guide for more information.

Note: A new SLID or the old SLID may be used with the replacement ONT. If a new SLID is used, the new SLID must also be programmed at the P-OLT using TL1 or a network manager.

If the old SLID is used, no changes need to be made at the P-OLT; see the operations and maintenance documentation for the OLT for more details.

15 -

Verify the ONT LEDs, voltage status, and optical signal levels; see the **7368 Hardware and** Cabling Installation Guide.

16 -

Activate and test the services; see the **7368 Hardware and Cabling Installation Guide**.

17 –

If necessary, reset the ONT.

- a. Locate the Reset button on a G-2426G-A indoor ONT as shown in Figure 6-1, "G-2426G-A indoor ONT connections" (p. 63).
- b. Insert the end of a straightened paper clip or other narrow object into the hole in the Reset button to reset the ONT.

END OF STEPS

Nokia – Proprietary and Confidential Use pursuant to applicable agreements

# Draft

## 7 Configure a G-2426G-A indoor ONT

## 7.1 Overview

## 7.1.1 Purpose

## 7.1.2 Contents

| 7.1 Overview                                     | 67  |
|--------------------------------------------------|-----|
| GUI configuration                                | 70  |
| 7.2 General configuration                        | 70  |
| 7.3 HGU mode GUI configuration                   | 70  |
| 7.4 Log in to the web-based GUI                  | 70  |
| Viewing device information and connection status | 72  |
| 7.5 Overview                                     | 72  |
| 7.6 Viewing device information                   | 72  |
| 7.7 Viewing LAN status                           | 74  |
| 7.8 Viewing WAN status                           | 76  |
| 7.9 Viewing WAN IPv6 status                      | 78  |
| 7.10 Viewing home networking information         | 80  |
| 7.11 Viewing Optics module status                | 82  |
| 7.12 Viewing statistics                          | 84  |
| 7.13 Viewing voice information                   | 86  |
| Network configuration                            | 89  |
| 7.14 Overview                                    | 89  |
| 7.15 Configuring LAN                             | 89  |
| 7.16 Configuring LAN IPv6                        | 92  |
| 7.17 Configuring WAN                             | 93  |
| 7.18 Configuring WAN DHCP                        | 95  |
| 7.19 Configuring Wireless 2.4GHz                 | 97  |
| 7.20 Configuring Wireless 5GHz                   | 100 |
| 7.21 Configuring wireless scheduling             | 103 |

| 7 |   |  |
|---|---|--|
| ſ | Π |  |
| ì | ۷ |  |
| 7 | _ |  |
| P |   |  |
|   |   |  |

| 7.22 Configuring IP routing               | 105 |
|-------------------------------------------|-----|
| 7.23 Configuring DNS                      | 107 |
| 7.24 Configuring TR-069                   | 109 |
| 7.25 Configuring GRE tunnel               | 110 |
| 7.26 Configuring Upstream (US) Classifier | 112 |
| 7.27 Configuring QoS                      | 119 |
| Security configuration                    | 123 |
| 7.28 Overview                             | 123 |
| 7.29 Configuring the firewall             | 123 |
| 7.30 Configuring the MAC filter           | 124 |
| 7.31 Configuring the IP filter            | 126 |
| 7.32 Configuring the URL filter           | 128 |
| 7.33 Configuring parental control         | 129 |
| 7.34 Configuring DMZ and ALG              | 131 |
| 7.35 Configuring access control           | 133 |
| Configuring the Application               | 136 |
| 7.36 Overview                             | 136 |
| 7.37 Configuring port forwarding          | 136 |
| 7.38 Configuring port triggering          | 138 |
| 7.39 Configuring DDNS                     | 140 |
| 7.40 Configuring NTP                      | 142 |
| 7.41 Configuring USB                      | 143 |
| 7.42 Configuring UPnP and DLNA            | 145 |
| 7.43 Configuring voice                    | 146 |
| Maintenance                               | 149 |
| 7.44 Overview                             | 149 |
| 7.45 Configuring the password             | 149 |
| 7.46 WAN speed test                       | 151 |
| 7.47 Speed test history                   | 152 |
| 7.48 Configuring LOID                     | 154 |
| 7.49 Configuring SLID                     | 155 |

| C  |   |
|----|---|
|    |   |
|    |   |
| ei | 1 |

| 7.50 Managing the device                                       | 156 |
|----------------------------------------------------------------|-----|
| 7.51 Backing up the configuration                              | 158 |
| 7.52 Restoring the configuration                               | 159 |
| 7.53 Upgrading firmware                                        | 160 |
| 7.54 Rebooting the device                                      | 161 |
| 7.55 Resetting to factory defaults                             | 162 |
| 7.56 Diagnosing WAN connections                                | 163 |
| 7.57 Viewing log files                                         | 164 |
| RG Troubleshooting Counters                                    | 167 |
| 7.58 Overview                                                  | 167 |
| 7.59 Viewing Residential Gateway (RG) troubleshooting counters | 167 |

## **GUI** configuration

## 7.2 General configuration

Refer to the configuration information provided with your OLT for the software configuration procedure for a G-2426G-A ONT.

For HTTP configuration procedures, please refer to the **7368 ISAM ONT Configuration**, **Management**, and **Troubleshooting Guide**.

## 7.3 HGU mode GUI configuration

Use the procedures below to use the web-based GUI for the G-2426G-A in HGU mode. This mode is preset at delivery.

A home gateway unit (HGU) is a home networking device, used as a gateway to connect devices in the home through fiber to the Internet. An HGU provides a variety of features for the home network including routing and firewall capability. By using the HGU, users can connect all smart equipment in their home, including personal computers, set-top boxes, mobile phones, and other consumer electronics devices, to the Internet.

The G-2426G-A ONTs support TLSv1.2 for WEBGUI (HTTPS).

## 7.4 Log in to the web-based GUI

Use the procedure below to login to the web-based GUI for the G-2426G-A.

#### 1

Open a web browser and enter the IP address of the ONT in the address bar.

The Login page displays.

The default gateway IP address must be same as the one printed on the device label. You can connect to this IP address using your web browser after connecting your PC to one of Ethernet ports of the ONT. The static IP address of your PC must be in the same default gateway subnet as the ONT.

2

## CAUTION Service Disruption

Pressing the **Reset** button for less than 10 seconds reboots the ONT; pressing the **Reset** button for 10 seconds resets the ONT to the factory defaults, except for the LOID and SLID.

Enter your username and password in the Login page.

The default end-user account name and the default password for this account are printed on the device label. The superadmin account is meant for the Operator and is unique per device. Contact your Nokia representative to obtain the superadmin password based on the serial number on the device.

Nokia – Proprietary and Confidential Use pursuant to applicable agreements 3FE-XXXXX-AAAA-TCZZA

## Figure 7-1 Web login page

|             | GPON Ho                             | me Gateway                                                          |  |
|-------------|-------------------------------------|---------------------------------------------------------------------|--|
|             | Username                            |                                                                     |  |
|             | Password                            |                                                                     |  |
|             | Login                               | Reset                                                               |  |
| i           |                                     | ent username and password, pres<br>lues for the username and passwo |  |
| 3 —<br>Clic | k <b>Login</b> . The Device Informa | ation page displays.                                                |  |

**i** Note: To help protect the security of your Internet connection, the application displays a pop-up reminder to change both the Wi-Fi password and the ONT password. To increase password security, use a minimum of 10 characters, consisting of a mix of numbers and upper and lower case letters.

END OF STEPS

## Viewing device information and connection status

## 7.5 Overview

## 7.5.1 Purpose

This chapter describes procedures to view device information and connection status on the G-2426G-A.

## 7.5.2 Contents

| 7.5 Overview                             | 72 |
|------------------------------------------|----|
| 7.6 Viewing device information           | 72 |
| 7.7 Viewing LAN status                   | 74 |
| 7.8 Viewing WAN status                   | 76 |
| 7.9 Viewing WAN IPv6 status              | 78 |
| 7.10 Viewing home networking information | 80 |
| 7.11 Viewing Optics module status        | 82 |
| 7.12 Viewing statistics                  | 84 |
| 7.13 Viewing voice information           | 86 |

## 7.6 Viewing device information

1

Click **Status**→**Device Information** from the left pane in the GPON Home Gateway page. The Device Information page displays the following information:

|                                                   | GPON Home Gateway         | Logout                               |
|---------------------------------------------------|---------------------------|--------------------------------------|
|                                                   | Status>Device Information |                                      |
| Status                                            |                           |                                      |
| Device Information                                | Device Name               | G-2426G-A                            |
| LAN Status<br>WAN Status                          | Vendor                    | Nokia                                |
| WAN Status IPv6                                   | Serial Number             | ALCLB39D3FB9                         |
| Home Networking                                   | Hardware Version          | 3FE48299BAAA                         |
| Optics Module Status<br>Statistics                | Boot Version              | U-Boot Dec-31-201612:00:00           |
| Voice Information                                 | Software Version          | 3FE49226HJHK66                       |
| Network                                           | Chipset                   | MTK7528                              |
| <ul> <li>Security</li> <li>Application</li> </ul> | Device Running Time       | 3 days 0 hours 35 minutes 38 seconds |
| Maintenance                                       |                           | Refresh                              |
| RG Troubleshooting                                |                           |                                      |

# Figure 7-2 Device Information page

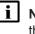

**I** Note: Upon login, the GPON Home Gateway window displays the WAN status block on the bottom left part of each window. This block shows the WAN connection ID, the WAN status, and any WAN errors.

This block is accurate upon login, but it is static; click **Refresh** to update the information.

Table 7-1 Device Information parameters

| Field            | Description                 |  |
|------------------|-----------------------------|--|
| Device Name      | Name on the ONT             |  |
| Vendor           | Name of the vendor          |  |
| Serial Number    | Serial number of the ONT    |  |
| Hardware version | Hardware version of the ONT |  |
| Boot version     | Boot version of the ONT     |  |
| Software version | Software version of the ONT |  |
| Chipset          | Chipset of the ONT          |  |

#### Table 7-1 Device Information parameters (continued)

| Field               | Description                                                                       |
|---------------------|-----------------------------------------------------------------------------------|
| Device Running Time | Amount of time the device has run since last reset in hours, minutes, and seconds |

#### 2 –

Click **Refresh** to update the displayed information.

END OF STEPS -

# 7.7 Viewing LAN status

#### 1 -

Click **Status** $\rightarrow$ **LAN Status** from the left pane in the GPON Home Gateway page. The LAN Status page displays the following information:

## Figure 7-3 LAN Status page

|                                    | GPON Home Gateway          | Logout       |
|------------------------------------|----------------------------|--------------|
|                                    | Status>LAN Status          |              |
| Status<br>Device Information       | Wireless Information       |              |
| LAN Status                         | Wireless Status            | an           |
| WAN Status                         | Wireless Channel           | Ŧ            |
| WAN Status IPv6<br>Home Networking | SSID1 Name 😞               | ALHN-3FB9    |
| Optics Module Status               | Wireless Encryption Status | WPA/WPA2-PSK |
| Statistics                         | Wireless Rx Packets        | 0            |
| Voice Information                  | Wireless Tx Packets        | ٥            |
| Network                            | Wireless Rx Bytes          | 0            |
| Security                           | Wireless Tx Bytes          | 0            |
| Application<br>Maintenance         | Power Transmission(mW)     | 100          |

## Ethernet Information

| Ethernet Status      | Up                |
|----------------------|-------------------|
| Ethernet IP Address  | 192 168 1 254     |
| Ethernet Subnet Mask | 255.255.255.0     |
| Ethernet MAC Address | 18.45 93.2f.5b 00 |
| Ethernet Rx Packets  | 127237            |
| Ethernet Tx Packets  | 176187            |
| Ethernet Rx Bytes    | 10995145          |
| Ethernet Tx Bytes    | 18022645          |

| Information      | LAN1           | LAN2        | LAN3        | LAN4        |
|------------------|----------------|-------------|-------------|-------------|
| Status           | Up             | Up          | Down        | Цр          |
| Duplex Mode      | Full-duplex    | Full-duplex | Half-duplex | Full-duple: |
| Max Bit Rate     | 1000           | 1000        | Aiuto       | 1000        |
| Errors Received  | 0              | 0           | 0           | 0           |
| Errors Sent      | )) <b>0</b> (( | 0           | 0           | 0           |
| Packets Received | 18312          | 18312       | 0           | 90613       |
| Packets Sent     | 30142          | 30142       | 0           | 115903      |
| Bytes Received   | 1171968        | 1171968     | 0           | 8651209     |
| Bytes Sent       | 3479419        | 3479419     | 0           | 11063807    |

Refresh

#### *Table 7-2* LAN Status parameters

| Field                      | Description                                              |  |  |  |
|----------------------------|----------------------------------------------------------|--|--|--|
| Wireless Information       |                                                          |  |  |  |
| Wireless Status            | Indicates whether the wireless is on or off              |  |  |  |
| Wireless Channel           | Wireless channel number                                  |  |  |  |
| SSID Name                  | Name of each SSID                                        |  |  |  |
| Wireless Encryption Status | Encryption type used on the wireless connection          |  |  |  |
| Wireless Rx Packets        | Number of packets received on the wireless connection    |  |  |  |
| Wireless Tx Packets        | Number of packets transmitted on the wireless connection |  |  |  |
| Wireless Rx Bytes          | Number of bytes received on the wireless connection      |  |  |  |
| Wireless Tx Bytes          | Number of bytes transmitted on the wireless connection   |  |  |  |
| Power Transmission (mW)    | Power of the wireless transmission, in mW                |  |  |  |
| Ethernet Information       |                                                          |  |  |  |
| Ethernet Status            | Indicates whether the Ethernet connection is on or off   |  |  |  |
| Ethernet IP Address        | IP address of the Ethernet connection                    |  |  |  |
| Ethernet Subnet Mask       | Subnet Mask of the Ethernet connection                   |  |  |  |
| Ethernet MAC Address       | MAC address of the Ethernet connection                   |  |  |  |
| Ethernet Rx Packets        | Number of packets received on the Ethernet connection    |  |  |  |
| Ethernet Tx Packets        | Number of packets transmitted on the Ethernet connection |  |  |  |
| Ethernet Rx Bytes          | Number of bytes received on the Ethernet connection      |  |  |  |
| Ethernet Tx Bytes          | Number of bytes transmitted on the Ethernet connection   |  |  |  |

#### 2 –

Click **Refresh** to display up-to-date information.

END OF STEPS

# 7.8 Viewing WAN status

## 1 -

Click **Status**  $\rightarrow$  **WAN Status** from the left pane in the GPON Home Gateway page. The WAN Status page displays the following information:

|                                   | GPON Home Gateway   | Logout                          |   |
|-----------------------------------|---------------------|---------------------------------|---|
|                                   | Status>WAN Status   |                                 |   |
| Status Device Information         | WAN Connection List | 1_VOIP_TR069_INTERNET_R_VID_881 | ~ |
| LAN Status                        | Access Type         | access_dev1                     |   |
| WAN Status<br>WAN Status IPv6     | Connection Mode     | Dynamic DHCP                    |   |
| Home Networking                   | Enable/Disable      |                                 |   |
| Optics Module Status              | VLAN                | 881                             |   |
| Statistics<br>Voice Information   | WAN Link Status     | Linking                         |   |
| Network                           | PON Link Status     | Up                              |   |
| Security                          | Tx Packets          |                                 |   |
| Application                       | Rx Packets          |                                 |   |
| Maintenance<br>RG Troubleshooting | Tx Dropped          |                                 |   |
|                                   | Rx Dropped          |                                 |   |
|                                   | Err Packets         |                                 |   |
|                                   |                     | Refresh                         |   |

## Table 7-3 WAN Status parameters

| Field               | Description                                                                                                    |  |  |
|---------------------|----------------------------------------------------------------------------------------------------|--|--|
| WAN Connection List | Drop-down menu listing all WAN connections. The connection shown is the connection for which WAN status will be shown. |  |  |
| Connection Mode     | Connection mode of the WAN connection                                                                                  |  |  |
| Enable/Disable      | Select this checkbox to enable or disable the WAN connection                                                           |  |  |
| VLAN                | VLAN ID                                                                                                    |  |  |
| WAN Link Status     | Whether the WAN link is up or down                                                                                     |  |  |
| IPv4 Address        | IP Address of the ONT                                                                                                  |  |  |
| Netmask             | Network mask                                                                                                    |  |  |
| Gateway             | Gateway address                                                                                                    |  |  |

raft

#### Table 7-3 WAN Status parameters (continued)

| Field           | Description                                              |  |
|-----------------|----------------------------------------------------------|--|
| Primary DNS     | Primary Domain Name Server                               |  |
| Second DNS      | Secondary Domain Name Server                             |  |
| Manual DNS      | Manual Domain Name Server                                |  |
| PON Link Status | Whether the PON link is up or down                       |  |
| Tx Packets      | Number of packets transmitted on the WAN connection      |  |
| Rx Packets      | Number of packets received on the WAN connection         |  |
| Tx Dropped      | Number of packets dropped on the transmit WAN connection |  |
| Rx Dropped      | Number of packets dropped on the receive WAN connection  |  |
| Err Packets     | Number of errored packets on the WAN connection          |  |

#### 2 –

Click **Refresh** to display up-to-date information.

END OF STEPS

# 7.9 Viewing WAN IPv6 status

1

Click **Status**  $\rightarrow$  **WAN Status IPv6** from the left pane in the GPON Home Gateway page. The WAN Status IPv6 page displays the following information:

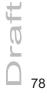

|                                                                                                    | GPON Home Gatewa                                                                                                    | у                           | Logout |   |
|----------------------------------------------------------------------------------------------------|----------------------------------------------------------------------------------------------------|-----------------------------|--------|---|
|                                                                                                    | Status>WAN Status IPv6                                                                                                    |                             |        |   |
| Status Device Information LAN Status WAN Status WAN Status IPv6 Home Networking Optics Module Status Statistics Voice Information Network Security Security | WAN Connection List<br>Enable/Disable<br>VLAN<br>WAN Link Status<br>IPv6 address<br>IPv6 Prefix<br>IPv6 Gateway<br>Primary DNS |                             |        | ~ |
| Application<br>Maintenance<br>RG Troubleshooting                                                                                                    | Second DNS<br>PON Link Status<br>Tx Packets<br>Rx Packets<br>Tx Dropped<br>Rx Dropped<br>Err Packets                           | Up<br>0<br>0<br>0<br>0<br>0 | efresh |   |

# Figure 7-5 WAN Status IPv6 page

| Table 7-4 | WAN Status | IPv6 | parameters |
|-----------|------------|------|------------|
|-----------|------------|------|------------|

| Field               | Description                                                                                                    |  |  |  |
|---------------------|----------------------------------------------------------------------------------------------------|--|--|--|
| WAN Connection List | Drop-down menu listing all WAN connections. The connection shown is the connection for which WAN status will be shown. |  |  |  |
| Enable/Disable      | Select this checkbox to enable the WAN connection                                                                      |  |  |  |
| VLAN                | VLAN ID                                                                                                    |  |  |  |
| WAN Link Status     | Whether the WAN link is up or down                                                                                     |  |  |  |
| IPv6 Address        | IPv6 address that identifies the device and its location                                                               |  |  |  |
| IPv6 Prefix         | IPv6 prefix                                                                                                    |  |  |  |

raft

Draft

## Table 7-4 WAN Status IPv6 parameters (continued)

| Field           | Description                                              |  |  |  |
|-----------------|----------------------------------------------------------|--|--|--|
| IPv6 Gateway    | IPv6 gateway address                                     |  |  |  |
| Primary DNS     | Primary Domain Name Server                               |  |  |  |
| Second DNS      | Secondary Domain Name Server                             |  |  |  |
| PON Link Status | Whether the PON link is up or down                       |  |  |  |
| Tx Packets      | Number of packets transmitted on the WAN connection      |  |  |  |
| Rx Packets      | Number of packets received on the WAN connection         |  |  |  |
| Tx Dropped      | Number of packets dropped on the transmit WAN connection |  |  |  |
| Rx Dropped      | Number of packets dropped on the receive WAN connection  |  |  |  |
| Err Packets     | Number of errored packets on the WAN connection          |  |  |  |

#### 2 -

Click **Refresh** to display up-to-date information.

END OF STEPS

# 7.10 Viewing home networking information

1

Click **Status**→**Home Networking** from the left pane in the GPON Home Gateway page. The Home Networking page displays the following information:

|                      | GPON Ho           | GPON Home Gateway |      |                  | Logout            |         |                   |  |
|----------------------|-------------------|-------------------|------|------------------|-------------------|---------|-------------------|--|
|                      | Status>Home Netwo | orking            |      |                  |                   |         |                   |  |
| Status               |                   |                   |      |                  |                   |         |                   |  |
| Device Information   | Local Inte        | erface            |      |                  |                   |         |                   |  |
| LAN Status           | с                 | Connection Type   |      |                  | Connected Devices |         | Setting           |  |
| WAN Status           |                   | Ethernet          |      | 1                |                   |         |                   |  |
| WAN Status IPv6      |                   | Ethernet          |      | •                |                   |         |                   |  |
| Home Networking      |                   | Wireless (2.4GHz) |      | 0                |                   | Setting |                   |  |
| Optics Module Status |                   | Wireless (5GHz)   |      | 0                |                   | Setting |                   |  |
| Statistics           |                   |                   |      |                  |                   |         |                   |  |
| Voice Information    | Wireless          | Settings (2.4     | GHz) |                  |                   |         |                   |  |
| Network              |                   |                   |      |                  |                   |         |                   |  |
| Security             | Network<br>Name   | ALHN-3FB9         |      | ALHN-3FB9-2      | ALHN-3FB          | 9-3     | ALHN-3FB9-4       |  |
| Application          | Access Point      | 18:45:93:2f:5b:09 | 1:   | a:45:93:1f:5b:09 | 1a:45:93:2f:5     | 5b:09   | 1a:45:93:3f:5b:09 |  |
| 0                    |                   |                   |      |                  |                   |         |                   |  |

## Figure 7-6 Home Networking page

# Wireless Settings (5GHz)

| Network<br>Name | ALHN-3FB9-5       | ALHN-3FB9-6       | ALHN-3FB9-7       | ALHN-3FB9-8       |
|-----------------|-------------------|-------------------|-------------------|-------------------|
| Access Point    | 18:45:93:2f:5b:0d | 1a:45:93:2c:5b:0d | 1a:45:93:2d:5b:0d | 1a:45:93:2e:5b:0d |

## Local Devices

| Status | Connection<br>Type | Device<br>Name      | IPv4<br>Address | Hardware<br>Address | IP<br>Address<br>Allocation | Lease Remaining        | Last<br>Active<br>Time       | Dele |
|--------|--------------------|---------------------|-----------------|---------------------|-----------------------------|------------------------|------------------------------|------|
| Active | Ethernet           | DESKTOP-<br>P94AMP8 | 192.168.1.64    | 00:0e:c6:d2:5c:96   | DHCP                        | 23 hours 22 min 26 sec | 31/12/1969<br>07:02:03<br>PM | Dele |

## Routing Domain Details

|   | Domain Name | WAN Name | No of IP | IP Range | LAN List | Delete |
|---|-------------|----------|----------|----------|----------|--------|
|   |             |          | Refresh  |          |          |        |
| < |             |          |          |          |          | 3      |

# Draft

Maintenance
RG Troubleshooting

## Table 7-5 Home Networking parameters

| Field                    | Description                                                                                                    |  |  |  |  |  |
|--------------------------|----------------------------------------------------------------------------------------------------|--|--|--|--|--|
| Local Interface          |                                                                                                    |  |  |  |  |  |
| Ethernet                 | Table displays the number of Ethernet connections and their settings                                                                                                    |  |  |  |  |  |
| Wireless                 | Table displays the number of wireless connections and their settings (2.4GHz and 5GHz)                                                                                                    |  |  |  |  |  |
| Wireless Settings (2.4GI | Hz and 5GHz)                                                                                                    |  |  |  |  |  |
| Network Name             | Name of the wireless network                                                                                                    |  |  |  |  |  |
| Access Point             | Hexadecimal address of the wireless access point                                                                                                    |  |  |  |  |  |
| Local Devices            |                                                                                                    |  |  |  |  |  |
| Table entry              | Each entry indicates the status (active or inactive), connection type, device name, IP address, hardware address, IP address allocation, lease remaining, and last active time of each connected local device. |  |  |  |  |  |
| Routing Domain Details   |                                                                                                    |  |  |  |  |  |
| Table entry              | Shows the domain name, WAN name, number of IPs, IP range, and LAN list.                                                                                                    |  |  |  |  |  |

You can:

- Click **Delete** to delete a particular local device connection.
- Click Refresh to display up-to-date information.

END OF STEPS

# 7.11 Viewing Optics module status

1

Click **Status** $\rightarrow$ **Optics Module Status** from the left pane in the GPON Home Gateway page. The Optics Module Status page displays the following information:

|                      | GPON Home Gateway                                                  | gout        |
|----------------------|--------------------------------------------------------------------|-------------|
|                      | Status>Optics Module Status                                        |             |
| Status               | Laser Bias Current (ONT ANI-ONT-Side Optical Measurements):        | 10212 uA    |
| Device Information   | Laser bias ourient (on part-one optical measurements).             | 10212 07    |
| LAN Status           | Optics Module Voltage (ONT ANI-ONT-Side Optical Measurements):     | 3187000 uV  |
| WAN Status           | Optics Module Temperature (ONT ANI-ONT-Side Optical Measurements): | 36.10 °C    |
| WAN Status IPv6      | Rx Optics Signal Level at 1490 nm (ONT ANI-ONT-Side Optical        | -18.90 dBm  |
| Home Networking      | Measurements):                                                     | 10.00 0.011 |
| Optics Module Status | Tx Optics Signal Level at 1310 nm (ONT ANI-ONT-Side Optical        | 2.02 dBm    |
| Statistics           | Measurements):                                                     |             |
| Voice Information    | Lower (ONT ANI-ONT-Side Optical Measurements-Optical Threshold):   | -29.20 dBm  |
| Network              | Hanse (ONT ANI ONT Cide Ontion Managements Ontion Theory and       | C 00 dD     |
| Security             | Upper (ONT ANI-ONT-Side Optical Measurements-Optical Threshold):   | -5.99 dBm   |
| Application          | Refresh                                                            |             |
| Maintenance          |                                                                    |             |
| RG Troubleshooting   |                                                                    |             |

## Figure 7-7 Optics Module Status page

### Table 7-6 Optics Module Status parameters

| Field                                                                     | Description                                                 |
|---------------------------------------------------------------------------|-------------------------------------------------------------|
| Laser Bias Current (ONT ANI-ONT-Side Optical Measurements)                | Laser bias current, measured in uA                          |
| Optics Module Voltage (ONT ANI-ONT-Side Optical Measurements)             | Optics module voltage, measured in V                        |
| Optics Module Temperature (ONT ANI-ONT-Side Optical Measurements)         | Optics module temperature, measured in C                    |
| Rx Optics Signal Level at 1490 nm (ONT ANI-ONT-Side Optical Measurements) | Received optics signal level at 1490 nm, measured in dBm    |
| Tx Optics Signal Level at 1310 nm (ONT ANI-ONT-Side Optical Measurements) | Transmitted optics signal level at 1310 nm, measured in dBm |
| Lower (ONT ANI-ONT-Side Optical Measurements-Optical Threshold)           | Lower optical threshold, measured in dBm                    |
| Upper (ONT ANI-ONT-Side Optical Measurements-Optical Threshold)           | Upper optical threshold, measured in dBm                    |

raft

#### 2

Click Refresh to display up-to-date information.

END OF STEPS

# 7.12 Viewing statistics

#### 1 –

Click **Status**→**Statistics** from the left pane in the GPON Home Gateway page. The Statistics page displays.

Statistics are available for LAN ports, WAN ports, and WLAN ports.

Select the LAN tab, WAN tab or WLAN tab to view the respective ports.

#### *Figure 7-8* LAN Statistics page

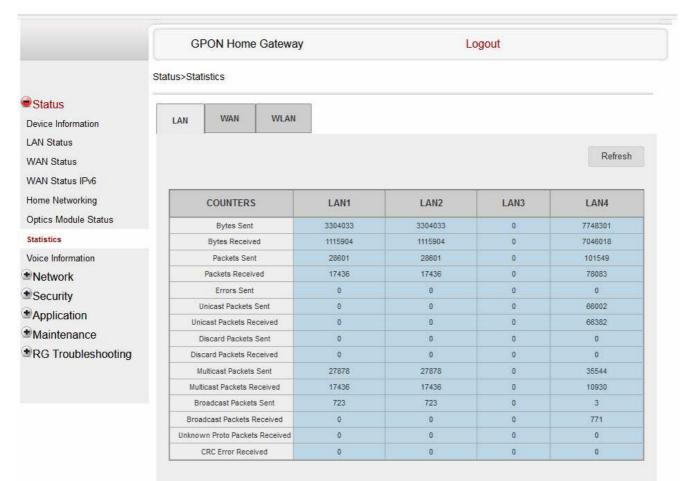

|                                                                                                    | GPON Home Gatewa               | ау                              | Logout                |                   |
|----------------------------------------------------------------------------------------------------|--------------------------------|---------------------------------|-----------------------|-------------------|
|                                                                                                    | Status>Statistics              |                                 |                       |                   |
| Status                                                                                                    |                                |                                 |                       |                   |
| Device Information                                                                                              | LAN WAN WLAN                   | 4                               |                       |                   |
| LAN Status                                                                                                    |                                |                                 |                       |                   |
| WAN Status                                                                                                    |                                |                                 |                       | Refresh           |
| WAN Status IPv6                                                                                                 |                                |                                 |                       |                   |
| Home Networking                                                                                                 | COUNTERS                       | 1_VOIP_TR069_INTERNET_R_VID_881 | 2_INTERNET_R_VID_1081 | 3_OTHER_R_VID_981 |
| Optics Module Status                                                                                            | Bytes Sent                     | 9502                            | 9190                  | 9190              |
| Statistics                                                                                                    | Bytes Received                 | 0                               | 0                     | 0                 |
| Voice Information                                                                                               | Packets Sent                   | 35                              | 34                    | 34                |
| Network                                                                                                    | Packets Received               | 0                               | 0                     | 0                 |
| Security                                                                                                    | Errors Sent                    | 0                               | 0                     | 0                 |
| Application                                                                                                    | Errors Received                | 0                               | 0                     | 0                 |
| Maintenance                                                                                                    | Unicast Packets Sent           | 35                              | 34                    | 34                |
| and the second second second second second second second second second second second second second second secon | Unicast Packets Received       | 0                               | 0                     | 0                 |
| RG Troubleshooting                                                                                              | Discard Packets Sent           | 0                               | 0                     | 0                 |
|                                                                                                    | Discard Packets Received       | 0                               | 0                     | 0                 |
|                                                                                                    | Broadcast Packets Sent         | 0                               | 0                     | 0                 |
|                                                                                                    | Broadcast Packets Received     | 0                               | 0                     | 0                 |
|                                                                                                    | Unknown Proto Packets Received | 0                               | 0                     | 0                 |
|                                                                                                    | Rx Drops                       | 0                               | 0                     | 0                 |
|                                                                                                    | Tx Drops                       | 0                               | 0                     | 0                 |
|                                                                                                    | Rx Errors                      | 0                               | 0                     | 0                 |
|                                                                                                    | Tx Errors                      | 0                               | 0                     | 0                 |

# Figure 7-9 WAN Statistics page

#### Figure 7-10 WLAN Statistics page

|                      | GPON Home Gateway |             |           | Logout      |         |
|----------------------|-------------------|-------------|-----------|-------------|---------|
|                      | Status>Statistics |             |           |             |         |
| Status               |                   | - T         |           |             |         |
| Device Information   | LAN WAN           | WLAN        |           |             |         |
| LAN Status           |                   |             |           |             |         |
| WAN Status           |                   |             |           | F           | Refresh |
| WAN Status IPv6      |                   |             |           |             |         |
| Home Networking      | COUNT             | -De         | 2.4GHZ    | 5GHZ        |         |
| Optics Module Status | COUNT             | ERS         | ALHN-F14E | ALHN-F14E-5 |         |
| Statistics           | Bytes Sent        |             | 0         | 0           |         |
| Voice Information    | Bytes Re          | ceived      | 0         | 0           |         |
|                      | Packets           | Sent        | 0         | 0           |         |
| Network              | Packets R         | eceived     | 0         | 0           |         |
| Security             | Errors            | Sent        | 0         | 0           |         |
| Application          | Discard Pac       | kets Sent   | 0         | 0           |         |
| Maintenance          | Discard Packe     | ts Received | 0         | 0           |         |
|                      | Rx Dr             | ops         | 0         | 0           |         |
| RG Troubleshooting   | Tx Dr             | ops         | 0         | 0           |         |

END OF STEPS

# 7.13 Viewing voice information

#### 1

Click **Status** $\rightarrow$ **Voice Information** from the left pane in the GPON Home Gateway page. The Voice Information page displays the following information:

|                                        | GPON Home Gatewa         | y Logou  | t |
|----------------------------------------|--------------------------|----------|---|
|                                        | Status>Voice Information |          |   |
| Status                                 | Line                     | Line 1   | ~ |
| Device Information                     |                          |          |   |
| _AN Status                             | Line Status              | Disabled |   |
| WAN Status                             | Soft Switch              |          |   |
| WAN Status IPv6                        |                          |          |   |
| lome Networking                        | Phone Number             |          |   |
| Optics Module Status                   |                          |          |   |
| Statistics                             | Register Status          |          |   |
| loice Information                      | Register Status          |          |   |
| Network                                | Register Error Code      |          |   |
| Security                               | Register Error Reason    |          |   |
| Application                            |                          |          |   |
| Maintenance                            |                          |          |   |
| RG Troubleshooting                     | User Agent IP            |          |   |
| ······································ |                          | Refresh  |   |

# *Figure 7-11* Voice Information page

Table 7-7 Voice Information parameters

| Field       | Description                                                                                                    |
|-------------|----------------------------------------------------------------------------------------------------|
| Line        | Select a line from the list. The default is Line 1.                                                                                       |
| Line Status | Depending on the line chosen, the line options are:<br>• Up<br>• Initializing<br>• Registering<br>• Unregistering<br>• Error<br>• Testing |
| Soft Switch | Quiescent     Disabled The default is Disabled Proxy IP address; blank if the line is not registered                                      |

aft

# Table 7-7 Voice Information parameters (continued)

| Field                 | Description                                                                                                    |
|-----------------------|----------------------------------------------------------------------------------------------------|
| Phone number          | Phone number configured for a telephone line 1; For example, +13290611266                                                       |
| Register Status       | The default is Registered<br>Blank if no voice service is provisioned                                                           |
| Register Error Code   | SIP standard error code for the register status; for example, 401, 403, 503<br>This field is blank if the register is set to OK |
| Register Error Reason | SIP standard error reason for the register status<br>This field is blank if the register is set to OK                           |
| User Agent IP         | IP address of the user agent<br>ExternalIPAddress in WANIPConnection or WANPPPConnection                                        |

2 -

Click **Refresh** to display up-to-date information.

END OF STEPS

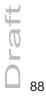

Nokia – Proprietary and Confidential Use pursuant to applicable agreements

# Draft

# **Network configuration**

# 7.14 Overview

# 7.14.1 Purpose

This chapter describes the network configuration tasks supported by G-2426G-A ONTs.

# 7.14.2 Contents

| 7.14 Overview                             | 89  |
|-------------------------------------------|-----|
| 7.15 Configuring LAN                      | 89  |
| 7.16 Configuring LAN IPv6                 | 92  |
| 7.17 Configuring WAN                      | 93  |
| 7.18 Configuring WAN DHCP                 | 95  |
| 7.19 Configuring Wireless 2.4GHz          | 97  |
| 7.20 Configuring Wireless 5GHz            | 100 |
| 7.21 Configuring wireless scheduling      | 103 |
| 7.22 Configuring IP routing               | 105 |
| 7.23 Configuring DNS                      | 107 |
| 7.24 Configuring TR-069                   | 109 |
| 7.25 Configuring GRE tunnel               | 110 |
| 7.26 Configuring Upstream (US) Classifier | 112 |
| 7.27 Configuring QoS                      | 119 |

# 7.15 Configuring LAN

1

Click  $\textbf{Network} \rightarrow \textbf{LAN}$  from the left pane in the GPON Home Gateway page. The LAN page displays.

### Figure 7-12 LAN page

| *Status            | Network>LAN              |                                        |   |
|--------------------|--------------------------|----------------------------------------|---|
| <u> </u>           |                          |                                        |   |
| Network            |                          |                                        |   |
|                    | Port Mode                |                                        |   |
| LAN                | All Ports to Bridge Mode |                                        |   |
| LAN_IPv6           | Port1                    | Route Mode                             | ~ |
| WAN                |                          |                                        |   |
| WAN DHCP           | Port2                    | Route Mode                             | ~ |
| Wireless (2.4GHz)  | Port3                    | Route Mode                             | × |
| Wireless (5GHz)    | Port4                    | Route Mode                             | ~ |
| Wireless Schedule  |                          | Save                                   |   |
| IP Routing<br>DNS  |                          |                                        |   |
| TR-069             |                          | 192.168.1.254                          |   |
| GRE Tunnel         | IPv4 Address             |                                        |   |
| US Classifier      | Subnet Mask              | 255.255.255.0                          |   |
| QoS Config         | DHCP Enable              |                                        |   |
| Security           | DHCP Start IP Address    | 192.168.1.64                           | 1 |
| Application        | DHCP End IP Address      | 192.168.1.253                          |   |
| Maintenance        |                          |                                        |   |
| RG Troubleshooting | DHCP Lease Time          | 1440                                   |   |
|                    |                          | (2~129600 mins, or 0 means 1 day)mins. |   |
|                    | Primary DNS              | 1                                      |   |
|                    | Consider DNC             |                                        |   |
|                    | Secondary DNS            |                                        |   |
|                    |                          | Save Refresh                           |   |

2

Configure the following LAN parameters:

Nokia – Proprietary and Confidential Use pursuant to applicable agreements 3FE-XXXXX-AAAA-TCZZA

# Draft

# Table 7-8 LAN parameters

| Field                                                                          | Description                          |  |
|--------------------------------------------------------------------------------|--------------------------------------|--|
| Port Mode                                                                      |                                      |  |
| All Ports to Bridge Mode Select this checkbox to set all ports to bridge mode. |                                      |  |
| Port 1 - 4     Select the port mode for each port and click Save:              |                                      |  |
|                                                                                | Route Mode                           |  |
|                                                                                | • Bridge Mode                        |  |
| IPv4 Address                                                                   | Enter the IP address of the ONT.     |  |
| Subnet Mask                                                                    | Enter the subnet mask of the ONT.    |  |
| DHCP enable                                                                    | Select this checkbox to enable DHCP. |  |
| DHCP Start IP Address                                                          | Enter the starting DHCP IP address.  |  |
| DHCP End IP Address                                                            | Enter the ending DHCP IP address.    |  |
| DHCP Lease Time                                                                | Enter the DHCP lease time (in min).  |  |
| Primary DNS                                                                    | Enter the primary DNS identifier.    |  |
| Secondary DNS                                                                  | Enter the secondary DNS identifier.  |  |

3 —

Click Save.

4 -

Configure the Static DHCP parameters:

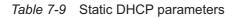

| Field Description                                        |  |
|----------------------------------------------------------|--|
| Static DHCP Entry                                        |  |
| MAC Address Enter the MAC address for the static DHCP.   |  |
| IPv4 Address Enter the IPv4 address for the static DHCP. |  |

5 \_\_\_\_\_

Click Save.

6 \_\_\_\_\_

Click Add.

You can also use this panel to delete a Static DHCP MAC address or IPv4 address.

END OF STEPS -

# 7.16 Configuring LAN IPv6

1 –

Click **Network** $\rightarrow$ **LAN\_IPv6** from the left pane in the GPON Home Gateway page. The LAN\_IPv6 page displays.

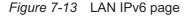

|                                                              | GPON Home Gateway                         | Logout         |   |
|--------------------------------------------------------------|-------------------------------------------|----------------|---|
|                                                              | Network>LAN_IPv6                          |                |   |
| Status                                                       | 8                                         |                |   |
| Network                                                      | IPv6 LAN Host Config                      | guration       |   |
| LAN                                                          | DNS Server                                | HGWProxy       | ~ |
| LAN_IPv6                                                     | Prefix Config                             | WANConnection  | ~ |
| WAN                                                          | Freix Conlig                              |                |   |
| WAN DHCP                                                     | Interface                                 |                | ~ |
| Wireless (2.4GHz)                                            |                                           |                |   |
| Wireless (5GHz)                                              | DHCPv6 Server Pool                        |                |   |
| Wireless Schedule                                            |                                           | 0.000          |   |
| IP Routing                                                   | DHCP Start IP Address                     | 0:0:0:2        |   |
| DNS                                                          | DHCP End IP Address                       | 0:0:0:255      |   |
| TR-069                                                       |                                           |                |   |
| GRE Tunnel                                                   |                                           | _              |   |
| US Classifier                                                | Whether the address info through<br>DHCP  |                |   |
| QoS Config                                                   | Whether other info obtained               |                |   |
|                                                              | through DHCP                              |                |   |
| Security                                                     |                                           |                |   |
|                                                              | Maximum interval for periodic RA          | 600            |   |
| Application                                                  | Maximum interval for periodic RA messages | 600<br>seconds |   |
| Security<br>Application<br>Maintenance<br>RG Troubleshooting |                                           | 106-10         |   |

2

Configure the following parameters:

Nokia – Proprietary and Confidential Use pursuant to applicable agreements

Save/Apply

September 2020 Issue 1

## Table 7-10 LAN IPv6 parameters

| Field                                     | Description                                                                                                    |
|-------------------------------------------|----------------------------------------------------------------------------------------------------|
| IPv6 LAN Host Configuration               |                                                                                                    |
| DNS Server                                | Select a DNS server from the list.                                                                                                    |
| Prefix Config                             | Select a prefix config option from the list, either WANConnection (prefix will be obtained from the WAN) or Static (enables you to enter the prefix). |
| Interface                                 | This field appears if you selected the Wan Connection option for the "prefix config" field. Select a WAN connection interface from the list.          |
| DHCPv6 Server Pool                        |                                                                                                    |
| DHCP Start IP Address                     | Enter the starting DHCP IP address.                                                                                                    |
| DHCP End IP Address                       | Enter the ending DHCP IP address.                                                                                                    |
| Whether the address info through DCHP     | Select this checkbox to enable address information retrieval through DHCP.                                                                            |
| Whether other info obtained through DHCP  | Select this checkbox to enable retrieval of other information through DHCP.                                                                           |
| Maximum interval for periodic RA messages | Enter the maximum interval (in seconds) for periodic Router Advertisement messages. The interval range is from 4 to 1800.                             |
| Minimum interval for periodic RA messages | Enter the minimum interval (in seconds) for periodic Router Advertisement messages. The interval range is from 4 to 1800.                             |

#### 3 -

Click Save/Apply.

END OF STEPS -

#### **Configuring WAN** 7.17

1

Click Network→WAN from the left pane in the GPON Home Gateway page. The WAN page displays.

Issue 1

## Figure 7-14 WAN page

|                    | GPON Home Gateway   | Logout                          |   |
|--------------------|---------------------|---------------------------------|---|
|                    | Network>WAN         |                                 |   |
| * Status           | WAN Connection List | 1_VOIP_TR069_INTERNET_R_VID_881 | ~ |
| Network            |                     |                                 |   |
| LAN                | Connection Type     | ●IPoE OPPPoE                    |   |
| LAN_IPv6           | IP mode             | IPv4                            | ~ |
| WAN                |                     |                                 |   |
| WAN DHCP           | Enable/Disable      |                                 |   |
| Wireless (2.4GHz)  | NAT                 |                                 |   |
| Wireless (5GHz)    | Service             |                                 |   |
| Wireless Schedule  |                     |                                 |   |
| IP Routing         | Enable VLAN         |                                 |   |
| DNS                | VLAN ID             | 881                             |   |
| TR-069             | VLAN PRI            | 0                               |   |
| GRE Tunnel         |                     | 21/02                           |   |
| US Classifier      | WAN IP Mode         | DHCP                            | ~ |
| QoS Config         | Manual DNS          |                                 |   |
| Security           |                     |                                 |   |
| Application        |                     | Save Delete                     |   |
| Maintenance        |                     | Save Delete                     |   |
| RG Troubleshooting |                     |                                 |   |

2 -

Configure the following parameters:

#### Table 7-11 WAN parameters

| Field               | Description                                                             |  |
|---------------------|-------------------------------------------------------------------------|--|
| WAN Connection List | Select a WAN connection from the list to set the connection parameters. |  |
| Connection Type     | Select a connection type: IPoE or PPPoE.                                |  |
| IP mode             | Select an IP mode from the list: IPv4 or IPv6.                          |  |
| Enable/Disable      | Select this checkbox to enable the WAN connection.                      |  |
| NAT                 | Select this checkbox to enable NAT.                                     |  |

# Draft

### Table 7-11 WAN parameters (continued)

| Field       | Description                                                        |  |
|-------------|--------------------------------------------------------------------|--|
| Service     | Select the checkboxes to enable service types for this connection. |  |
| Enable VLAN | Select this checkbox to enable VLAN.                               |  |
| VLAN ID     | Enter the VLAN ID.                                                 |  |
| VLAN PRI    | Enter the VLAN PRI.                                                |  |
| WAN IP Mode | Select an IP mode from the list.                                   |  |
| Manual DNS  | Enter the manual Domain Name Server.                               |  |

3 —

Click Save.

END OF STEPS -

# 7.18 Configuring WAN DHCP

1

Click **Network** $\rightarrow$ **WAN DHCP** from the left pane in the GPON Home Gateway page. The WAN DHCP page displays.

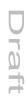

## Figure 7-15 WAN DHCP page

|                    | GPON Home Gateway         | Logout                          |   |
|--------------------|---------------------------|---------------------------------|---|
|                    | Network>WAN DHCP          |                                 |   |
| Status             | WAN Connection List       | 1 VOIP TR069 INTERNET R VID 881 | ~ |
| Network            |                           |                                 |   |
| LAN                | DHCP Option 50 Persistent |                                 |   |
| LAN_IPv6           | Enable DHCP Option 60     |                                 |   |
| WAN                | Enable DHCP Option 61     | Π                               |   |
| NAN DHCP           |                           |                                 |   |
| Wireless (2.4GHz)  | Enable DHCP Option 77     |                                 |   |
| Wireless (5GHz)    | Enable DHCP Option 90     |                                 |   |
| Wireless Schedule  |                           | Save Refresh                    |   |
| P Routing          |                           | Save Reliesh                    |   |
| ONS                |                           |                                 |   |
| TR-069             |                           |                                 |   |
| GRE Tunnel         |                           |                                 |   |
| JS Classifier      |                           |                                 |   |
| QoS Config         |                           |                                 |   |
| Security           |                           |                                 |   |
| Application        |                           |                                 |   |
| Maintenance        |                           |                                 |   |
| RG Troubleshooting |                           |                                 |   |

2 -

Configure the following parameters:

#### Table 7-12 WAN DHCP parameters

| Field                     | Description                                                              |
|---------------------------|--------------------------------------------------------------------------|
| WAN Connection List       | Select a WAN connection from the list.                                   |
| DHCP Option 50 Persistent | Select this checkbox to enable DHCP Option 50 persistent.                |
| Enable DHCP Option 60     | Select this checkbox to enable DHCP Option 60 (vendor class identifier). |
| Enable DHCP Option 61     | Select this checkbox to enable DHCP Option 61 (client identifier).       |
| Enable DHCP Option 77     | Select this checkbox to enable DHCP Option 77.                           |
| Enable DHCP Option 90     | Select this checkbox to enable DHCP Option 90.                           |

Nokia – Proprietary and Confidential Use pursuant to applicable agreements 3FE-XXXXX-AAAA-TCZZA

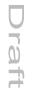

3 —

Click Save.

END OF STEPS

# 7.19 Configuring Wireless 2.4GHz

1

Click **Network** $\rightarrow$ **Wireless (2.4GHz)** from the left pane in the GPON Home Gateway page. The Wireless (2.4GHz) page displays.

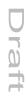

## Figure 7-16 Wireless (2.4GHz) page

|                   | GPON Home Gatewa          | y Logout       |   |
|-------------------|---------------------------|----------------|---|
|                   | Network>Wireless (2.4GHz) |                |   |
| Status            | Enable                    | P              |   |
| Network           | Enable                    |                |   |
| LAN               | Mode                      | auto(b/g/n/ax) | ~ |
| LAN_IPv6          | Bandwidth                 | 20MHz          | ~ |
| WAN               | Channel                   | Auto           |   |
| WAN DHCP          | chamer                    |                |   |
| Wireless (2.4GHz) | Transmitting Power        | 100%           | 0 |
| Wireless (5GHz)   | WMM                       | Enable         | ~ |
| Wireless Schedule |                           |                |   |
| IP Routing        | Enable MU-MIMO            | Disable        | 2 |
| DNS               | Total MAX Users           | 64             |   |
| TR-069            |                           | 3              |   |
| GRE Tunnel        |                           |                |   |
| US Classifier     | SSID Configur             | ation          |   |
| QoS Config        | SSID Select               | SSID1          | ~ |
| Security          |                           |                |   |
| Application       | SSID Name                 | ALHN-3FB9      |   |

Maintenance

**BRG** Troubleshooting

| SSID Select         | SSID1             | ~ |
|---------------------|-------------------|---|
| SSID Name           | ALHN-3FB9         |   |
| Enable SSID         | Enable            | ~ |
| SSID Broadcast      | Enable            | ~ |
| Port Mode           | Route             | ~ |
| Isolation           | Disable           | ~ |
| MAX Users           | 64                |   |
| Encryption Mode     | WPA/WPA2 Personal | ~ |
| WPA Version         | WPA/WPA2          | ~ |
| WPA Encryption Mode | TKIP/AES          | ~ |
| WPA Key             | ******            |   |
|                     | Show password     |   |
| Enable WPS          | Disable           | × |
| Domain Grouping     |                   |   |
|                     | Save Refresh      |   |

Nokia – Proprietary and Confidential Use pursuant to applicable agreements

2 -

## Configure the following parameters:

#### *Table 7-13* Wireless (2.4GHz) parameters

| Description                                                                                      |  |  |  |  |
|--------------------------------------------------------------------------------------------------|--|--|--|--|
| Select this checkbox to enable Wi-Fi.                                                            |  |  |  |  |
| Select a Wi-Fi mode from the list:                                                               |  |  |  |  |
| • auto (b/g/n)                                                                                   |  |  |  |  |
| • b                                                                                              |  |  |  |  |
| • g                                                                                              |  |  |  |  |
| • n                                                                                              |  |  |  |  |
| • b/g                                                                                            |  |  |  |  |
| • g/n                                                                                            |  |  |  |  |
| Select from:                                                                                     |  |  |  |  |
| • 20 MHz                                                                                         |  |  |  |  |
| • 40 MHz<br>• 20/40 MHz                                                                          |  |  |  |  |
|                                                                                                  |  |  |  |  |
| Select a channel from the list or select <b>Auto</b> to have the channel automatically assigned. |  |  |  |  |
| Select a percentage for the transmitting power from the list:                                    |  |  |  |  |
| • Low (25%)                                                                                      |  |  |  |  |
| <ul> <li>Medium (50%)</li> <li>High (75%)</li> </ul>                                             |  |  |  |  |
| • Maximum (100%)                                                                                 |  |  |  |  |
| Select Enable or Disable from the list to enable or disable WiFi multimedia.                     |  |  |  |  |
| Enter the number of total MAX users.                                                             |  |  |  |  |
|                                                                                                  |  |  |  |  |
| Select the SSID from the list.                                                                   |  |  |  |  |
| Enter the SSID name.                                                                             |  |  |  |  |
| Enable or disable SSID from this list.                                                           |  |  |  |  |
| Enable or disable SSID broadcast from this list.                                                 |  |  |  |  |
| Select a port mode from the list. Route is the default.                                          |  |  |  |  |
| Enable or disable isolation from this list.                                                      |  |  |  |  |
| Enter the number of MAX users.                                                                   |  |  |  |  |
|                                                                                                  |  |  |  |  |

## Table 7-13 Wireless (2.4GHz) parameters (continued)

| Field               | Description                                                                                                    |  |  |  |  |  |  |
|---------------------|----------------------------------------------------------------------------------------------------|--|--|--|--|--|--|
| Encryption Mode     | Select an encryption mode from the list:                                                                                                    |  |  |  |  |  |  |
|                     | WPA/WPA2 Personal                                                                                                    |  |  |  |  |  |  |
|                     | WPA/WPA2 Enterprise                                                                                                    |  |  |  |  |  |  |
|                     | • WEP                                                                                                    |  |  |  |  |  |  |
|                     | • OPEN                                                                                                    |  |  |  |  |  |  |
| WPA Version         | Select a WPA version from the list:                                                                                                    |  |  |  |  |  |  |
|                     | • WPA2                                                                                                    |  |  |  |  |  |  |
|                     | • WPA/WPA2                                                                                                    |  |  |  |  |  |  |
| WPA Encryption Mode | Select a WPA encryption mode from the list:                                                                                                    |  |  |  |  |  |  |
|                     | • AES                                                                                                    |  |  |  |  |  |  |
|                     | • TKIP/AES                                                                                                    |  |  |  |  |  |  |
| WPA Key             | Enter the WPA key.                                                                                                    |  |  |  |  |  |  |
| Enable WPS          | Select Enable or Disable from this list.                                                                                                    |  |  |  |  |  |  |
| WPS Mode            | Select a WPS mode from the list: PBC (Push Button Connect) or PIN (Personal Identification Number)                                                                                                    |  |  |  |  |  |  |
| Domain Grouping     | Select this checkbox to enable domain grouping. When enabled the fields Domain Name, WAN Interface, Number of IP, and LAN List become visible. To know more about configuring the fields, refer to the Domain Grouping section of Table 7-14, "Wireless (5GHz) parameters" (p. 102). |  |  |  |  |  |  |

#### Notes:

1. When the SSID select, SSID name, password and encryption mode is configured same between 2.4GHz and 5GHz network, the band steering feature is enabled.

3 -

If you have enabled and configured WPS, click **WPS connect**.

4 Click Save.

END OF STEPS -----

# 7.20 Configuring Wireless 5GHz

1

Click **Network** $\rightarrow$ **Wireless (5GHz)** from the left pane in the GPON Home Gateway page. The Wireless (5GHz) page displays.

| rigu                         | re 7-17 Wireless (5GHz) | page          |   |
|------------------------------|-------------------------|---------------|---|
|                              | GPON Home Gatewa        | ay Logout     |   |
|                              | Network>Wireless (5GHz) |               |   |
| Status                       | Enable                  |               |   |
| Network                      | Bandwidth               | 80MHz         | ~ |
| AN<br>AN_IPv6                |                         | Auto          | ~ |
| AN_IFV0                      | Channel                 |               |   |
| AN DHCP                      | Transmitting Power      | 100%          | ~ |
| Vireless (2.4GHz)            | WMM                     | Enable        | ~ |
| /ireless (5GHz)              | Enable MU-MIMO          | Disable       | ~ |
| /ireless Schedule<br>Routing | Total MAX Users         | 64            |   |
| NS<br>R-069                  | SSID Configu            | ration        |   |
| GRE Tunnel                   | SSID Select             | SSID5         | ~ |
| S Classifier                 | SSID Name               | ALHN-3FB9-5   |   |
| loS Config                   | Enable SSID             | Enable        | ~ |
| Security<br>Application      | SSID Broadcast          | Enable        | ~ |
| Maintenance                  | Port Mode               | Route         | ~ |
| RG Troubleshooting           | Isolation               | Disable       | ~ |
|                              | MAX Users               | 64            |   |
|                              | Encryption Mode         | WPA2-AES      | ~ |
|                              | WPA Key                 |               |   |
|                              |                         | Show password |   |
|                              | Enable WPS              | Disable       | ~ |
|                              |                         |               |   |

## Figure 7-17 Wireless (5GHz) page

2

Configure the following parameters:

raft

# Table 7-14 Wireless (5GHz) parameters

| Field                    | Description                                                                                                    |
|--------------------------|----------------------------------------------------------------------------------------------------|
| Enable                   | Select this checkbox to enable WiFi.                                                                                                    |
| Bandwidth                | Select from:<br>• 20 MHz<br>• 40 MHz<br>• 80 MHz                                                                                                    |
| Channel                  | Select a channel from the list or select Auto to have the channel automatically assigned.                                                                                                    |
| Transmitting Power       | Select a percentage for the transmitting power from the list:<br>• Low (25%)<br>• Medium (50%)<br>• High (75%)<br>• Maximum (100%)                                                                |
| WMM                      | Select Enable or Disable from the list to enable or disable WiFi multimedia.                                                                                                    |
| Total MAX Users          | Enter the total number of MAX users.                                                                                                    |
| SSID Configuration       |                                                                                                    |
| SSID Select <sup>1</sup> | Select the SSID from the list.                                                                                                    |
| SSID Name                | Change the name of the selected SSID.                                                                                                    |
| Enable SSID              | Select Enable or Disable SSID from this list.                                                                                                    |
| SSID Broadcast           | Select Enable or Disable SSID broadcast from this list.                                                                                                    |
| Port Mode                | Select a port mode from the list. Route is the default.                                                                                                    |
| Isolation                | Enable or disable isolation from this list.                                                                                                    |
| MAX Users                | Enter the number of MAX users.                                                                                                    |
| Encryption Mode          | Select an encryption mode from the list:<br>• WPA2-AES<br>• WPA2+WPA<br>• WPA/WPA2 Enterprise<br>• NONE-OPEN                                                                                      |
| WPA Key                  | Enter the WPA key.                                                                                                    |
| Enable WPS               | Select Enable or Disable from this list.                                                                                                    |
| WPS Mode                 | Select a WPS mode from the list: PBC (Push Button Connect) or PIN (Personal Identification Number)                                                                                                |
| Domain Grouping          |                                                                                                    |
| Domain Grouping          | Select this checkbox to enable domain grouping. The fields Domain Name, Create One New Domain, WAN Interface, Number of IPs and List LAN are available when the Domain Grouping field is enabled. |
| Domain Name              | Select a domain name from the list.                                                                                                    |
| Create One New Domain    | Select this checkbox to create a new domain.                                                                                                    |

# Draft

# Table 7-14 Wireless (5GHz) parameters (continued)

| Field         | Description                                       |
|---------------|---------------------------------------------------|
| WAN Interface | Select a WAN interface from the list              |
| Number of IP  | Select the number of IPs connected to the domain. |
| LAN List      | Select one or more checkboxes.                    |

## Notes:

1. When the SSID select, SSID name, password and encryption mode is configured same between 2.4GHz and 5GHz network, the band steering feature is enabled.

If you have enabled and configured WPS, click **WPS connect**.

4 \_\_\_\_\_

Click Save.

END OF STEPS -

3 —

# 7.21 Configuring wireless scheduling

1

Click **Network**→**Wireless Schedule** from the left pane in the GPON Home Gateway page. The Wireless Schedule page displays.

#### Figure 7-18 Wireless Schedule page

|                                                                        | GPON Home Gateway          |                           | Logout             |   |
|------------------------------------------------------------------------|----------------------------|---------------------------|--------------------|---|
|                                                                        | Network>Wireless Schedule  |                           |                    |   |
| ● Status                                                               | Wireless Mode              |                           |                    |   |
| Network                                                                |                            |                           |                    |   |
| LAN                                                                    | Schedule Function          |                           |                    |   |
| LAN_IPv6                                                               | Current Time               | 06/17/1970 07:29:30 PM    |                    |   |
| WAN                                                                    |                            | 00/11/19/0 07.29.30 PW    |                    |   |
| WAN DHCP                                                               |                            |                           |                    |   |
| Wireless (2.4GHz)                                                      | Turn off the Wireless sign | al by the following rules |                    |   |
| Wireless (5GHz)                                                        | g                          | g                         |                    |   |
| Wireless Schedule                                                      | Start Er                   | nd                        | Recurrence Pattern |   |
| IP Routing                                                             |                            |                           |                    |   |
| IF Routing                                                             |                            |                           |                    |   |
| DNS                                                                    |                            |                           |                    | + |
|                                                                        |                            |                           |                    | + |
| DNS                                                                    |                            |                           |                    | + |
| DNS<br>TR-069                                                          |                            |                           |                    | + |
| DNS<br>TR-069<br>GRE Tunnel                                            |                            |                           |                    | + |
| DNS<br>TR-069<br>GRE Tunnel<br>US Classifier                           |                            |                           |                    | + |
| DNS<br>TR-069<br>GRE Tunnel<br>US Classifier<br>QoS Config             |                            |                           |                    | + |
| DNS<br>TR-069<br>GRE Tunnel<br>US Classifier<br>QoS Config<br>Security |                            |                           |                    | + |

2 Select the **Schedule Function** checkbox to turn the wireless signal off for the configured period.

3

Click the plus sign (+) to add a scheduling rule.

A separate panel displays for configuring wireless schedule rules.

4

Enter a start time and end time for the period in which you want the wireless signal off.

5

Select Everyday or Individual Days from the list.

6 If you select Individual Days, select the checkboxes for the desired days. The Recurrence Pattern shows the rules created to date.
7 If desired, click the plus sign (+) to add more rules.
8 Click Save Changes.
END OF STEPS
Configuring IP routing

1

7.22

Click **Network** $\rightarrow$ **IP Routing** from the left pane in the GPON Home Gateway page. The IP Routing page displays.

## Figure 7-19 IP Routing page

|                    |         | GPO                                 | N Hom          | e Gate   | way          |           |          |          |                |         | Logout   |          |        |          |      |     |
|--------------------|---------|-------------------------------------|----------------|----------|--------------|-----------|----------|----------|----------------|---------|----------|----------|--------|----------|------|-----|
|                    | Network | >IP Ro                              | uting          |          |              |           |          |          |                |         |          |          |        |          |      |     |
| Status             | En      | able Ro                             | utina          |          |              |           |          |          |                |         |          |          |        |          |      |     |
| Network            | LI      |                                     | uung           |          |              | 0.00      |          |          |                |         |          |          |        |          |      |     |
| LAN                | De      | stination                           | IP Add         | ress     |              |           |          |          |                |         |          |          |        |          |      |     |
| LAN_IPv6           | De      | stinatior                           | n Netma        | sk       |              |           |          |          |                |         |          |          |        |          |      |     |
| WAN                | Ga      | teway                               |                |          |              | 0.0.      | 0.0      |          |                |         |          |          |        |          |      | -1  |
| WAN DHCP           |         | 95.<br>                             |                |          |              | 0.000 A   |          |          | <u>ka co</u> r |         |          | 95       |        |          |      |     |
| Wireless (2.4GHz)  | IP\     | IPV4 Interface<br>Forwarding Policy |                |          | 1_\          | VOIP_     | TR069_IN | TERN     | IEI_R          | _VID_88 | 1        |          |        | _        | ~    |     |
| Wireless (5GHz)    | For     |                                     |                |          | No Policy:-1 |           |          |          |                |         |          |          | р      |          |      |     |
| Wireless Schedule  | ID      | Source                              |                | Protocol |              |           | Source   | SExclude |                |         | DExclude | Source   | Source | SExclude | Dest | De  |
| IP Routing         |         | MAC                                 | MAC<br>Exclude |          | Exclude      | Port      | Max      |          | Port           | Max     |          | P        | Mask   |          | IP   | Ma  |
| DNS                | <       |                                     |                |          |              |           |          |          |                |         |          |          |        |          |      | >   |
| TR-069             |         |                                     |                |          |              |           | - 1      | Add      |                |         |          |          |        |          |      |     |
| GRE Tunnel         |         |                                     |                |          |              |           |          |          |                |         |          |          |        |          |      |     |
| US Classifier      |         |                                     |                |          |              |           |          |          |                |         |          |          |        |          |      |     |
| QoS Config         |         |                                     |                |          |              |           |          |          |                |         |          |          |        |          |      |     |
| Security           | 10      | Dautin                              | Table          |          |              |           |          |          |                |         |          |          |        |          |      |     |
| Application        |         | Routing                             | ion IP Ad      | drace    | Destinati    | on Notma  | ack      | Catoway  | Int            | torface | Eonu     | arding F | Jolicy | Enable   | Dele | ta  |
| Maintenance        | -       | /esundu                             | ION IP AG      | 01855    | Desundu      | on Neulla | usn      | Gateway  |                | terface | FOLM     | arung P  | oncy   | Enable   | Dele | le. |
| RG Troubleshooting |         |                                     |                |          |              |           |          |          |                |         |          |          |        |          |      |     |
|                    |         |                                     |                |          |              |           | - 73     |          |                |         |          |          |        |          |      |     |

2

Configure the following parameters:

| Table 7-15 | IP Routing network parameters |
|------------|-------------------------------|
|------------|-------------------------------|

| Field                  | Description                             |  |  |  |
|------------------------|-----------------------------------------|--|--|--|
| Enable Routing         | Select this checkbox to enable routing. |  |  |  |
| Destination IP Address | Enter the destination IP address.       |  |  |  |
| Destination Netmask    | Enter the destination network mask.     |  |  |  |
| Gateway                | Enter the gateway address.              |  |  |  |

Nokia – Proprietary and Confidential Use pursuant to applicable agreements 3FE-XXXXX-AAAA-TCZZA

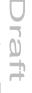

#### Table 7-15 IP Routing network parameters (continued)

| Field             | Description                                                               |
|-------------------|---------------------------------------------------------------------------|
| IPv4 Interface    | Select a WAN connection previously created in the WAN page from the list. |
| Forwarding Policy | Select a forwarding policy from the list.                                 |

3 —

Click Add.

END OF STEPS -

# 7.23 Configuring DNS

1 -

Click **Network** $\rightarrow$ **DNS** from the left pane in the GPON Home Gateway page. The DNS page displays.

#### Figure 7-20 DNS page

| Security ds/device.lan                                                                                                    |          | GPON Home Gateway |       |            | Logout        |        |
|----------------------------------------------------------------------------------------------------|----------|-------------------|-------|------------|---------------|--------|
| Network   LAN   LAN   LAN   Domain Name   WAN   IPv4 Address   Wan DHCP   Wireless (2.4GHz)   Wireless (5GHz)   Wireless Schedule   Origin Domain   IP Routing   New Domain   TR-069   GRE Tunnel   US Classifier   QoS Config   Domain Name   New Domain   GRE Tunnel   US Classifier   QoS Config   Domain Name   New Domain   Maintenance   Origin Domain                                                                                                    | Netwo    | ork>DNS           |       |            |               |        |
| Network   LAN   LAN_IPv6   Domain Name   WAN   IPv4 Address   VAN DHCP   Wireless (2.4GHz)   Wireless (5GHz)   Wireless Schedule   Origin Domain   IP Routing   New Domain   TR-069   GRE Tunnel   US Classifier   OS Config   Domain Name   New Domain   Maintenance   Origin Domain   New Domain   Maintenance                                                                                                    |          | DNS Proxy         | ⊠Enal | bled       | Save          |        |
| LAN_IPv6 Domain Name   WAN IPv4 Address   WAN DHCP Add   Wireless (2.4GHz) Add   Wireless (5GHz) Origin Domain   IP Routing New Domain   IP Routing Add   GRE Tunnel Add   US Classifier Add   QoS Config Domain Name   Security dsidevice.lan   Maintenance New Domain   Origin Domain IPv4 Address   Maintenance Origin Domain                                                                                                    |          |                   |       |            | Curo          |        |
| WAN     IPv4 Address       WAN DHCP       Wireless (2.4GHz)       Wireless (5GHz)       Wireless Schedule       Origin Domain       IP Routing       New Domain       ORS       TR-069       GRE Tunnel       US Classifier       QoS Config       Domain Name       New Domain       IP Security       Add       Maintenance       Origin Domain                                                                                                    |          |                   |       |            |               |        |
| WAN DHCP       Add         Wireless (2.4GHz)       Add         Wireless (5GHz)       Origin Domain         IP Routing       New Domain         DNS       Add         GRE Tunnel       Add         US Classifier       Origin Domain Name         QoS Config       Domain Name         Security       dsidevice.lan         Application       New Domain         Origin Domain Name       New Domain         US Classifier       192.168.1.254         Operation       New Domain                                                                                                    | C        | Domain Name       |       |            |               |        |
| Wireless (2.4GHz)         Wireless (5GHz)         Wireless Schedule         Origin Domain         IP Routing         New Domain         ORS         TR-069         GRE Tunnel         US Classifier         QoS Config         Domain Name         Security         dsldevice.lan         Application         Maintenance                                                                                                    | IF       | Pv4 Address       |       |            |               |        |
| Wireless (2.4 GHz)       Wireless (5GHz)       Wireless Schedule       Origin Domain       IP Routing       New Domain       New Domain       TR-069       GRE Tunnel       US Classifier       QoS Config       Domain Name       Add       Security       Application       Maintenance       Origin Domain                                                                                                    |          |                   |       |            |               |        |
| Wireless Schedule Origin Domain   IP Routing   New Domain   New Domain   TR-069   GRE Tunnel   US Classifier   QoS Config   Domain Name   Security   Application   Maintenance   Origin Domain                                                                                                    | łz)      |                   |       | Add        |               |        |
| IP Routing<br>DNS<br>TR-069<br>GRE Tunnel<br>US Classifier<br>QoS Config<br>Security<br>Application<br>Maintenance<br>Origin Domain<br>Origin Domain<br>Origin Domain<br>Mew Domain<br>New Domain<br>New Domain                                                                                                    | ) –      |                   |       |            |               |        |
| New Domain       Add         TR-069       Add         GRE Tunnel       VS Classifier         QoS Config       Domain Name       New Domain         Security       dsldevice.lan       192.168.1.254       Detector         Application       Origin Domain       New Domain       Detector                                                                                                    | ule C    | Origin Domain     |       |            |               |        |
| Diss       Add         TR-069       Add         GRE Tunnel                                                                                                    | L.       | Now Domain        |       |            |               |        |
| GRE Tunnel       US Classifier       QoS Config     Domain Name     New Domain     IPv4 Address     Description       Security     ds/device.lan     Ig2.168.1.254     Description       Maintenance     Origin Domain     New Domain     New Domain     Defette                                                                                                    |          | vew Domain        |       |            |               |        |
| US Classifier<br>QoS Config Domain Name New Domain IPv4 Address Dev<br>Security dsidevice.lan 192.168.1.254 Dev<br>Application Origin Domain Name Development Development |          |                   |       | Add        |               |        |
| QoS Config     Domain Name     New Domain     IPv4 Address     Dealer       Security     ds/device.lan     192.168.1.254     Dealer       Application      Origin Domain     New Domain     Dealer                                                                                                    |          |                   |       |            |               |        |
| Security     ds/device.lan     192.168.1.254     D       Application     Origin Domain     New Domain     Deleter                                                                                                    |          |                   |       |            |               |        |
| Application Maintenance Origin Domain New Domain Delete                                                                                                    |          | Domain Name       | New   | / Domain   | IPv4 Address  | Delete |
| Maintenance Origin Domain New Domain Delete                                                                                                    |          | dsldevice.lan     |       |            | 192.168.1.254 | Delete |
|                                                                                                    |          |                   |       |            |               |        |
| RG Troubleshooting                                                                                                    | e        | Origin Domain     |       | New Domain |               | Delete |
|                                                                                                    | shooting |                   |       |            |               |        |
| Refresh                                                                                                    |          |                   |       | Refresh    |               |        |

2 –

Configure the following parameters:

#### Table 7-16 DNS parameters

| Field         | Description                                                                    |  |
|---------------|--------------------------------------------------------------------------------|--|
| DNS Proxy     | Select the <b>Enabled</b> checkbox to enable DNS proxy and click <b>Save</b> . |  |
| Domain Name   | Enter the domain name.                                                         |  |
| IPv4 Address  | Enter the domain IP address and click Add.                                     |  |
| Origin Domain | Enter the origin domain name.                                                  |  |

# Table 7-16 DNS parameters (continued)

| Field      | Description                                                 |
|------------|-------------------------------------------------------------|
| New Domain | Associate an origin domain with a new domain and click Add. |

END OF STEPS

# 7.24 Configuring TR-069

1 –

Click **Network** $\rightarrow$ **TR-069** from the left pane in the GPON Home Gateway page. The TR-069 page displays.

| Figure 7-21 | TR-069 | page |
|-------------|--------|------|
|-------------|--------|------|

|                     | GPON Home Gateway           | Logout                  |  |  |  |  |  |
|---------------------|-----------------------------|-------------------------|--|--|--|--|--|
|                     | Network>TR-069              |                         |  |  |  |  |  |
| ●Status<br>●Network | Periodic Inform Enable      |                         |  |  |  |  |  |
| LAN                 | Periodic Inform Interval(s) | 5                       |  |  |  |  |  |
| LAN_IPv6            | URL                         | https://acsgpon.alu.net |  |  |  |  |  |
| WAN                 | Username                    | AdminGPON               |  |  |  |  |  |
| WAN DHCP            | Password                    |                         |  |  |  |  |  |
| Wireless (2.4GHz)   | Password                    |                         |  |  |  |  |  |
| Wireless (5GHz)     | Connect Request Username    | itms                    |  |  |  |  |  |
| Wireless Schedule   | Connect Request Password    | •••••                   |  |  |  |  |  |
| IP Routing          |                             | Dura D. fach            |  |  |  |  |  |
| DNS                 |                             | Save Refresh            |  |  |  |  |  |
| TR-069              |                             |                         |  |  |  |  |  |
| GRE Tunnel          |                             |                         |  |  |  |  |  |
| US Classifier       |                             |                         |  |  |  |  |  |
| QoS Config          |                             |                         |  |  |  |  |  |
| Security            |                             |                         |  |  |  |  |  |
| Application         |                             |                         |  |  |  |  |  |
| Maintenance         |                             |                         |  |  |  |  |  |
| RG Troubleshooting  |                             |                         |  |  |  |  |  |

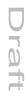

2 –

Configure the following parameters:

#### Table 7-17 TR-069 parameters

| Field                       | Description                                                    |
|-----------------------------|----------------------------------------------------------------|
| Periodic Inform Enable      | Select this checkbox to enable periodic inform updates.        |
| Periodic Inform Interval(s) | Enter the time between periodic inform updates, in seconds.    |
| URL                         | Enter the URL of the auto-configuration server.                |
| Username                    | Enter the username to log in to the auto-configuration server. |
| Password                    | Enter the password to log in to the auto-configuration server. |
| Connect Request Username    | Enter the username to log in to the ONT.                       |
| Connect Request Password    | Enter the password to log in to the ONT.                       |

3 —

Click Save.

END OF STEPS

# 7.25 Configuring GRE tunnel

1

Click **Network** $\rightarrow$ **GRE Tunnel** from the left pane in the GPON Home Gateway page. The GRE Tunnel page displays.

| Figure 7-22 | GRE Tunnel | page |
|-------------|------------|------|
|-------------|------------|------|

|                   | GPON Home Gateway                 | Logout                          |          |  |  |  |
|-------------------|-----------------------------------|---------------------------------|----------|--|--|--|
|                   | Network>GRE Tunnel                |                                 |          |  |  |  |
| • Status          | Tunnel Name                       | Create new GRE Tunnel           | ~        |  |  |  |
| Network           |                                   |                                 |          |  |  |  |
| LAN               | WAN Interface                     | 1_VOIP_TR069_INTERNET_R_VID_881 | <u> </u> |  |  |  |
| LAN_IPv6          | Primary Remote End                |                                 |          |  |  |  |
| WAN               | Secondary Remote End              | 1                               | 1        |  |  |  |
| WAN DHCP          |                                   |                                 |          |  |  |  |
| Wireless (2.4GHz) | Connected Remote End              |                                 |          |  |  |  |
| Wireless (5GHz)   | Connectivity Check                |                                 |          |  |  |  |
| Wireless Schedule | Traffic timeout to start pings    | 10                              |          |  |  |  |
| IP Routing        |                                   | (2 ~ 1024)seconds               |          |  |  |  |
| DNS               | No. of retries before unreachable | 3                               |          |  |  |  |
| TR-069            |                                   | (0 ~ 100)times                  |          |  |  |  |
| GRE Tunnel        |                                   | Save Delete                     |          |  |  |  |
| US Classifier     |                                   |                                 |          |  |  |  |
| QoS Config        |                                   |                                 |          |  |  |  |
| Security          |                                   |                                 |          |  |  |  |
| Application       |                                   |                                 |          |  |  |  |
| Maintenance       |                                   |                                 |          |  |  |  |
|                   |                                   |                                 |          |  |  |  |

2 -

Configure the following parameters:

| Table 7-18 | GRE Tunne | I parameters |
|------------|-----------|--------------|
|            |           |              |

| Field         | Description                                                                                                    |
|---------------|----------------------------------------------------------------------------------------------------|
| Tunnel Name   | Select <b>Create new GRE Tunnel</b> or select an existing tunnel from the list.<br>The tunnel name is automatically assigned by the system.<br>Up to 3 GRE tunnels are supported. |
| WAN Interface | Select a WAN interface from the list.<br>GRE tunnels can only be created on HSI-enabled WAN interfaces.                                                                           |

7368 ISAM ONT

raft

| Table 7-18 | GRE Tunnel parameters | (continued) |
|------------|-----------------------|-------------|

| Field                             | Description                                                                                                    |
|-----------------------------------|----------------------------------------------------------------------------------------------------|
| Primary Remote End                | Enter an IP address or FQDN that is unique in the system.                                                                                                    |
| Secondary Remote End (optional)   | If the primary remote endpoint is down or unreachable, the secondary remote endpoint becomes active, if configured.                                                               |
|                                   | The secondary remote endpoint remains active until it becomes unreachable, in which<br>case the primary remote endpoint becomes active again. Revertive mode is not<br>supported. |
|                                   | If both endpoints are unreachable, the GRE tunnel is declared down.                                                                                                    |
| Connected Remote End              | This field displays the current data traffic path for the GRE tunnel.                                                                                                    |
| Connectivity check                | This feature is automatically selected by the system.                                                                                                    |
| Traffic timeout to start pings    | Enter the traffic timeout in seconds (2 to 1024).                                                                                                    |
| No. of retries before unreachable | Enter the number of retries before the tunnel is declared down (0 to 100).                                                                                                    |

3 —

Click Save.

END OF STEPS

# 7.26 Configuring Upstream (US) Classifier

The US Classifier feature is used to create policies, classifiers, and classifier rules for upstream traffic handling. This feature is available to admin users (super users) only.

A policy defines an action to be performed on a set of LAN or WAN packets. A policy can be created at any time and then subsequently assigned to one or more classifiers.

A classifier is used to select key fields for which the classifier rules will be written. A classifier can be created at any time and then subsequently assigned to one or more classifier rules.

A classifier rule is used to assign actions to a group of packets based on a set of parameters. A classification rule must be created against a pre-defined classifier.

Up to 16 policies can be created, with up to 8 classifiers and 32 classifier rules.

1

Click **Network** $\rightarrow$ **US Classifier** from the left pane in the GPON Home Gateway page. The US Classifier page displays.

Nokia – Proprietary and Confidential Use pursuant to applicable agreements 3FE-XXXXX-AAAA-TCZZA

# Figure 7-23 US Classifier

|                                        | G                                | BPON H    | o <mark>me</mark> Ga | teway       |        |             |            | Logout      |          |        |            |        |
|----------------------------------------|----------------------------------|-----------|----------------------|-------------|--------|-------------|------------|-------------|----------|--------|------------|--------|
|                                        | Network>l                        | JS Class  | ifier                |             |        |             |            |             |          |        |            |        |
| <sup>●</sup> Status<br>●Network<br>LAN | [+] Poli<br>[+] Clas<br>[-] Clas |           | les                  |             |        |             |            |             |          |        |            |        |
| LAN_IPv6<br>WAN                        | Policy                           |           |                      |             |        | ~           | Classifier |             |          |        |            | ~      |
| WAN DHCP                               | Interfac                         | e         |                      |             |        | ~           |            |             |          |        |            |        |
| Wireless (2.4GHz)<br>Wireless (5GHz)   | Source                           | MAC       |                      |             |        |             | Destinatio | on          |          |        |            |        |
| Wireless Schedule<br>IP Routing        | Source                           | IP        |                      |             |        |             | Destinatio | on IP       |          |        |            |        |
| DNS<br>TR-069                          | Source                           | Port      |                      |             |        |             | Destinatio | on Port     |          |        |            |        |
| GRE Tunnel                             | IP Proto                         | ocol Type |                      |             |        |             |            |             |          |        |            |        |
| US Classifier                          |                                  |           | (0 - 2               | 54)         |        |             |            |             |          |        |            |        |
| QoS Config                             |                                  |           |                      |             |        | Save        | Reset      |             |          |        |            |        |
| MESH                                   | Namo                             | Interface | Source               | Destination | Source | Destination | Source     | Destination | IP       | Policy | Classifier | Delete |
| Security<br>Application                | Name                             | interface | MAC                  | MAC         | IP     | IP          | Port       | Port        | Protocol | Policy | Classiller | Delete |
| Maintenance                            | <                                |           |                      |             |        | Refre       | esh        |             |          |        |            | 3      |

2

Select the **Policy** tab. All classifier policies are displayed in the policy table in the page.

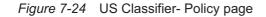

|                    | GPON           | GPON Home Gateway Logout |         |         |             |               |                   |         |   |
|--------------------|----------------|--------------------------|---------|---------|-------------|---------------|-------------------|---------|---|
|                    | Network>US Cla | assifier                 |         |         |             |               |                   |         |   |
| Status             | [-] Policy     |                          |         |         |             |               |                   |         |   |
| Network            | Tunnel Type    |                          |         | 4       |             |               |                   |         |   |
| AN                 | runner type    |                          | GRI     | 50      |             |               |                   |         | 1 |
| AN_IPv6            | Tunnel Interfa | ce                       | No      | Funnel  |             |               |                   |         | ~ |
| /AN                |                |                          | 140     | unner   |             |               |                   |         |   |
| VAN DHCP           | VLAN Id        |                          | VLAN    | Tag     | 81          | 00            | VLAN Priority     |         |   |
| /ireless (2.4GHz)  |                | (0 - 4093)               |         |         | (hex)       |               |                   | (0 - 7) |   |
| fireless (5GHz)    | IP TOS / DSCI  | P                        | 0       |         |             |               |                   |         | - |
| fireless Schedule  |                |                          | (0 - 63 | )       |             |               |                   |         |   |
| Routing            |                |                          | 97 - D  |         |             |               |                   |         |   |
| NS                 | Drop           |                          |         |         | _           |               |                   |         |   |
| R-069              |                |                          |         | Save    | Res         | et            |                   |         |   |
| RE Tunnel          | Name Tunnel    | Type Tunnel Interface    |         | N Tag V | AN Driority |               | Dron No of Pule   | Delete  |   |
| S Classifier       | Name Tumer     | Type Tunner Internace    | VERIVIO | iv tag  | ANTHONY     | IF TO 3/D 3CF | Brop No. of Nule. | Delete  |   |
| loS Config         |                |                          |         |         | Refresh     |               |                   |         |   |
| IESH               | <              |                          |         | _       | Reliesh     |               |                   |         |   |
| Security           | [+] Classifier |                          |         |         |             |               |                   |         |   |
| Application        | [+] Classifier | Rules                    |         |         |             |               |                   |         |   |
| Maintenance        |                |                          |         |         |             |               |                   |         |   |
| RG Troubleshooting |                |                          |         |         |             |               |                   |         |   |

3

Configure the following parameters:

*Table 7-19* US Classifier Policy parameters

| Field            | Description                                                                       |
|------------------|-----------------------------------------------------------------------------------|
| Tunnel Type      | The tunnel type is set to GRE and cannot be modified.                             |
| Tunnel Interface | Select a tunnel interface from the list: No Tunnel, GRE Tunnel, or LAN traffic.   |
| VLAN ID          | Enter a VLAN ID (0-4094).                                                         |
| VLAN Tag         | This field is not configurable. The VLAN tag is set to 8100 (hexadecimal).        |
| VLAN Priority    | Enter a VLAN priority level (0 to 7). A lower number indicates a higher priority. |

Nokia – Proprietary and Confidential Use pursuant to applicable agreements

# Table 7-19 US Classifier Policy parameters (continued)

| Field       | Description                                                                                             |
|-------------|----------------------------------------------------------------------------------------------------|
| IP TOS/DSCP | This field is not configurable. All tunnel packets are generated with a default DSCP value (usually 0). |
| Drop        | Select this checkbox to drop the packets.                                                               |

4 —

Click Save.

5 —

To delete a policy, click **Delete** for the applicable policy in the policy table.

A policy can only be deleted if it is not associated with any classifier rules.

6 -

Click **Network** $\rightarrow$ **US Classifier** from the left pane in the GPON Home Gateway page and select the **Classifier** tab.

All classifiers are displayed in the classifier table in the page.

| Figure 7-25 | US Classifier- | Classifier page |
|-------------|----------------|-----------------|
|-------------|----------------|-----------------|

|                            | GPON Ho                                             | me Gate       | way                |              |                   |                  | Logout              |                |        |            |        |
|----------------------------|-----------------------------------------------------|---------------|--------------------|--------------|-------------------|------------------|---------------------|----------------|--------|------------|--------|
|                            | Network>US Classif                                  | fier          |                    |              |                   |                  |                     |                |        |            |        |
| ●Status<br>●Network<br>LAN | [+] Policy<br>[+] Classifier<br>[-] Classifier Rule | 25            |                    |              |                   |                  |                     |                |        |            |        |
| LAN_IPv6                   | Policy                                              |               |                    |              | ~                 | Classifier       |                     |                |        |            | ~      |
| WAN                        |                                                     |               |                    |              |                   |                  |                     |                |        |            |        |
| WAN DHCP                   | Interface                                           |               |                    |              | ~                 |                  |                     |                |        |            |        |
| Wireless (2.4GHz)          |                                                     |               |                    |              |                   | 1501515166-05118 |                     |                |        |            |        |
| Wireless (5GHz)            | Source MAC                                          |               |                    |              |                   | Destination MAC  | on                  |                |        |            |        |
| Wireless Schedule          | 2                                                   |               |                    |              |                   | Destruction      | - ID (              |                |        |            |        |
| IP Routing                 | Source IP                                           |               |                    |              |                   | Destination      | on IP               |                |        |            |        |
| DNS                        | Source Port                                         |               |                    |              |                   | Destinatio       | on Port             |                |        |            | 1      |
| TR-069                     |                                                     |               |                    |              |                   |                  |                     |                |        |            |        |
| GRE Tunnel                 | IP Protocol Type                                    |               |                    |              |                   |                  |                     |                |        |            |        |
| US Classifier              |                                                     | (0 - 254      | )                  |              |                   |                  |                     |                |        |            |        |
| QoS Config                 |                                                     |               |                    | 1            | Save              | Reset            |                     |                |        |            |        |
| MESH                       |                                                     |               |                    |              |                   | 2                |                     |                |        |            |        |
| Security                   | Name Interface                                      | Source<br>MAC | Destination<br>MAC | Source<br>IP | Destination<br>IP | Source<br>Port   | Destination<br>Port | IP<br>Protocol | Policy | Classifier | Delete |
| Application                |                                                     |               |                    |              |                   |                  |                     |                |        |            |        |
| Maintenance                |                                                     |               |                    |              | Refr              | esh              |                     |                |        |            |        |
| RG Troubleshooting         | <                                                   |               |                    |              |                   |                  |                     |                |        |            |        |

7 -

Configure the following parameters:

At least one field must be selected to create a classifier. A maximum of four fields may be selected to create a classifier; this includes the interface field.

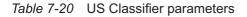

| Field           | Description                                                                       |
|-----------------|-----------------------------------------------------------------------------------|
| Interface       | Select an interface from the list; for example, None, LAN, 2.4G SSID, or 5G SSID. |
| Source MAC      | Click to enter a source MAC address.                                              |
| Destination MAC | Click to enter a destination MAC address.                                         |
| Source IP       | Click to enter a source IP address.                                               |

Nokia – Proprietary and Confidential Use pursuant to applicable agreements 3FE-XXXXX-AAAA-TCZZA

# Table 7-20 US Classifier parameters (continued)

| Field            | Description                                                                                                    |
|------------------|----------------------------------------------------------------------------------------------------|
| Destination IP   | Click to enter a destination IP address.                                                                                                    |
| Source Port      | Click to enter a source port.                                                                                                    |
| Destination Port | Click to enter a destination port.                                                                                                    |
| Protocol         | Click to enter a protocol.                                                                                                    |
| Priority         | Select a priority level from 1 to 8. The lower the number, the higher the priority. No more than 1 classifier can be created with the same priority. |

8 —

Click Save.

9

To delete a classifier, click **Delete** for the applicable classifier in the classifier table. A classifier can only be deleted if it is not associated with any classifier rules.

10 -

# Expand Classifier Rules.

All classifier rules are displayed in the classifier rules table in the page.

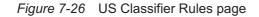

|                                                      | GPON Ho                                             | me Gateway                 |            |                   |                  | Logout              |                |        |            |        |
|------------------------------------------------------|-----------------------------------------------------|----------------------------|------------|-------------------|------------------|---------------------|----------------|--------|------------|--------|
|                                                      | Network>US Classifi                                 | ier                        |            |                   |                  |                     |                |        |            |        |
| <sup>●</sup> Status<br>● <mark>Network</mark><br>LAN | [+] Policy<br>[+] Classifier<br>[-] Classifier Rule | s                          |            |                   |                  |                     |                |        |            |        |
| LAN_IPv6                                             | Policy                                              |                            |            | ~                 | Classifier       | r î                 |                |        |            | ~      |
| WAN                                                  |                                                     |                            |            |                   |                  |                     |                |        |            |        |
| WAN DHCP                                             | Interface                                           |                            |            | ~                 |                  |                     |                |        |            |        |
| Wireless (2.4GHz)                                    |                                                     |                            |            |                   |                  |                     |                |        |            |        |
| Wireless (5GHz)                                      | Source MAC                                          |                            |            |                   | Destinati<br>MAC | on                  |                |        |            |        |
| Wireless Schedule                                    | Course ID                                           |                            |            |                   | Destinati        |                     |                |        |            |        |
| IP Routing                                           | Source IP                                           |                            |            |                   | Destinati        | ONIP                |                |        |            |        |
| DNS                                                  | Source Port                                         |                            |            |                   | Destinati        | on Port             |                |        |            | 17     |
| TR-069                                               |                                                     |                            |            |                   |                  |                     |                |        |            |        |
| GRE Tunnel                                           | IP Protocol Type                                    |                            |            |                   |                  |                     |                |        |            |        |
| US Classifier                                        |                                                     | (0 - 254)                  |            |                   |                  |                     |                |        |            |        |
| QoS Config                                           |                                                     |                            | 1          | Save              | Reset            |                     |                |        |            |        |
| MESH                                                 |                                                     |                            |            |                   |                  |                     |                |        |            |        |
| Security                                             | Name Interface                                      | Source Destinat<br>MAC MAC | ion Source | Destination<br>IP | Source<br>Port   | Destination<br>Port | IP<br>Protocol | Policy | Classifier | Delete |
| Application                                          |                                                     |                            |            |                   |                  | 1                   |                |        |            |        |
| Maintenance                                          |                                                     |                            |            | Refr              | esh              |                     |                |        |            |        |
| RG Troubleshooting                                   | <                                                   |                            |            |                   |                  |                     |                |        |            | >      |

11

Configure the classifier rule.

| Field           | Description                                                                    |
|-----------------|--------------------------------------------------------------------------------|
| Policy          | Select a policy from the list.                                                 |
| Classifier      | Select a classifier from the list.                                             |
| Interface       | Select an interface from the list; for example, None, LAN, 2.4G SSID, 5G SSID. |
| Source MAC      | Enter a source MAC address.                                                    |
| Destination MAC | Enter a destination MAC address.                                               |

Nokia – Proprietary and Confidential Use pursuant to applicable agreements 3FE-XXXXX-AAAA-TCZZA

# Table 7-21 US Classifier Rules parameters (continued)

| Field            | Description                       |
|------------------|-----------------------------------|
| Source IP        | Enter a source IP address.        |
| Destination IP   | Enter a destination IP address.   |
| Source Port      | Enter a source port address.      |
| Destination Port | Enter a destination port address. |
| IP Protocol Type | Enter a value between 0 and 254.  |

#### **12** —

Click Save.

13 -

To delete a classifier rule, click **Delete** for the applicable classifier rule in the classifier rules table.

END OF STEPS

# 7.27 Configuring QoS

1 -

Click **Network** $\rightarrow$ **QoS Config** from the left pane in the GPON Home Gateway page. The QoS Config page displays.

Figure 7-27 QoS Config page (L2 packet sizes)

|                                                                                                    | 0                     | GPON H                                  | ome Gate | eway         |                  |                                |         | Logout       |      |             |          |    |
|----------------------------------------------------------------------------------------------------|-----------------------|-----------------------------------------|----------|--------------|------------------|--------------------------------|---------|--------------|------|-------------|----------|----|
|                                                                                                    | Network>0             | 20S Confi                               | ig       |              |                  |                                |         |              |      |             |          |    |
| Status                                                                                               | QoS Setting           |                                         |          |              |                  |                                |         |              |      |             |          |    |
| Network                                                                                              |                       | Source                                  | Source   | ource        | Protocol         | Source                         | Source  |              | Dest |             |          | So |
| LAN                                                                                                  | ID                    | MAC                                     | MAC      | Protocol     | Exclude          | Port                           | Max     | SExclude     | Port | Dest<br>Max | DExclude | 50 |
| LAN_IPv6                                                                                             |                       | 9425220                                 | Exclude  |              | 1.11111111111111 | 10.02505                       | 1.55775 |              |      | 1190320     |          |    |
| WAN                                                                                                  | <                     |                                         |          |              |                  |                                |         |              |      |             |          | >  |
| WAN DHCP                                                                                             |                       |                                         |          |              |                  |                                |         |              |      |             |          |    |
| Wireless <mark>(</mark> 2.4GHz)                                                                      | Ту                    | pe                                      | L        | 2 Criteria   | ~                |                                |         |              |      |             |          |    |
| Wir <mark>e</mark> less (5GHz)                                                                       |                       |                                         |          |              |                  |                                |         |              |      |             |          |    |
| Wireless Schedule                                                                                    |                       | assificatio                             | n        |              |                  |                                |         |              |      |             |          |    |
| IP Routing                                                                                           |                       |                                         |          |              |                  |                                |         |              |      |             |          |    |
| r Routing                                                                                            |                       |                                         |          |              |                  | 2282 1007102                   |         |              |      |             |          |    |
| DNS                                                                                                  | So                    | ource MAC                               |          |              |                  | Exclude [                      |         |              |      |             |          |    |
| 2                                                                                                    |                       |                                         | _        |              |                  | Exclude [                      |         |              |      |             |          |    |
| DNS<br>TR-069                                                                                        |                       | ource MAC<br>terface                    | _        | elect an opt | ion 🗸            | Exclude [                      |         |              |      |             |          |    |
| DNS                                                                                                  |                       |                                         | _        | elect an opt | ion 🗸            | Exclude [                      |         |              |      |             |          |    |
| DNS<br>TR-069<br>GRE Tunnel                                                                          | Int                   | terface                                 | S        | elect an opt | ion 🗸            | Exclude [                      |         |              |      |             |          |    |
| DNS<br>TR-069<br>GRE Tunnel<br>US Classifier                                                         | Int                   |                                         | S        | elect an opt | ion 🗸            | Exclude [                      |         |              |      |             |          |    |
| DNS<br>TR-069<br>GRE Tunnel<br>US Classifier<br>QoS Config<br>Security                               | Int<br>CI<br>Re       | terface<br> assificatio<br>esult        | S        | elect an opt | ion 🗸            |                                |         |              |      |             |          |    |
| DNS<br>TR-069<br>GRE Tunnel<br>US Classifier<br>QoS Config                                           | Int<br>CI<br>Re<br>DS | terface<br>assificatio                  | Si Si    |              | ion V            | Exclude [<br>802.1p<br>Remark: |         | Danac (1, 7) |      |             |          |    |
| DNS<br>TR-069<br>GRE Tunnel<br>US Classifier<br>Cos Config<br>Security<br>Application<br>Maintenance | Int<br>CI<br>Re<br>DS | terface<br>assification<br>esult<br>SCP | Si Si    | elect an opt | ion V            | 802.1p                         |         | Range:0~7)   |      |             |          |    |
| DNS<br>TR-069<br>GRE Tunnel<br>US Classifier<br>QoS Config<br>Security<br>Application                | CI<br>Re<br>DS<br>Re  | terface<br>assification<br>esult<br>SCP | Si Si    |              | ion 🗸            | 802.1p                         |         | Range:0~7)   |      |             |          |    |

**Nokia – Proprietary and Confidential** Use pursuant to applicable agreements

|                    | GPON Home Gateway Logout |                                       |         |              |                     |                  |               |            |              |        |          |         |
|--------------------|--------------------------|---------------------------------------|---------|--------------|---------------------|------------------|---------------|------------|--------------|--------|----------|---------|
|                    | Network>QoS Config       |                                       |         |              |                     |                  |               |            |              |        |          |         |
| Status             | QoS Setting              |                                       |         |              |                     |                  |               |            |              |        |          |         |
| Network            |                          | Courses                               | Source  |              | Destand             | C                | Courses       |            | Deet         | t Dest |          | SOL     |
| LAN                | D                        | Source<br>MAC                         | MAC     | Protocol     | Protocol<br>Exclude | Source<br>Port   | Source<br>Max | SExclude   | Dest<br>Port | Max    | DExclude | SOL     |
| LAN_IPv6           |                          | 10000000                              | Exclude |              |                     |                  | 10-20eve-C    |            | -            | 0.8940 |          |         |
| WAN                | <                        |                                       |         |              |                     |                  |               |            |              |        |          | >       |
| WAN DHCP           | Type                     |                                       |         | 0.11         |                     |                  |               |            |              |        |          |         |
| Wireless (2.4GHz)  |                          |                                       | La      | Criteria     | × 1                 |                  |               |            |              |        |          |         |
| Wireless (5GHz)    |                          | sification                            |         |              |                     |                  |               |            |              |        |          |         |
| Wireless Schedule  | Crite                    | ria                                   |         |              |                     |                  |               |            |              |        |          |         |
| IP Routing         | Proto                    | col                                   | Nor     | ne .         | ~                   | Exclude          |               |            |              |        |          |         |
| DNS                |                          |                                       | 1       | 1725         |                     |                  |               |            |              |        |          |         |
| TR-069             | Appli                    | cation                                | Cus     | stomer setti | ng 🗸                |                  |               |            |              |        |          |         |
| GRE Tunnel         | 10000                    |                                       |         |              |                     | 0.220101010-020  |               |            |              |        |          | - 11-21 |
| US Classifier      | Sourc                    | oe Ip                                 |         |              | ]                   | Source I<br>Mask | P             |            |              |        | Exclude  |         |
| QoS Config         |                          | 207                                   |         |              |                     | 20110-2          | 2002          |            |              |        |          | 2452    |
| Security           | Dest                     | lp                                    |         |              |                     | Dest Ip N        | lask          | 1          |              |        | Exclude  | 1276    |
| Application        | Sour                     | ce Port                               | _       |              |                     | Source F         | last          |            |              | _      | r        |         |
| Maintenance        | 3000                     | er on                                 |         |              |                     | Max              |               |            |              |        | Exclude  |         |
| RG Troubleshooting | Dest                     | Port                                  | 1       |              |                     | Dest Por         | Max           | r          |              | _      | ,        | ÷.      |
|                    | Dest                     | - un                                  |         |              |                     | DESCION          | INIGA.        |            |              |        | Exclude  | 253     |
|                    | 802.1                    | 1p                                    |         |              |                     |                  |               |            |              |        |          |         |
|                    |                          |                                       | (Rano   | e:0~7)       |                     |                  |               |            |              |        |          |         |
|                    | 101-07 E                 |                                       |         |              |                     |                  |               |            |              |        |          |         |
|                    | Interf                   | ace                                   | sele    | ect an optic | un 🗸                |                  |               |            |              |        |          |         |
|                    |                          |                                       |         |              |                     |                  |               |            |              |        |          |         |
|                    |                          |                                       |         |              |                     |                  |               |            |              |        |          |         |
|                    | Class                    | sification<br>It                      |         |              |                     |                  |               |            |              |        |          |         |
|                    | DSCF                     | P Remark:                             |         |              |                     | 802.1p           |               |            |              |        |          |         |
|                    |                          |                                       | (Rang   | e:0~83)      |                     | Remark:          |               | (Range:0~7 | )            |        |          |         |
|                    | Form                     | arding                                | 1       |              |                     |                  |               |            |              |        |          |         |
|                    | Polic                    | 1 1 1 1 1 1 1 1 1 1 1 1 1 1 1 1 1 1 1 | (7)     | - 4 7        |                     |                  |               |            |              |        |          |         |
|                    |                          |                                       | (Rang   | e:1~7)       |                     |                  |               |            |              |        |          |         |

Figure 7-28 QoS Config page (L3 packet sizes)

raft

2 -

Configure the following parameters:

#### Table 7-22 QoS Config parameters

| Field                                        | Description                                                                                                    |
|----------------------------------------------|----------------------------------------------------------------------------------------------------|
| QoS Setting                                  |                                                                                                    |
| Туре                                         | Select a QoS service layer type from the list: L2 or L3.                                                             |
| Classification Criteria                      |                                                                                                    |
| Source MAC                                   | Enter the source MAC<br>Select the <b>Exclude</b> checkbox to exclude the source MAC address.                        |
| Interface                                    | Select an interface from the list.                                                                                   |
| Classification Result                        |                                                                                                    |
| DSCP Remark                                  | Enter the value for the DSCP mark (range: 0-63); valid only for L3 Criteria.                                         |
| 802.1p Remark                                | Enter the value for the 802.1p (range: 0-7).                                                                         |
| Forwarding Policy                            | Enter the number for the forwarding policy (range: 1-7).                                                             |
| Additional fields for L3                     |                                                                                                    |
| Protocol                                     | Select a protocol from the list, or select the <b>Exclude</b> checkbox.                                              |
| Application                                  | Select an application from the list.                                                                                 |
| Source IP and Source IP<br>Mask              | Enter the values for the source IP and IP mask, or select the <b>Exclude</b> checkbox.                               |
| Destination IP and<br>Destination IP Mask    | Enter the values for the destination IP and IP mask, or select the <b>Exclude</b> checkbox.                          |
| Source Port and Source<br>Port Max           | Enter the values for the source port and port max (highest port number) or select the <b>Exclude</b> checkbox.       |
| Destination Port and<br>Destination Port Max | Enter the values for the destination port and port max (highest port number), or select the <b>Exclude</b> checkbox. |

#### 3 -

Click Add to add a QoS policy.

END OF STEPS

# **Security configuration**

#### 7.28 **Overview**

#### 7.28.1 Purpose

This chapter describes the security configuration tasks supported by G-2426G-A ONTs

#### 7.28.2 Contents

| 7.28 Overview                     | 123 |
|-----------------------------------|-----|
| 7.29 Configuring the firewall     | 123 |
| 7.30 Configuring the MAC filter   | 124 |
| 7.31 Configuring the IP filter    | 126 |
| 7.32 Configuring the URL filter   | 128 |
| 7.33 Configuring parental control | 129 |
| 7.34 Configuring DMZ and ALG      | 131 |
| 7.35 Configuring access control   | 133 |

#### 7.29 Configuring the firewall

1

Click Security → Firewall from the left pane in the GPON Home Gateway page. The Firewall page displays.

| <b>-</b> : | 7 00 | <b>F</b> : |      |
|------------|------|------------|------|
| Figure     | 7-29 | Firewall   | page |

|                    | GPON Home Gateway                                                                           | Logout       |          |
|--------------------|---------------------------------------------------------------------------------------------|--------------|----------|
|                    | Security>Firewall                                                                           |              |          |
| Status             | Security Level                                                                              | Off          |          |
| Network            | Security Level                                                                              |              |          |
| Security           | Attack Protection                                                                           | Enable       | <u> </u> |
| Firewall           | High: Traffic Denied Inbound and Minimally                                                  |              |          |
| MAC Filter         | Low:All Outbound traffic and pinhole-define<br>Off: All Inbound and Outbound traffic is all |              |          |
| IP Filter          |                                                                                             | Save Refresh |          |
| URL Filter         |                                                                                             |              |          |
| Parental Control   |                                                                                             |              |          |
| DMZ and ALG        |                                                                                             |              |          |
| Access Control     |                                                                                             |              |          |
| Application        |                                                                                             |              |          |
| Maintenance        |                                                                                             |              |          |
| RG Troubleshooting |                                                                                             |              |          |

#### 2 –

Configure the following parameters:

#### Table 7-23 Firewall parameters

| Field                                                      | Description                                                                                                    |
|------------------------------------------------------------|----------------------------------------------------------------------------------------------------|
| Security level                                             | Select the security level from the list:<br>High: Traffic denied inbound and minimally permit common services outbound<br>Low: All outbound traffic and pinhole-defined inbound traffic is allowed<br>Off: All inbound and outbound traffic is allowed |
| Attack Protect (Protection against<br>DoS or DDoS attacks) | Select <b>Enable</b> or <b>Disable</b> from the list.<br>The default is <b>Enable</b> .                                                                                                    |

3 —

Click Save.

END OF STEPS -

# 7.30 Configuring the MAC filter

1 -

Click **Security**→**MAC Filter** from the left pane in the GPON Home Gateway page. The MAC Filter page displays.

# Figure 7-30 MAC Filter page

|                  | GPON Home Gateway                                       | Logout                                               |        |
|------------------|---------------------------------------------------------|------------------------------------------------------|--------|
|                  | Security>MAC Filter                                     |                                                      |        |
| Status           |                                                         |                                                      |        |
| Network          | Ethernet Interface                                      |                                                      |        |
| Security         | MAC Filter Mode                                         | Allowed                                              | ~      |
| Firewall         |                                                         |                                                      | -      |
| MAC Filter       | LAN Port                                                | LAN1 LAN2 LAN3 LAN4                                  |        |
| IP Filter        | MAC Address                                             | Custom settings                                      | ~      |
| URL Filter       | MAC Address                                             |                                                      | 12     |
| Parental Control |                                                         | e.g: D0:54:2D:00:00:00                               |        |
| DMZ and ALG      |                                                         |                                                      |        |
| Access Control   |                                                         | Save                                                 |        |
| Application      |                                                         |                                                      |        |
| Maintenance      | MAC                                                     | Address                                              | Delete |
|                  |                                                         |                                                      |        |
|                  |                                                         | Refresh                                              |        |
|                  |                                                         | Refresh                                              |        |
|                  |                                                         | Refresh                                              |        |
|                  | Wi-Fi SSID                                              | Refresh                                              |        |
|                  | Wi-Fi SSID<br>MAC Filter Mode                           | Allowed                                              |        |
|                  |                                                         |                                                      | 2 2    |
|                  | MAC Filter Mode                                         | Allowed                                              |        |
|                  | MAC Filter Mode<br>SSID Select                          | Allowed                                              |        |
|                  | MAC Filter Mode<br>SSID Select<br>Enable                | Allowed SSID1 Custom settings                        | ~      |
|                  | MAC Filter Mode<br>SSID Select<br>Enable<br>MAC Address | Allowed SSID1                                        | ~      |
|                  | MAC Filter Mode<br>SSID Select<br>Enable                | Allowed SSID1 Custom settings e.g: D0:54:2D:00:00:00 | ~      |
|                  | MAC Filter Mode<br>SSID Select<br>Enable<br>MAC Address | Allowed SSID1 Custom settings                        | ~      |

#### 2 -

#### Configure the following parameters:

#### *Table 7-24* MAC Filter parameters

| Field              | Description                                                                  |
|--------------------|------------------------------------------------------------------------------|
| Ethernet Interface |                                                                              |
| MAC Filter Mode    | Select the MAC filter mode from the list: Blocked or Allowed.                |
| LAN Port           | Enter the LAN port range.                                                    |
| MAC Address        | Select the MAC address from the list or enter the address in the text field. |
| Wi-Fi SSID         |                                                                              |
| MAC Filter Mode    | Select the MAC filter mode from the list: Blocked or Allowed                 |
| SSID Select        | Select the SSID from the list.                                               |
| Enable             | Select this checkbox to enable the MAC filter.                               |
| MAC Address        | Select a MAC address from the list or enter the address in the text field.   |

#### 3 –

Click Save.

You can:

- Click Select Allto select all the Mac Address records displayed.
- · Click Delete to delete MAC Address.
- Click **Refresh**to display the up-to-date information.

END OF STEPS

# 7.31 Configuring the IP filter

Click **Security** $\rightarrow$ **IP Filter** from the left pane in the GPON Home Gateway page. The IP Filter page displays.

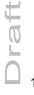

<sup>1</sup> 

# Figure 7-31 IP Filter page

|                                             | GPON Home Gateway                                          | Logout            |        |
|---------------------------------------------|------------------------------------------------------------|-------------------|--------|
|                                             | Security>IP Filter                                         |                   |        |
| <ul> <li>Status</li> <li>Network</li> </ul> | Enable IP Filter                                           |                   |        |
| Security                                    | Mode                                                       | Drop for upstream | ~      |
| Firewall                                    | Internal Client                                            | Custom settings   | ~      |
| MAC Filter                                  | Local IP Address                                           | 1                 |        |
| IP Filter                                   | Local Subnet Mask                                          |                   |        |
| URL Filter                                  | Local Subjet Mask                                          |                   |        |
| Parental Control                            | Remote IP Address                                          |                   |        |
| DMZ and ALG                                 | Remote Subnet Mask                                         |                   |        |
| Access Control                              | Protocol                                                   | ALL               | ~      |
| Application                                 | 1 Jocobol                                                  |                   |        |
| Maintenance                                 | Mode Internal Protocol Local IP<br>Client Protocol Address |                   | Delete |
| RG Troubleshooting                          |                                                            | 50 87V            |        |
|                                             |                                                            | Save Refresh      |        |
|                                             |                                                            |                   |        |

2 -

Configure the following parameters:

| Table 7-25 | IP Filter parameters |
|------------|----------------------|
|------------|----------------------|

| Field              | Description                                       |
|--------------------|---------------------------------------------------|
| Enable IP Filter   | Select this checkbox to enable an IP filter.      |
| Mode               | Select an IP filter mode from the list:           |
|                    | Drop for upstream                                 |
|                    | Drop for downstream                               |
| Internal Client    | Select an internal client from the list:          |
|                    | Custom settings - uses the IP address input below |
|                    | IP - uses the connecting devices' IP to the ONT   |
| Local IP Address   | Enter the local IP address.                       |
| Source Subnet Mask | Enter the source subnet mask.                     |

Draft

#### Table 7-25 IP Filter parameters (continued)

Configure a G-2426G-A indoor ONT

Security configuration Configuring the URL filter

| Field                   | Description                                          |
|-------------------------|------------------------------------------------------|
| Remote IP Address       | Enter the remote IP address.                         |
| Destination Subnet Mask | Enter the destination subnet mask.                   |
| Protocol                | Select an application protocol or ALL from the list. |

3 —

Click Add.

END OF STEPS

# 7.32 Configuring the URL filter

1

Click **Security** $\rightarrow$ **URL Filter** from the left pane in the GPON Home Gateway page. The URL Filter page displays.

Figure 7-32 URL Filter page

|                                                                                                    | GPON Home Gateway                                                                     |                                                                                                    | Logout      |        |  |
|----------------------------------------------------------------------------------------------------|---------------------------------------------------------------------------------------|----------------------------------------------------------------------------------------------------|-------------|--------|--|
|                                                                                                    | Security>URL Filter                                                                   |                                                                                                    |             |        |  |
| <ul> <li>Status</li> <li>Network</li> <li>Security</li> <li>Firewall</li> <li>MAC Filter</li> <li>IP Filter</li> </ul> | URL Filter please select the<br>URL filters.<br>Enable URL filter<br>URL filter type: | URL Filter please select the type of filter and then configure the URL. Support up to 100 URL filters. |             |        |  |
| URL Filter                                                                                                    | URL List                                                                              |                                                                                                    |             |        |  |
| Parental Control<br>DMZ and ALG<br>Access Control<br>Application<br>Maintenance<br>RG Troubleshooting                  | URL Address<br>URL Address<br>Port – default to 80                                    |                                                                                                    | Port Number | Delete |  |

2 —

Configure the following parameters:

*Table 7-26* URL Filter parameters

| Field                | Description                                         |  |  |  |
|----------------------|-----------------------------------------------------|--|--|--|
| Enable URL filter    | elect the checkbox to enable the URL filter.        |  |  |  |
| URL filter type      | elect the option to block the URL or allow the URL. |  |  |  |
| URL List             |                                                     |  |  |  |
| URL Address          | Enter the URL address.                              |  |  |  |
| Port - default to 80 | Enter the port number; the default is 80.           |  |  |  |

**i** Note: You cannot use URL filtering for HTTPS. The URL is encrypted when using HTTPS.

3 Click Add Filter.

END OF STEPS -

# 7.33 Configuring parental control

1

Click **Security**→**Parent Control** from the left pane in the GPON Home Gateway page. The Parental Control page displays.

### Figure 7-33 Parental Control page

|                                                           | GPON Home Gateway         |                           |       |         | Logout           |          |       |          |        |        |
|-----------------------------------------------------------|---------------------------|---------------------------|-------|---------|------------------|----------|-------|----------|--------|--------|
|                                                           | Security>Parental Co      | Security>Parental Control |       |         |                  |          |       |          |        |        |
| Status Network Security Firewall                          | Block access<br>addresses | of LAN d                  | levic | es at g | jiven times, acc | ording t | o the | eir MAC, | IPv4 o | or URL |
| MAC Filter<br>IP Filter<br>URL Filter                     | Access Control            |                           |       |         |                  |          |       |          |        |        |
| Parental Control DMZ and ALG                              | Policy Name               | Device                    | IP    | URL     | Days Of Week     | From     | То    | Delete   | Edit   | Enable |
| Access Control Application Maintenance RG Troubleshooting |                           |                           |       |         |                  |          |       |          | •      | Þ      |

2 —

Select the Access Control checkbox.

3 -

Click the plus sign (+) to add a policy.

A separate panel displays for configuring the policy name, IP address of the device, and dates and times for the policy.

4 -

Configure the following parameters:

#### Table 7-27 Parental Control parameters

| Field                                                         | Field Description |  |
|---------------------------------------------------------------|-------------------|--|
| Access Control Select this checkbox to enable access control. |                   |  |
| Add Access Control rule                                       |                   |  |

Nokia – Proprietary and Confidential Use pursuant to applicable agreements 3FE-XXXXX-AAAA-TCZZA **7368 ISAM ONT** 

# Table 7-27 Parental Control parameters (continued)

| Field        | Description                                                                                                    |
|--------------|----------------------------------------------------------------------------------------------------|
| Policy Name  | Enter a name for the parental control policy or select a policy from the list.                                                      |
| MAC Address  | Enter the MAC address or select a MAC address from the list.                                                                        |
| IPv4 Address | Enter the IPv4 address for the device or select an IPv4 address from the list.                                                      |
| Url Port     | Enter the URL port for the device.                                                                                                  |
| Days of week | Select <b>Everyday</b> , or <b>Individual Days</b> and select the checkboxes for the days of the week for which the policy applies. |
| From         | Enter the time for the policy to be in effect.                                                                                      |
| То           |                                                                                                    |

5 —

Click Save changes.

6 \_\_\_\_\_

Click **Enable** to activate the policy.

END OF STEPS

# 7.34 Configuring DMZ and ALG

1

Click **Security** $\rightarrow$ **DMZ and ALG** from the left pane in the GPON Home Gateway page. The DMZ and ALG page displays.

# Figure 7-34 DMZ and ALG page

|                                                           | GPON Home Gateway                 |                 | L                           | ogout            |                  |
|-----------------------------------------------------------|-----------------------------------|-----------------|-----------------------------|------------------|------------------|
|                                                           | Security>DMZ and ALG              |                 |                             |                  |                  |
| Status<br>Network<br>Security<br>Firewall                 | ALG Config                        | FTP 🗹<br>RTSP 🗹 | TFTP 🗹<br>L2TP 🗹<br>ave ALG | SIP 🗹<br>IPSEC 🗹 | Н323 🗹<br>РРТР 🗹 |
| MAC Filter<br>IP Filter<br>URL Filter<br>Parental Control | DMZ Config<br>WAN Connection List | 1_VOIP_TR       | 069_INTERNET_R_             | VID_881          |                  |
| DMZ and ALG                                               | Enable DMZ                        |                 |                             |                  |                  |
| Access Control                                            | DMZ IP Address                    | Custom set      | tings                       |                  |                  |
| Maintenance                                               |                                   | 0.0.0.0         | ave DMZ                     |                  |                  |

2 —

Configure the following parameters:

# Table 7-28 ALG parameters

| Field               | Description                                                                                                    |  |  |  |
|---------------------|----------------------------------------------------------------------------------------------------|--|--|--|
| ALG Config          | Select the checkboxes to enable the protocols to be supported by the ALG: FTP, TFTP, SIP, H323, RTSP, L2TP, IPSEC, PPTP. |  |  |  |
| DMZ Config          |                                                                                                    |  |  |  |
| WAN Connection List | Select a WAN connection from the list.                                                                                   |  |  |  |
| Enable DMZ          | Select this checkbox to enable DMZ on the chosen WAN connection.                                                         |  |  |  |
| DMZ IP Address      | Select <b>Custom Settings</b> and enter the DMZ IP address or select the IP address of a connected device from the list. |  |  |  |

3 -

Click Save ALG.

4 —

Configure the following parameters:

| Field               | Description                                                                                                    |
|---------------------|----------------------------------------------------------------------------------------------------|
| ALG Config          | Select the checkboxes to enable the protocols to be supported by the ALG: FTP, TFTP, SIP, H323, RTSP, L2TP, IPSEC, PPTP. |
| DMZ Config          |                                                                                                    |
| WAN Connection List | Select a WAN connection from the list.                                                                                   |
| Enable DMZ          | Select this checkbox to enable DMZ on the chosen WAN connection.                                                         |
| DMZ IP Address      | Select <b>Custom Settings</b> and enter the DMZ IP address or select the IP address of a connected device from the list. |

5 —

Click Save DMZ.

END OF STEPS

# 7.35 Configuring access control

This procedure describes how to configure the access control level (ACL).

i No

Note: ACL takes precedence over the firewall policy.

The trusted network object will be shared for all WAN connections; it is not applied individually to a WAN connection.

1

Click **Security**→**Access Control** from the left pane in the GPON Home Gateway page. The Access Control page displays.

### Figure 7-35 Access Control page

|                    | GPON Home Gate          | way 📕         |                | Logo                     | ut     |
|--------------------|-------------------------|---------------|----------------|--------------------------|--------|
|                    | Security>Access Control |               |                |                          |        |
|                    |                         | WAN           |                | LAN                      |        |
| Network            |                         | 1_VOIP_TR069_ | INTERNE~       |                          |        |
| Security           | Trusted Network Enable  |               |                |                          |        |
| Firewall           | ICMP                    | Allow         | ~              | Allow                    | ~      |
| MAC Filter         | CNP                     | Allow         |                | Allow                    |        |
| IP Filter          | Telnet                  | Deny          | $\sim$         | Deny                     | ~      |
| URL Filter         | SSH                     | Deny          | ~              | Allow                    | ~      |
| Parental Control   | нтти                    | Deny          | ~              | Allow                    | ~      |
| DMZ and ALG        |                         |               |                | D                        |        |
| Access Control     | TR-069                  | Allow         | ~              | Deny                     | ~      |
| *Application       | HTTPS                   | Deny          | ~              | Allow                    | ~      |
| Maintenance        | SFTP                    | Deny          | ~              | Deny                     | ~      |
| RG Troubleshooting |                         | SFTP ac       | cess can be se | et in Application -> USB |        |
|                    |                         | Save          |                | Refresh                  |        |
|                    | Trusted Network         |               |                |                          |        |
|                    | Trusted Network         |               |                |                          |        |
|                    | Source IP Start         |               |                |                          |        |
|                    | Source IP End           |               |                |                          |        |
|                    |                         |               |                |                          |        |
|                    |                         |               | Ade            | ł                        |        |
|                    | Source IP Start         |               | Source I       | P End                    | Delete |

#### 2 –

Configure the following parameters:

#### Table 7-30 Access Control parameters

| Field                  | Description                                 |
|------------------------|---------------------------------------------|
| WAN                    | Select a connection from the list.          |
| Trusted Network Enable | Click to enable or disable trusted network. |

Nokia – Proprietary and Confidential Use pursuant to applicable agreements 3FE-XXXXX-AAAA-TCZZA

### Table 7-30 Access Control parameters (continued)

| Field                                        | Description                                                                                                    |
|----------------------------------------------|----------------------------------------------------------------------------------------------------|
| ICMP, Telnet, SSH, HTTP, TR-069, HTTPS, SFTP | Select an access control level for each protocol:<br>WAN side: Allow, Deny, or Trusted Network Only<br>LAN side: Allow or Deny |

3 —

Click Save.

4 –

Optionally, add one or more subnet trusted networks.

The maximum number of entries is 32.

You can also use the Source IP fields to delete a previously created entry for a subnet trusted network.

### Table 7-31 Trusted Network parameters

| Field           | Description                                                  |
|-----------------|--------------------------------------------------------------|
| Source IP Start | Enter a start IP address for the new subnet trusted network. |
| Source IP End   | Enter an end IP address for the new subnet trusted network.  |

5 —

Click Add.

END OF STEPS -

# **Configuring the Application**

# 7.36 Overview

# 7.36.1 Purpose

This chapter describes the application configuration tasks supported by the G-2426G-A ONTs.

# 7.36.2 Contents

| 7.36 Overview                    | 136 |
|----------------------------------|-----|
| 7.37 Configuring port forwarding | 136 |
| 7.38 Configuring port triggering | 138 |
| 7.39 Configuring DDNS            | 140 |
| 7.40 Configuring NTP             | 142 |
| 7.41 Configuring USB             | 143 |
| 7.42 Configuring UPnP and DLNA   | 145 |
| 7.43 Configuring voice           | 146 |

# 7.37 Configuring port forwarding

1

Click **Application** $\rightarrow$ **Port Forwarding** from the left pane in the GPON Home Gateway page. The Port Forwarding page displays.

# Figure 7-36 Port Forwarding page

|                                | GPON Hom               | e Gateway           |             |                                 |                | Logout             |          |        |        |  |
|--------------------------------|------------------------|---------------------|-------------|---------------------------------|----------------|--------------------|----------|--------|--------|--|
|                                | Application>Port Forwa | arding              |             |                                 |                |                    |          |        |        |  |
| Status<br>Network              | Application Name       |                     | Cust        | tom setting                     | s              | 2                  |          |        | ~      |  |
| Security                       | WAN Port               |                     | _           |                                 |                |                    |          |        |        |  |
| Application                    | LAN Port               |                     |             |                                 |                | ( <b>1</b> 1)      |          |        |        |  |
| Port Forwarding                | Internal Client        |                     | Cust        | tom setting                     | s              | ~                  |          |        |        |  |
| Port Triggering<br>DDNS        | Protocol               |                     | ТСР         |                                 |                |                    |          | ~      |        |  |
| NTP                            | Enable Mapping         |                     |             |                                 |                |                    |          |        |        |  |
| USB                            | WAN Connection L       | WAN Connection List |             | 1_VOIP_TR069_INTERNET_R_VID_881 |                |                    |          |        |        |  |
| UPNP and DLNA<br>Voice Setting |                        |                     |             | A                               | bb             |                    |          |        |        |  |
| Maintenance                    |                        |                     |             |                                 |                |                    |          |        |        |  |
| RG Troubleshooting             |                        |                     |             |                                 |                |                    |          |        |        |  |
|                                | Application<br>Name    | WAN<br>Connection   | WAN<br>Port | LAN<br>Port                     | Device<br>Name | Internal<br>Client | Protocol | Status | Delete |  |

2 -

Configure the following parameters:

| Field            | Description                                                                         |
|------------------|-------------------------------------------------------------------------------------|
| Application Name | Select an application name from the list<br>The default is <b>Custom settings</b> . |
| WAN Port         | Enter the WAN port range.                                                           |
| LAN Port         | Enter the LAN port range.                                                           |
| Internal Client  | Select a connected device from the list and enter the associated IP address.        |
| Protocol         | Select the port forwarding protocol from the list:<br>• TCP<br>• UDP<br>• TCP/UDP   |

## Table 7-32 Port Forwarding parameters (continued)

| Field               | Description                                                                                 |
|---------------------|---------------------------------------------------------------------------------------------|
| Enable Mapping      | Select this checkbox to enable mapping.                                                     |
| WAN Connection List | Select a WAN connection from the list.<br>Note: Only active devices are shown on this list. |

3 —

Click Add.

END OF STEPS

# 7.38 Configuring port triggering

Click **Application** $\rightarrow$ **Port Triggering** from the left pane in the GPON Home Gateway page. The Port Triggering page displays.

<sup>1</sup> 

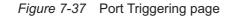

|                    | GPON Home Gateway           |                             |            | Logout  |  |  |   |  |
|--------------------|-----------------------------|-----------------------------|------------|---------|--|--|---|--|
|                    | Application>Port Triggering | Application>Port Triggering |            |         |  |  |   |  |
| Status<br>Network  | Application Name            | Custom settings             |            |         |  |  | ~ |  |
| Security           | Open Port                   |                             |            | e e     |  |  |   |  |
| Application        | Triggering Port             |                             |            | ~       |  |  |   |  |
| Port Forwarding    | Expire Time                 | 600                         |            |         |  |  |   |  |
| Port Triggering    |                             | (Range:1~999999)            | (seconds)  |         |  |  |   |  |
| DDNS               | Open Protocol               | TCP                         |            |         |  |  | ~ |  |
| NTP                | Trigger Protocol            | TCP                         |            |         |  |  | ~ |  |
| USB                | Enable Triggering           |                             |            |         |  |  |   |  |
| UPNP and DLNA      | WAN Connection List         | 1_VOIP_TR069                | INTERNET R | VID 881 |  |  | ~ |  |
| Voice Setting      |                             |                             |            |         |  |  |   |  |
| RG Troubleshooting |                             | Ad                          | d          |         |  |  |   |  |

2 -

Configure the following parameters:

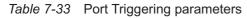

| Field            | Description                                                                          |
|------------------|--------------------------------------------------------------------------------------|
| Application Name | Select an application name from the list.<br>The default is <b>Custom settings</b> . |
| Open Port        | Enter the open port range.                                                           |
| Triggering Port  | Enter the triggering port range.                                                     |
| Expire Time      | Enter the expiration time in seconds.                                                |

# Table 7-33 Port Triggering parameters (continued)

| Field               | Description                                        |
|---------------------|----------------------------------------------------|
| Open Protocol       | Select the open port protocol from the list:       |
|                     | • TCP                                              |
|                     | • UDP                                              |
|                     | • TCP/UDP                                          |
| Trigger Protocol    | Select the triggering port protocol from the list: |
|                     | • TCP                                              |
|                     | • UDP                                              |
|                     | • TCP/UDP                                          |
| Enable Triggering   | Select this checkbox to enable port triggering.    |
| WAN Connection List | Select a WAN connection from the list.             |
|                     | Note: Only active devices are shown on this list.  |

#### 3 —

Click Add.

END OF STEPS -

# 7.39 Configuring DDNS

1 -

Click **Application** $\rightarrow$ **DDNS** from the left pane in the GPON Home Gateway page. The DDNS page displays.

# Figure 7-38 DDNS page

|                    | GPON Home Gateway   | Logout                          |   |
|--------------------|---------------------|---------------------------------|---|
|                    | Application>DDNS    |                                 |   |
| Status             | WAN Connection List | 1_VOIP_TR069_INTERNET_R_VID_881 | ~ |
| Network            | WAN Connection List |                                 |   |
| Security           | Enable DDNS         |                                 |   |
| Application        | ISP                 |                                 | ~ |
| Port Forwarding    | Domain Name         |                                 |   |
| Port Triggering    |                     |                                 |   |
| DDNS               | Username            |                                 |   |
| NTP                | Password            |                                 |   |
| USB                |                     | Save Refresh                    |   |
| UPNP and DLNA      |                     | Save Reliesh                    |   |
| Voice Setting      |                     |                                 |   |
| Maintenance        |                     |                                 |   |
| RG Troubleshooting |                     |                                 |   |
|                    |                     |                                 |   |
|                    |                     |                                 |   |
|                    |                     |                                 |   |
|                    |                     |                                 |   |

2 -

Configure the following parameters:

| Table 7-34 | DDNS parameters |
|------------|-----------------|
|------------|-----------------|

| Field               | Description                                                                                                    |
|---------------------|----------------------------------------------------------------------------------------------------|
| WAN Connection List | Select a WAN connection from the list.                                                                                               |
| Enable DDNS         | Select this checkbox to enable DDNS on the chosen WAN connection.                                                                    |
| ISP                 | Select an ISP from the list.                                                                                                    |
| Domain Name         | Enter the domain name.                                                                                                    |
| Username            | Enter the username.                                                                                                    |
| Password            | Enter the password.                                                                                                    |
| DDNS Status         | Displays the status of the DDNS: Synchronized, Synchronization failed, or blank if no update message has been received from the ISP. |

3 –

Click Save.

END OF STEPS

# 7.40 Configuring NTP

1

Click **Application**  $\rightarrow$  **NTP** from the left pane in the GPON Home Gateway page. The NTP page displays.

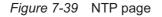

|                                                                                                    | GPON Home Gateway  |      | Logout  |  |
|----------------------------------------------------------------------------------------------------|--------------------|------|---------|--|
|                                                                                                    | Application>NTP    |      |         |  |
| <ul> <li>Status</li> <li>Network</li> <li>Security</li> <li>Application</li> <li>Port Forwarding</li> <li>Port Triggering</li> <li>DDNS</li> <li>NTP</li> <li>USB</li> <li>UPNP and DLNA</li> <li>Voice Setting</li> <li>Maintenance</li> <li>RG Troubleshooting</li> </ul> | Enable NTP Service | Save | Refresh |  |

2

Configure the following parameters:

Nokia – Proprietary and Confidential Use pursuant to applicable agreements 3FE-XXXXX-AAAA-TCZZA

### Table 7-35 NTP parameters

| Field                 | Description                                                                                             |
|-----------------------|----------------------------------------------------------------------------------------------------|
| Enable NTP Service    | Select this checkbox to enable the NTP service.                                                         |
| Current Time          | Enter the current local date and time.                                                                  |
| Primary Time Server   | Select a time server from the list or choose Customer setting and enter the address of the time server. |
| Secondary Time Server | Select a time server from the list or choose Customer setting and enter the address of the time server. |
| Third Time Server     | Select a time server from the list or choose Customer setting and enter the address of the time server. |
| Interval Time         | Enter the interval at which to get the time from the time server, in seconds.                           |
| Time Zone             | Select the local time zone from the list.                                                               |

3 —

Click Save.

END OF STEPS

# 7.41 Configuring USB

You can connect USB storage devices and USB printers to the USB ports of the device. The USB menu enables you to configure FTP and SFTP for your USB storage devices.

The USB connected devices are shown in overview table on the bottom of the USB window.

1 -

Click **Application** $\rightarrow$ **USB** from the left pane in the GPON Home Gateway page. The USB page displays.

# Figure 7-40 USB page

|                              | GPON Home Gateway             |              |           | Logout      |            |
|------------------------------|-------------------------------|--------------|-----------|-------------|------------|
|                              | Application>USB               |              |           |             |            |
| Status Network               | Enable FTP Server             |              |           |             |            |
| <ul> <li>Security</li> </ul> | Username                      | ftpadmin     |           |             |            |
| Application                  | Password                      |              |           |             |            |
| Port Forwarding              |                               |              |           |             |            |
| Port Triggering              | Re-enter Password             | *******      |           |             |            |
| DDNS                         |                               |              |           |             |            |
| NTP                          | Enable SFTP Server            |              |           |             |            |
| USB                          | Enable SFTP for Remote Access |              |           |             |            |
| UPNP and DLNA                |                               | sftpadmin    |           |             |            |
| Voice Setting                | Username                      | Sitpadiriiti |           |             |            |
| Maintenance                  | Password                      |              |           |             |            |
| RG Troubleshooting           | Re-enter Password             |              |           |             |            |
|                              |                               |              |           |             |            |
|                              | Enable Printer Sharing        |              |           |             |            |
|                              | Username                      | myprinter    |           |             |            |
|                              | Password                      |              |           |             |            |
|                              | Barris Brand                  |              |           |             |            |
|                              | Re-enter Password             |              |           |             |            |
|                              | Connected USB Devi            | ces Table    |           |             |            |
|                              | Host Number De                | evice Name   | Format    | Total Space | Free Space |
|                              |                               |              |           |             |            |
|                              |                               | Save         | e Refresh |             |            |

2 —

Configure the following parameters:

## Table 7-36 USB parameters

| Field             | Description                                        |  |
|-------------------|----------------------------------------------------|--|
| Enable FTP server | Select this checkbox to enable using an FTP server |  |

Nokia – Proprietary and Confidential Use pursuant to applicable agreements 3FE-XXXXX-AAAA-TCZZA

| U      |
|--------|
| D<br>U |
|        |

| Field                         | Description                                                                                                    |  |
|-------------------------------|----------------------------------------------------------------------------------------------------|--|
| Username                      | Enter the username for the FTP server.                                                                                                    |  |
| Password                      | Enter the password for the FTP server.                                                                                                    |  |
| Re-enter Password             | Enter the password for the FTP server.                                                                                                    |  |
| Enable SFTP server            | Select this checkbox to enable using an SFTP server.                                                                                                    |  |
| Enable SFTP for Remote Access | Select this checkbox to enable SFTP for remote access.                                                                                                    |  |
| Username                      | Enter the username for the SFTP server.                                                                                                    |  |
| Password                      | Enter the password for the SFTP server.                                                                                                    |  |
| Re-enter Password             | Enter the password for the SFTP server.                                                                                                    |  |
| Enable Printer Sharing        | Select this checkbox to enable printer sharing.<br>Printer sharing is disabled by default                                                                                                    |  |
| Username                      | Enter the username for the SFTP server.                                                                                                    |  |
| Password                      | Enter the password for the SFTP server.                                                                                                    |  |
| Re-enter Password             | Enter the password for the SFTP server.                                                                                                    |  |
| Connected USB Devices Table   | <ul> <li>For each printer that is connected to the ONT, the following fields are displayed:</li> <li>Host Number for example: Printer1, Printer2</li> <li>Device Name: name or identification for the USB device</li> <li>Format: displays the storage format (applies only to a USB storage device)</li> <li>Total space (applies only to a USB storage device)</li> <li>Free space (applies only to a USB storage device)</li> </ul> |  |

| Table 7-36 | USB parameters | (continued) |
|------------|----------------|-------------|
|------------|----------------|-------------|

3 —

Click Save.

END OF STEPS

# 7.42 Configuring UPnP and DLNA

1

Click **Application** $\rightarrow$ **UPnP and DLNA** from the left pane in the GPON Home Gateway page. The UPnP and DLNA page displays.

#### Figure 7-41 UPnP and DLNA page

|                    | GPON Home Gateway         | Logout     |
|--------------------|---------------------------|------------|
|                    | Application>UPNP and DLNA |            |
| ●Status            |                           |            |
| Network            | UPnP/DLNA                 |            |
| Security           | Enable UPnP/DLNA          |            |
| Application        |                           | Save/Apply |
| Port Forwarding    |                           |            |
| Port Triggering    |                           |            |
| DDNS               |                           |            |
| NTP                |                           |            |
| USB                |                           |            |
| UPNP and DLNA      |                           |            |
| Voice Setting      |                           |            |
| Maintenance        |                           |            |
| RG Troubleshooting |                           |            |
|                    |                           |            |
|                    |                           |            |
|                    |                           |            |
|                    |                           |            |
|                    |                           |            |

Select the Enable UPnP/DLNA checkbox to enable UPnP/DLNA.

3 Click Save/Apply.

# 7.43 Configuring voice

1

2 -

Click **Application** $\rightarrow$ **Voice Setting** from the left pane in the GPON Home Gateway page. The Voice Setting page displays.

# Draft

### Figure 7-42 Voice Setting page

|                                    | GPON Home Gateway         | Logout                                                                                                    |   |
|------------------------------------|---------------------------|----------------------------------------------------------------------------------------------------|---|
|                                    | Application>Voice Setting |                                                                                                    |   |
| ■Status<br>■Network                | Voice Setting:            |                                                                                                    |   |
| Security<br>Application            | Outbound Proxy            |                                                                                                    |   |
| Port Forwarding<br>Port Triggering | Outbound Proxy Port       | 5080                                                                                                    |   |
| DDNS<br>NTP                        | Proxy Server              |                                                                                                    |   |
| USB<br>UPNP and DLNA               | Proxy Server Port         | 5060                                                                                                    |   |
| Voice Setting                      | Registrar Server          |                                                                                                    |   |
| Maintenance<br>RG Troubleshooting  | Registrar Server Port     | 5080                                                                                                    |   |
|                                    | UserAgentDomain           |                                                                                                    |   |
|                                    | UserAgentPort             | 5060                                                                                                    |   |
|                                    | DigitMap                  | *XX(#XX(*X#)XX0000000(88885010)E[0901X000000000)<br>09001X000000000(19000X,T[09020]090[3-8]<br>[0-3][0903[4-9]]0904[6-9][090[5-8]<br>[4-9][09090]0902[1-9]X000000000(0909[1-9]XX,T]XX,T |   |
|                                    | DTMF Mode                 | RFC2833                                                                                                    | 8 |
|                                    | FaxT38                    | True                                                                                                    |   |
|                                    | Line Setting:             |                                                                                                    |   |
|                                    | POTS Line                 | Line 1                                                                                                    |   |
|                                    | Enable                    | Disabled                                                                                                    | , |
|                                    | Directory Number          |                                                                                                    |   |
|                                    | AuthUserName              |                                                                                                    |   |
|                                    | AuthPassword              |                                                                                                    |   |
|                                    | URI                       | [                                                                                                    | _ |

## 2 —

Configure the following parameters:

| Table 7-37 | Voice Setting parameters |
|------------|--------------------------|
|------------|--------------------------|

| Field                 | Description                                                                                                    |  |
|-----------------------|----------------------------------------------------------------------------------------------------|--|
| Voice Setting         |                                                                                                    |  |
| Outbound Proxy        | Enter the SIP outbound proxy.                                                                                                    |  |
| Outbound Proxy Port   | Enter the outbound proxy port.                                                                                                    |  |
| Proxy Server          | Enter the proxy server.                                                                                                    |  |
| Proxy Server Port     | Enter the proxy server port.                                                                                                    |  |
| Registrar Server      | Enter the registrar server.                                                                                                    |  |
| Registrar Server Port | Enter the registrar server port.                                                                                                    |  |
| UserAgentDomain       | Enter the user agent domain.                                                                                                    |  |
| UserAgentPort         | Enter the user agent port.                                                                                                    |  |
| DigitMap              | A string of characters with a length limit of 1024 bytes. A dial plan can consist of several dial plan tokens. Each token is a component of the overall dial plan. |  |
| DTMF Mode             | Select InBand, or RFC2833 from the list.                                                                                                    |  |
| FaxT38                | Select False or True from the list.                                                                                                    |  |
| Line Setting          |                                                                                                    |  |
| POTS line             | Select a POTS line from the list.                                                                                                    |  |
| Enable                | Select Enabled or Disabled from the list.                                                                                                    |  |
| Directory Number      | Enter a directory number.                                                                                                    |  |
| AuthUserName          | Enter an authorized username.                                                                                                    |  |
| AuthPassword          | Enter a password for the user.                                                                                                    |  |
| URI                   | Enter the Uniform Resource Identifier of the SIP URL.                                                                                                    |  |

3 –

Click Save.

END OF STEPS -

# Maintenance

# 7.44 Overview

### 7.44.1 Purpose

This chapter describes the maintenance tasks supported by G-2426G-A ONTs.

### 7.44.2 Contents

| 7.44 Overview                      | 149 |
|------------------------------------|-----|
| 7.45 Configuring the password      | 149 |
| 7.46 WAN speed test                | 151 |
| 7.47 Speed test history            | 152 |
| 7.48 Configuring LOID              | 154 |
| 7.49 Configuring SLID              | 155 |
| 7.50 Managing the device           | 156 |
| 7.51 Backing up the configuration  | 158 |
| 7.52 Restoring the configuration   | 159 |
| 7.53 Upgrading firmware            | 160 |
| 7.54 Rebooting the device          | 161 |
| 7.55 Resetting to factory defaults | 162 |
| 7.56 Diagnosing WAN connections    | 163 |
| 7.57 Viewing log files             | 164 |

# 7.45 Configuring the password

A password must adhere to the password rules, which are as follows:

- the password may consist of uppercase letters, lowercase letters, digital numbers, and the following special characters ! # + , - / @ \_ : = ]
- the password length must be from 8 to 24 characters
- the first character must be a digital number or a letter
- the password must contain at least two types of characters: numbers, letters, or special characters
- the same character must not appear more than 8 times in a row

When the password meets the password rules, the application displays the message "Your password has been changed successfully".

1

Π

When the password does not meet the password rules, the application displays a message to indicate which password rule has not been followed, for example:

- the password is too short
- the password is too long
- · the first character cannot be a special character
- · there are not enough character classes

Click **Maintenance** $\rightarrow$ **Password** from the left pane in the GPON Home Gateway page. The Password page displays.

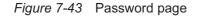

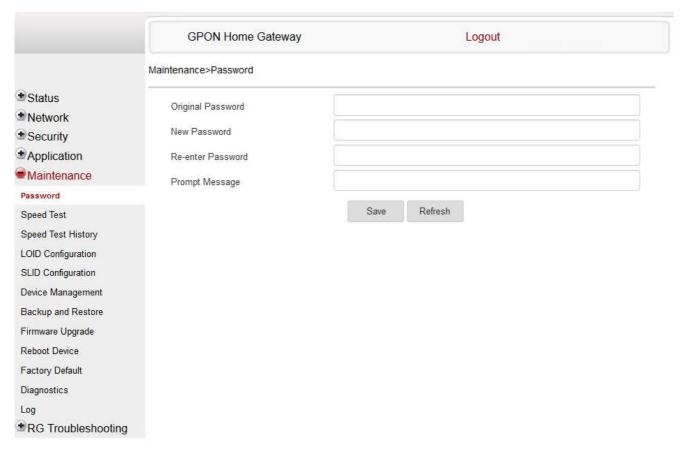

2

Configure the following parameters:

# Draft

#### *Table 7-38* Password parameters

| Field             | Description                                                                    |
|-------------------|--------------------------------------------------------------------------------|
| Original Password | Enter the current password.                                                    |
| New Password      | Enter the new password (must adhere to the password rules described above).    |
| Re-enter password | Re-enter the new password (Must match the new password entered above exactly). |
| Prompt message    | Enter the password prompt message.                                             |

3 —

Click Save.

END OF STEPS -

# 7.46 WAN speed test

1 -

Click **Maintenance** $\rightarrow$ **Speed test** from the left pane in the GPON Home Gateway page. The Speed Test page displays.

Π

|                    | GPON Home Gateway                            | Logout                                                                  |
|--------------------|----------------------------------------------|-------------------------------------------------------------------------|
|                    | Maintenance>Speed Test                       |                                                                         |
| * Status           |                                              | Oliv Principality                                                       |
| Network            |                                              | Ookla Privacy Policy                                                    |
| Security           | Download Speed Uplo                          | ad Speed                                                                |
| Application        | Download Speed Opio                          | au speeu                                                                |
| Maintenance        |                                              |                                                                         |
| Password           | 0.00                                         | 0.00                                                                    |
| Speed Test         | 0 MbHs/s 1000 0                              | Mbits/s 1000                                                            |
| Speed Test History |                                              |                                                                         |
| LOID Configuration |                                              | s of uploading or downloading files or make use of any device associate |
| SLID Configuration | with the optical terminal. This aims to ensu | re a more precise speed measurement.                                    |
| Device Management  | Start Cancel                                 |                                                                         |
| Backup and Restore | Click start to start speed test.             |                                                                         |
| Firmware Upgrade   |                                              |                                                                         |
| Reboot Device      |                                              |                                                                         |
| Factory Default    |                                              |                                                                         |
| Diagnostics        |                                              |                                                                         |
| Log                |                                              |                                                                         |
| RG Troubleshooting |                                              |                                                                         |

2 –

Accept Ookla Privacy Policy as instructed in the Note displayed.

Click Start to start the speed test.

You can click **Cancel** to cancel the speed test.

END OF STEPS

# 7.47 Speed test history

1 –

Click **Maintenance**→**Speed Test History** from the left pane in the GPON Home Gateway page. The Speed History page displays.

|          |           | 7368 18     | SAM ONT |
|----------|-----------|-------------|---------|
|          |           |             |         |
|          | Logout    |             |         |
| d (Mbps) | Ping (ms) | Jitter (ms) | -       |
| 8.78     | 250.99    | 0.75        |         |
| 8.68     | 259.17    | 0.21        |         |
| 3.86     | 255.86    | 0.29        |         |
| 3.01     | 245.78    | 0.29        |         |
| 3.54     | 258.74    | 4.25        |         |
| 8.63     | 246.42    | 1.48        |         |
| 2.5      | 749.4     | 0.59        |         |

raft

#### Figure 7-44 Speed Test History

|                                                   | GPON Home Gateway Logout |                 |               |                       |             |
|---------------------------------------------------|--------------------------|-----------------|---------------|-----------------------|-------------|
|                                                   | Maintenance>Spee         | d Test History  |               |                       |             |
| Status<br>Network                                 | Speed Te                 | est History     |               |                       |             |
| <ul> <li>Security</li> <li>Application</li> </ul> | Date (Time)              | Download (Mbps) | Upload (Mbps) | Ping (ms)             | Jitter (ms) |
|                                                   | 23-4-1970<br>03:43:34 AM | 21.17           | 28.78         | 250.99                | 0.75        |
| Speed Test                                        | 23-4-1970<br>03:51:02 AM | 26.95           | 28.68         | 259.17                | 0.21        |
| Speed Test History                                | 23-4-1970                |                 |               |                       |             |
| LOID Configuration                                | 03:53:55 AM              | 22.16           | 28.86         | 255.86                | 0.29        |
| SLID Configuration<br>Device Management           | 23-4-1970<br>06:02:32 AM | 24.56           | 28.01         | 245.78                | 0.29        |
| Backup and Restore<br>Firmware Upgrade            | 23-4-1970<br>06:15:36 AM | 25.77           | 28.54         | 258.74                | 4.25        |
| Reboot Device                                     | 23-4-1970<br>07:14:13 AM | 23.84           | 28.63         | 246.42                | 1.48        |
| Factory Default<br>Diagnostics                    | 25-4-1970<br>10:25:31 PM | 24.55           | 28.5          | 249.4                 | 0.59        |
| Log<br>RG Troubleshooting                         | 26-4-1970<br>10:43:08 AM | 21.21           | 28.27         | 248.7                 | 0.13        |
| - NO Troubleanooung                               | 1-5-1970<br>11:28:56 PM  | 28.29           | 28.54         | 252.26                | 0.64        |
|                                                   | 1-5-1970<br>11:40:28 PM  | 25.99           | 28.17         | 248.66                | 1.17        |
|                                                   | 1-5-1970<br>11:58:28 PM  | 25.15           | 28.32         | 253. <mark>0</mark> 8 | 0.06        |
|                                                   | 2-5-1970<br>00:08:32 AM  | 25.53           | 28.54         | 249.54                | 0.22        |
|                                                   | 2-5-1970<br>03:04:37 AM  | 23.6            | 28.42         | 250.93                | 10.35       |
|                                                   | 2-5-1970<br>03:05:42 AM  | 24.13           | 28.69         | 265.32                | 2.78        |
|                                                   | 2-5-1970<br>11:18:22 AM  | 23.05           | 28.34         | 251.08                | 0.19        |
|                                                   | 2-5-1970<br>11:21:34 AM  | 23.29           | 28.45         | 245.56                | 1.51        |
|                                                   | 2-5-1970<br>11:27:43 AM  | 26.68           | 28.64         | 241.23                | 0.42        |
|                                                   | 4-5-1970<br>03:39:49 AM  | 23.19           | 28.63         | 251.82                | 0.26        |
|                                                   | 6-5-1970<br>12:38:32 AM  | 28.19           | 28.43         | 247.51                | 0.48        |
|                                                   | 6-5-1970<br>12:40:20 AM  | 25.68           | 28.63         | 253.04                | 0.49        |
|                                                   | 7-5-1970<br>01:33:43 AM  | 28.58           | 28.82         | 258.65                | 0.94        |
|                                                   | 7-5-1970<br>03:47:00 AM  | 18.02           | 28.58         | 262.21                | 0.26        |
|                                                   | 8-5-1970<br>03:45:14 AM  | 27,2            | 28.64         | 247.78                | 0.26        |

Refresh

Π

The history of speed test is displayed.

You can click **Refresh** to display up-to-date information.

END OF STEPS

The history of the speed test is displayed.

# 7.48 Configuring LOID

1

Click **Maintenance**→**LOID Configuration** from the left pane in the GPON Home Gateway page. The LOID Configuration page displays.

| Figure 7-45 | LOID Configuration page |
|-------------|-------------------------|
|-------------|-------------------------|

|                                                                                    | GPON Home Gateway                                                                         | Logout                                                                             |
|------------------------------------------------------------------------------------|-------------------------------------------------------------------------------------------|------------------------------------------------------------------------------------|
|                                                                                    | Maintenance>LOID Configuration                                                            |                                                                                    |
| <ul> <li>Status</li> <li>Network</li> <li>Security</li> <li>Application</li> </ul> | LOID Authentication<br>Please enter the LOID (length <25 cha<br>the Password field blank. | aracters) and the Password (length <13 characters). If the Password is null, leave |
| Maintenance                                                                        | LOID:                                                                                     |                                                                                    |
| Password                                                                           | Password:                                                                                 | ******                                                                             |
| Speed Test                                                                         |                                                                                           | Save/Apply                                                                         |
| Speed Test History                                                                 |                                                                                           | Save/Apply                                                                         |
| LOID Configuration                                                                 |                                                                                           |                                                                                    |
| SLID Configuration                                                                 |                                                                                           |                                                                                    |
| Device Management                                                                  |                                                                                           |                                                                                    |
| Backup and Restore                                                                 |                                                                                           |                                                                                    |
| Firmware Upgrade                                                                   |                                                                                           |                                                                                    |
| Reboot Device                                                                      |                                                                                           |                                                                                    |
| Factory Default                                                                    |                                                                                           |                                                                                    |
| Diagnostics                                                                        |                                                                                           |                                                                                    |
| Log                                                                                |                                                                                           |                                                                                    |
| RG Troubleshooting                                                                 |                                                                                           |                                                                                    |

2

Configure the following parameters:

# Table 7-39 LOID Configuration parameters

| Field    | Description                                                                                                    |
|----------|----------------------------------------------------------------------------------------------------|
| LOID     | Enter the LOID; the maximum number of characters is 24.<br>If the password is null, this field may be left blank |
| Password | Enter the password; the maximum number of characters is 12.                                                      |

3 \_\_\_\_\_

Click Save/Apply.

END OF STEPS -

# 7.49 Configuring SLID

1 -

Click **Maintenance** $\rightarrow$ **SLID Configuration** from the left pane in the GPON Home Gateway page. The SLID Configuration page displays.

|                                                                                                    | GPON Home Gateway              | Logout                                           |   |
|----------------------------------------------------------------------------------------------------|--------------------------------|--------------------------------------------------|---|
|                                                                                                    | Maintenance>SLID Configuration |                                                  |   |
| Status                                                                                                    | Current SLID                   | 44454641554C54                                   |   |
| Network                                                                                                    | Current SLID                   | 44454641554054                                   | 5 |
| Security                                                                                                    | Enter New SLID                 |                                                  |   |
| Application                                                                                                    | SLID Mode                      | HEX Mode                                         | ~ |
| Maintenance                                                                                                    | Note:                          |                                                  |   |
| Password                                                                                                    |                                | 0 ASCII characters allowed (e.g. abcdefg123).    |   |
| Speed Test                                                                                                    | ASCI MODE. MAXIMUM OF T        | a Ascil characters allowed (e.g. abcdelg 123).   |   |
| Speed Test History                                                                                                    | HEX Mode: Maximum of 20        | HEX numbers allowed (e.g. 1234567890ABCDEF1234). |   |
|                                                                                                    |                                |                                                  |   |
| LOID Configuration                                                                                                    |                                | Save Refresh                                     |   |
|                                                                                                    |                                | Save Refresh                                     |   |
| SLID Configuration                                                                                                    |                                | Save Refresh                                     |   |
| SLID Configuration<br>Device Management                                                                               |                                | Save Refresh                                     |   |
| SLID Configuration<br>Device Management                                                                               |                                | Save Refresh                                     |   |
| SLID Configuration<br>Device Management<br>Backup and Restore                                                         |                                | Save Refresh                                     |   |
| SLID Configuration<br>Device Management<br>Backup and Restore<br>Firmware Upgrade<br>Reboot Device                    |                                | Save Refresh                                     |   |
| Device Management<br>Backup and Restore<br>Firmware Upgrade                                                           |                                | Save Refresh                                     |   |
| SLID Configuration<br>Device Management<br>Backup and Restore<br>Firmware Upgrade<br>Reboot Device<br>Factory Default |                                | Save Refresh                                     |   |

Figure 7-46 SLID Configuration page

Π

### 2 –

Configure the following parameters:

#### Table 7-40 SLID Configuration parameters

| Field          | Description                                                   |
|----------------|---------------------------------------------------------------|
| Current SLID   | Displays the current SLID.                                    |
| Enter New SLID | Enter the new SLID.                                           |
| SLID Mode      | Select a SLID mode from the list.<br>The default is HEX Mode. |

3 —

Click Save.

END OF STEPS

# 7.50 Managing the device

1 -

Click **Maintenance**→**Device Management** from the left pane in the GPON Home Gateway page. The Device Management page displays.

|                                                       | GPON Home Gateway             | Logout                                |        |
|-------------------------------------------------------|-------------------------------|---------------------------------------|--------|
|                                                       | Maintenance>Device Management |                                       |        |
| Status                                                |                               | DESKTOP-8FLMQKA                       |        |
| Network                                               | Host Name                     | DESKTOP-OFLINGRA                      |        |
| Security                                              | Host Alias                    |                                       |        |
| Application                                           |                               | Add                                   |        |
| Maintenance                                           |                               |                                       |        |
| assword                                               |                               |                                       |        |
| peed Test                                             |                               |                                       |        |
| peed Test History                                     |                               |                                       |        |
| OID Configuration                                     | Host Name                     | Host Alias                            | Delete |
| LID Configuration                                     |                               | · · · · · · · · · · · · · · · · · · · |        |
| evice Management                                      |                               | Refresh                               |        |
| ackup and Restore                                     |                               |                                       |        |
| irmware Upgrade                                       |                               |                                       |        |
|                                                       |                               |                                       |        |
| eboot Device                                          |                               |                                       |        |
|                                                       |                               |                                       |        |
| actory Default                                        |                               |                                       |        |
| Reboot Device<br>Factory Default<br>Diagnostics<br>Og |                               |                                       |        |

Figure 7-47 Device Management page

2 –

Configure the following parameters:

Table 7-41 Device Management parameters

| Field      | Description                           |
|------------|---------------------------------------|
| Host Name  | Select a hostname from the list.      |
| Host Alias | Enter an alias for the selected host. |

3 \_\_\_\_\_

Click Add.

END OF STEPS -

Draft

7368 ISAM ONT

Л

# 7.51 Backing up the configuration

1 -

Click **Maintenance** $\rightarrow$ **Backup and Restore** from the left pane in the GPON Home Gateway page. The Backup and Restore page displays.

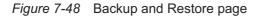

|                    | GPON Home Gateway              | Logout                     |
|--------------------|--------------------------------|----------------------------|
|                    | Maintenance>Backup and Restore |                            |
| Status             | Select File                    | Choose file No file chosen |
| Network            | Select File                    |                            |
| Security           | Import Config File             | Import                     |
| Application        | Export Config File             | Export                     |
| Maintenance        |                                |                            |
| Password           |                                |                            |
| Speed Test         |                                |                            |
| Speed Test History |                                |                            |
| LOID Configuration |                                |                            |
| SLID Configuration |                                |                            |
| Device Management  |                                |                            |
| Backup and Restore |                                |                            |
| Firmware Upgrade   |                                |                            |
| Reboot Device      |                                |                            |
| Factory Default    |                                |                            |
| Diagnostics        |                                |                            |
| Log                |                                |                            |
| RG Troubleshooting |                                |                            |

2 -

Click Export to export the current ONT configuration to a backup file.

END OF STEPS

#### 7368 ISAM ONT

# 7.52 Restoring the configuration

1 -

Click **Maintenance** $\rightarrow$ **Backup and Restore** from the left pane in the GPON Home Gateway page. The Backup and Restore page displays.

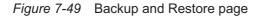

|                    | GPON Home Gateway              | Logout                     |
|--------------------|--------------------------------|----------------------------|
|                    | Maintenance>Backup and Restore |                            |
| Status             | Select File                    | Choose file No file chosen |
| Network            | Select File                    | onose me no me chosen      |
| Security           | Import Config File             | Import                     |
| Application        | Export Config File             | Export                     |
| Maintenance        |                                |                            |
| Password           |                                |                            |
| Speed Test         |                                |                            |
| Speed Test History |                                |                            |
| LOID Configuration |                                |                            |
| SLID Configuration |                                |                            |
| Device Management  |                                |                            |
| Backup and Restore |                                |                            |
| Firmware Upgrade   |                                |                            |
| Reboot Device      |                                |                            |
| Factory Default    |                                |                            |
| Diagnostics        |                                |                            |
| Log                |                                |                            |
| RG Troubleshooting |                                |                            |

| 2   |                                                      |
|-----|------------------------------------------------------|
|     | Click <b>Choose file</b> and select a backup file.   |
| 3   |                                                      |
| •   | Click Import to restore the ONT to the saved backup. |
| End | OF STEPS                                             |

# 7.53 Upgrading firmware

#### 1 -

Click **Maintenance** $\rightarrow$ **Firmware Upgrade** from the left pane in the GPON Home Gateway page. The Firmware Upgrade page displays.

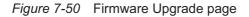

|                    | GPON Home Gateway            |             | Logout         |
|--------------------|------------------------------|-------------|----------------|
|                    | Maintenance>Firmware Upgrade |             |                |
|                    | Select File                  | Choose file | No file chosen |
| Network            | Select File                  |             | The me of each |
| *Security          | Upgrade                      | Upgrade     |                |
| Application        |                              |             |                |
| Maintenance        |                              |             |                |
| Password           |                              |             |                |
| Speed Test         |                              |             |                |
| Speed Test History |                              |             |                |
| LOID Configuration |                              |             |                |
| SLID Configuration |                              |             |                |
| Device Management  |                              |             |                |
| Backup and Restore |                              |             |                |
| Firmware Upgrade   |                              |             |                |
| Reboot Device      |                              |             |                |
| Factory Default    |                              |             |                |
| Diagnostics        |                              |             |                |
| Log                |                              |             |                |
| RG Troubleshooting |                              |             |                |

Click Choose file and select the firmware file.

3 Click **Upgrade** to upgrade the firmware.

END OF STEPS

# Draft

# 7.54 Rebooting the device

1 -

Click **Maintenance** $\rightarrow$ **Reboot Device** from the left pane in the GPON Home Gateway page. The Reboot Device page displays.

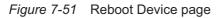

|                    | GPON Home Gateway         | Logout |                            |
|--------------------|---------------------------|--------|----------------------------|
|                    | Maintenance>Reboot Device |        |                            |
| Status             |                           | Reboot | ananananananananananananan |
| Network            |                           | ricour |                            |
| ✤Security          |                           |        |                            |
| Application        |                           |        |                            |
| Maintenance        |                           |        |                            |
| Password           |                           |        |                            |
| Speed Test         |                           |        |                            |
| Speed Test History |                           |        |                            |
| LOID Configuration |                           |        |                            |
| SLID Configuration |                           |        |                            |
| Device Management  |                           |        |                            |
| Backup and Restore |                           |        |                            |
| Firmware Upgrade   |                           |        |                            |
| Reboot Device      |                           |        |                            |
| Factory Default    |                           |        |                            |
| Diagnostics        |                           |        |                            |
| Log                |                           |        |                            |
| RG Troubleshooting |                           |        |                            |

2 —

Click Reboot to reboot the ONT.

END OF STEPS -

Л

# 7.55 Resetting to factory defaults

1 -

Click **Maintenance** $\rightarrow$ **Factory Default** from the left pane in the GPON Home Gateway page. The Factory Default page displays.

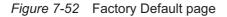

|                    | GPON Home Gateway           | Logout          |  |
|--------------------|-----------------------------|-----------------|--|
|                    | Maintenance>Factory Default |                 |  |
| ●Status            |                             | Factory Default |  |
| ■Network           |                             |                 |  |
| ■Security          |                             |                 |  |
| Application        |                             |                 |  |
| Maintenance        |                             |                 |  |
| Password           |                             |                 |  |
| Speed Test         |                             |                 |  |
| Speed Test History |                             |                 |  |
| LOID Configuration |                             |                 |  |
| SLID Configuration |                             |                 |  |
| Device Management  |                             |                 |  |
| Backup and Restore |                             |                 |  |
| Firmware Upgrade   |                             |                 |  |
| Reboot Device      |                             |                 |  |
| Factory Default    |                             |                 |  |
| Diagnostics        |                             |                 |  |
| Log                |                             |                 |  |
| RG Troubleshooting |                             |                 |  |

2 –

Click Factory Default to reset the ONT to its factory default settings.

END OF STEPS

Nokia – Proprietary and Confidential Use pursuant to applicable agreements

# 7.56 Diagnosing WAN connections

1 -

Click **Maintenance** $\rightarrow$ **Diagnostics** from the left pane in the GPON Home Gateway page. The Diagnostics page displays.

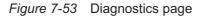

|                    | GPON Home Gateway              |                   | Logout |   |
|--------------------|--------------------------------|-------------------|--------|---|
|                    | Maintenance>Diagnostics        |                   |        |   |
| Status             | WAN Connect List               | LAN/WAN Inter     | face   | ~ |
| Network            | IP or Domain Name              |                   |        |   |
| Security           |                                |                   | . 20   |   |
| Application        | Test                           | Dping Dtraceroute |        |   |
| Maintenance        | Ping Try Times(1 ~ 1000)       | 4                 |        |   |
| Password           | Packet Length(64 ~ 1500)       | 64                |        |   |
| Speed Test         | Packet Length(64 ~ 1500)       |                   |        |   |
| Speed Test History | Max no. of trace hops(1 ~ 255) | 30                |        |   |
| LOID Configuration |                                | Start Test        | Cancel |   |
| SLID Configuration | E.                             |                   |        |   |
| Device Management  |                                |                   |        |   |
| Backup and Restore |                                |                   |        |   |
| Firmware Upgrade   |                                |                   |        |   |
| Reboot Device      |                                |                   |        |   |
| Factory Default    |                                |                   |        |   |
| Diagnostics        |                                |                   |        |   |
| Log                |                                |                   |        |   |
| RG Troubleshooting |                                |                   |        |   |
|                    |                                |                   |        |   |
|                    |                                |                   |        |   |
|                    |                                |                   |        |   |
|                    |                                |                   |        |   |
|                    |                                |                   |        |   |

2 —

3

Select a WAN connection to diagnose from the list.

\_\_\_\_\_

Enter the IP address or domain name.

#### 4 —

5 \_\_\_\_\_

6 \_\_\_\_\_

Select the test type: ping, traceroute, or both.

Enter the number of ping attempts to perform (1 - 1000); the default is 4.

Enter a ping packet length (64-1024); the default is 64.

7 \_\_\_\_\_

Enter the maximum number of trace hops (1-255); the default is 30.

Click **Start Test**. The results will be displayed at the bottom of the page.

8 \_\_\_\_\_

### 9 \_\_\_\_\_

Click **Cancel** to cancel the test.

END OF STEPS -

# 7.57 Viewing log files

1 –

Click **Maintenance** $\rightarrow$ **Log** from the left pane in the GPON Home Gateway page. The Log page displays.

# Draft

# Figure 7-54 Log page

|                    | GPON Home Gateway                                                   | Logout                                                                                    |                                                |   |
|--------------------|---------------------------------------------------------------------|-------------------------------------------------------------------------------------------|------------------------------------------------|---|
|                    | Maintenance>Log                                                     |                                                                                           |                                                |   |
| Status             | Writing Level                                                       | Informational                                                                             | ×                                              | ~ |
| Network            |                                                                     |                                                                                           |                                                |   |
| Security           | Reading Level                                                       | Error                                                                                     | 2                                              | ~ |
| Application        | Manufacturer:ALCL                                                   |                                                                                           | ^                                              | ^ |
| Maintenance        | ProductClass:G-140W-H<br>SerialNumber:ALCL00862470                  |                                                                                           |                                                | T |
| Password           | HWVer:3FE48054AAAA                                                  |                                                                                           |                                                |   |
| Speed Test         | SWVer:3FE48077HJHK70<br>IP:192.168.1.254                            |                                                                                           |                                                |   |
| Speed Test History |                                                                     |                                                                                           |                                                |   |
| OID Configuration  | 1970-01-01 00:00:28 [alert] boot<br>[err] <131>1 1970-04-22T22:11:4 | image1 fail count: 1<br>2.250486+00:00 AONT dhcpd 4128 DHCP-Cor                           | mm:dealRequestMessage()                        |   |
| SLID Configuration | [err] <131>1 1970-04-22T22:13:                                      | 6.438323+00:00 AONT dhcpd 4128 DHCP-Co                                                    | mm:dealRequestMessage()                        |   |
| Device Management  |                                                                     | 25.496605+00:00 AONT syslog 12904 open /tm<br>i:16.624003+00:00 AONT syslog 17598 brcm I  | 전 특히 있는 것 같은 것 같은 것 같은 것 같은 것 같은 것 같은 것 같은 것 같 |   |
| Backup and Restore | 1970-01-01 00:00:24 [alert] boot                                    |                                                                                           |                                                |   |
| Firmware Upgrade   |                                                                     | 25.870561+00:00 AONT dhcpd 2925 DHCP-Co<br>1.376765+00:00 AONT syslog 10960 [spdtst       |                                                |   |
| Reboot Device      |                                                                     | 3 728539+00 00 AONT syslog 11032 - [spdtst_]                                              |                                                |   |
| Factory Default    |                                                                     | 5.372970+00:00 AONT syslog 11098 [spdtst_]<br>7.410019+00:00 AONT syslog 11126 [spdtst_]  |                                                |   |
| Diagnostics        |                                                                     | 9.375654+00:00 AONT syslog 11142 [spdtst_f<br>21.391863+00:00 AONT syslog 11166 [spdtst_f |                                                |   |
| Log                | <                                                                   | internet to a month by blog mote a labuar                                                 |                                                | * |
| RG Troubleshooting |                                                                     |                                                                                           |                                                |   |

2 -

Select a write level from the list to determine which types of events are recorded in the log file:

- Emergency
- Alert
- Critical
- Error
- Warning
- Notice
- Informational
- Debug

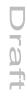

3 —

Π

Select a reading level from the list to determine which types of events to display from the log file:

- Emergency
- Alert
- Critical
- Error
- Warning
- Notice
- Informational
- Debug

The log file is displayed at the bottom of the page.

END OF STEPS

# **RG Troubleshooting Counters**

# 7.58 Overview

#### 7.58.1 Purpose

This section describes the RG troubleshooting counters GUI procedures.

#### 7.58.2 Contents

| 7.58 Overview                                                  | 167 |
|----------------------------------------------------------------|-----|
| 7.59 Viewing Residential Gateway (RG) troubleshooting counters | 167 |

# 7.59 Viewing Residential Gateway (RG) troubleshooting counters

The Troubleshooting Counters feature enables service providers and end users to monitor the performance of their broadband connection.

Tests are run to retrieve upstream and downstream throughput, latency, and DNS response time. The Troubleshooting Counters window also displays upstream and downstream packet loss and Internet status.

1 –

Click **RG Troubleshooting** $\rightarrow$ **RG Troubleshoot Counters** from the left pane in the GPON Home Gateway page. The RG Troubleshoot Counters page displays.

|                                                              | GPON Home Gateway                 |               | Logout              |
|--------------------------------------------------------------|-----------------------------------|---------------|---------------------|
|                                                              | RG Troubleshooting>RG Troubleshoo | t Counters    |                     |
| Status<br>Network                                            | WAN Connection List               | 1_INTERNET_TR | R069_VOIP_R_VID_881 |
| Security<br>Application<br>Maintenance<br>RG Troubleshooting | US Throughput                     |               | US-SpeedTest        |
| RG Troubleshoot Counters                                     | DS Throughput                     |               | DS-SpeedTest        |
|                                                              | US Packet Loss                    | 0             |                     |
|                                                              | DS Packet Loss<br>Internet Status | 0<br>Linking  |                     |
|                                                              | Latency                           |               | LatencyTest         |
|                                                              | DNS Response Time                 |               | DNSResponseTest     |
|                                                              |                                   | Refre         | sh                  |

2 –

Configure the following parameters:

Table 7-42 RG Troubleshooting Counters parameters

| Field               | Description                                                                                                    |
|---------------------|----------------------------------------------------------------------------------------------------|
| WAN Connection List | Select a WAN connection from the list.                                                                                                    |
| US Throughput       | This test is used to determine the upstream throughput/speed.<br>Click <b>US Speed Test</b> to specify the time for the upstream test.<br>The default is weekly, performed at idle to a public server.     |
| DS Throughput       | This test is used to determine the downstream throughput/speed.<br>Click <b>DS Speed Test</b> to specify the time for the downstream test.<br>The default is weekly, performed at idle to a public server. |
| US Packet Loss      | Indicates the number of upstream packages lost.                                                                                                    |

Draft

Nokia – Proprietary and Confidential Use pursuant to applicable agreements

# Draft

# Table 7-42 RG Troubleshooting Counters parameters (continued)

| Field             | Description                                                                                                    |
|-------------------|----------------------------------------------------------------------------------------------------|
| DS Packet Loss    | Indicates the number of downstream packages lost.                                                                                                    |
| Internet Status   | Indicates whether the broadband connections is active (UP) or not (DOWN).                                                                                                    |
| Latency           | This test is used to determine the lowest round-trip time in milliseconds by pinging the target server multiple times<br>Click <b>Latency Test</b> to specify the time for the test.<br>The default is weekly, performed at idle to a public server.         |
| DNS Response Time | This test is used to determine the lowest round-trip time in milliseconds by sending a request to the target DNS server.<br>Click <b>DNS Response Test</b> to specify the time for the test.<br>The default is weekly, performed at idle to a public server. |

3 -

Click **Refresh** to view up-to-date information.

END OF STEPS

**170** 

Nokia – Proprietary and Confidential Use pursuant to applicable agreements

3FE-XXXXX-AAAA-TCZZA

September 2020 Issue 1

# Draft

# 8 ONT configuration file over OMCI

# 8.1 Overview

# 8.1.1 Purpose

# 8.1.2 Contents

| 8.1 Overview                           | 171 |
|----------------------------------------|-----|
| 8.2 Purpose                            | 171 |
| 8.3 Supported configuration file types | 171 |
| 8.4 ONT configuration file over OMCI   | 174 |

# 8.2 Purpose

This procedure describes how to use configuration files over OMCI to configure ONTs. Some advantages include:

- flexibility to change the ONT default behavior by downloading configuration file
- flexibility to update a deployed ONT by downloading updated parameters
- · ability to securely download any configuration file to an ONT
- · ability to avoid using embedded configuration files in ONT software

**i** Note: This feature is supported for use with the 7360 ISAM FX and the 7342 ISAM FTTU.

# 8.3 Supported configuration file types

Table 8-1, "Supported configuration files" (p. 172) describes the configuration file types that are supported from 7368 ISAM ONT R05.02.00 and later.

#### Table 8-1 Supported configuration files

| File Index | Description                  | Details                                                                                                    | Supported ONTs/DPU                 |
|------------|------------------------------|----------------------------------------------------------------------------------------------------|------------------------------------|
| PRE        | ONT pre-configuration file   | The XML-based PRECONFIG file controls the working<br>mechanics of the ONT for various services. The default<br>behavior of different ONTs may vary based on the factory<br>settings.<br>The pre-configuration file includes the factory default value<br>for the residential gateway.<br>Note: the pre-configuration file does not work with SFU<br>ONTs; therefore, this feature applies only to Residential<br>Gateway ONTs.<br>The pre-configuration file can be used as is, but Nokia<br>provides its customers with the flexibility to customize the<br>pre-configuration file.<br>This pre-configuration file enables operators to change the<br>default behavior by downloading a customized<br>pre-configuration based on customer inputs.<br>This PRE XML file includes a custom OPERID.<br>The Nokia defined index for the PRECONFIG file is: "PRE" | All Nokia GPON and 10<br>GPON ONT. |
| CFG        | ONT configuration delta file | The XML-based CFG file updates the configurable<br>parameters (the PRE settings) in the existing PRE file of a<br>deployed ONT, where required.<br>This configuration file enables operators to change the<br>deployed behavior by downloading customized updates in<br>the CFG file.<br>This file is used only to modify the parameters in the PRE<br>file; it is not used for service provisioning.<br>No OPERID is required, because the update is based on the<br>OPERID used for the PRE file.<br>The Nokia defined index for the PRECONFIG DELTA file is:<br>"CFG"                                                                                                    | All Nokia GPON and<br>10GPON ONT.  |
| XML        | Voice XML file               | The Voice XML file provides an alternate method for<br>securely downloading voice parameters from the OLT, rather<br>than using FTP (OMCIv1/OMCIv2) or HTTPS (TR-069).<br>Downloading this file makes the applicable changes in the<br>voice parameters.<br>This file enables operators to change the voice behavior by<br>downloading the updated voice XML file.<br>Nokia recommends using this procedure, rather than<br>embedded voice XML files.<br>The Nokia defined index for the Voice XML file is: "XML"                                                                                                    | All Nokia GPON and 10<br>GPON ONT. |

Nokia – Proprietary and Confidential Use pursuant to applicable agreements

|   | U |
|---|---|
| _ | ß |
| _ | Ŧ |

| File Index | Description                       | Details                                                                                                    | Supported ONTs/DPU |
|------------|-----------------------------------|----------------------------------------------------------------------------------------------------|--------------------|
| GFT        | G.fast-related configuration file | This text-based json script file controls the default behavior<br>of the G.Fast ONT.                                                                                      | Nokia G.fast.      |
|            |                                   | This file includes the provisioning parameters of the G.fast transports layer; it does not include VLAN or QoS provisioning.                                              |                    |
|            |                                   | While the ONT functions well with the default values; they<br>can optionally be customized.                                                                               |                    |
|            |                                   | While default values can work in VDSL mode, a download file is required for the device to function as a G.fast ONT. The Nokia defined index for the G.fast file is: "GFT" |                    |

#### Table 8-1 Supported configuration files (continued)

### 8.3.1 Filename conventions

Nokia provides the raw configuration files, which must be saved by the operator in a TAR file to be uploaded. TAR file names must be unique.

The filenames of the raw configuration files may not adhere to the naming conventions outlined below. In this case, the files must be renamed to adhere to the naming conventions before the operator generates the TAR file. Filenames are not case-sensitive.

#### ABCXXXXVER

where

ABC is the file index type (PRE, CFG, XML, GFT)

XXXX is the operator ID

For PRE and CFG, a valid operator ID is required

For XML and GFT, any characters may be used

**VER** is the file version (from 001 to 999)

Note: you cannot update the configuration using two files with the same name.

 $\checkmark$ 

1

# 8.3.2 Download configuration file

The following table provides the supported download options for ONT pre-configuration file and configuration file.

1

| ONT type | Legacy method download | Zero management download |          |     |
|----------|------------------------|--------------------------|----------|-----|
|          | PRE file               | CFG file                 | PRE file | CFC |
|          |                        |                          |          |     |

| Table 8-2 | Download configuration files |  |
|-----------|------------------------------|--|
|-----------|------------------------------|--|

Broadlight(eg.I240WA-

3FE54869AFGA80) Broadcom(eg.G240WB-

3FE56773BFGA07)

CFG file

√

1

#### Table 8-2 Download configuration files (continued)

| ONT type       | Legacy method download |              | Zero management download |              |
|----------------|------------------------|--------------|--------------------------|--------------|
|                | PRE file               | CFG file     | PRE file                 | CFG file     |
| MTK(eg.G240WF) | —                      | $\checkmark$ | $\checkmark$             | $\checkmark$ |

# 8.4 ONT configuration file over OMCI

# WARNING

#### Equipment Damage

Executing the following procedure will trigger the ONT to reboot, which will impact ongoing services.

Use this procedures to configure ONTs using configuration files via legacy method and OMCI.

# 8.4.1 Configuring an ONT using a configuration file via legacy method

#### 1

Upload the ABCXXXXVER TAR file to the /ONT/ directory in the OLT.

A maximum of 250 files can be kept in the OLT file system.

#### 2

Using OLT commands, download the TAR file to the ONT.

For OLT commands, refer to the 7360 ISAM FX CLI Command Guide for 100\_320Gbps FD NT and FX NT, or the **7342 ISAM FTTU Operation and Maintenance Using TL1 and CLI**. Please note:

- pri-cfgfile-pland/dnload or sec-cfgfile-pland/dnload can be 1 to 14 characters.
- pri-cfgfile-pland and pri-cfgfile-dnload should be the same name.

#### Examples

Note: X can be 1 or 2 unless specified:

a. If pland-cfgfileX= Disabled and dnload-cfgfileX= Disabled ,

no file will be downloaded to the ONT.

b. If pland-cfgfileX=FILENAME1 and dnload-cfgfileX= Disabled ,

FILENAME1 will be downloaded and FILENAME1 will be made active. An ONT reboot is required.

c. If pland-cfgfileX=Disabled and dnload-cfgfileX= FILENAME2

FILENAME2 will be downloaded and FILENAME2 will be made passive. An ONT reboot is not required.

d. If **pland-cfgfileX=FILENAME3** and **dnload-cfgfileX=FILENAME 4**, the OLT reports an error because the filenames are not the same.

Nokia – Proprietary and Confidential Use pursuant to applicable agreements 3FE-XXXXX-AAAA-TCZZA

### e. Configure equipment interface pland-cfgfile1=XMLXXXXXX1 and dnload-cfgfile1 XMLXXXXXX1

Configure equipment interface **pland-cfgfile2=XMLXXXXX2** and **dnload-cfgfile2 XMLXXXXX2** 

Although the OLT permits the above two steps without reporting an error, Nokia does not recommend executing them, because the ONT may exhibit unexpected behavior.

#### f. If pland-cfgfileX=Auto and dnload-cfgfileX= Auto

The OLT will download the XML file from "sw-ctr-list" (configure equipment ont sw-ctrl)

#### END OF STEPS

The ONT will distribute the configuration files to the different services based on the active indication from the OLT and on the Nokia defined index.

The ONT automatically reboots to apply the configuration files. After the ONT reboots and reports the active version, the OLT completes the file download procedure.

Operators must check the committed file from the OLT to verify whether the corresponding file has been applied. If an error occurs, contact Nokia for support.

# 8.4.2 Configuring an ONT using a configuration file via OMCI

1

Generate the TAR file to be uploaded to the OLT.

Using the raw configuration file(s) provided by Nokia, generate the TAR file as follows:

- a. On a Linux platform, rename the raw configuration file to adhere to the naming convention, as described in section 8.3 "Supported configuration file types" (p. 171).
- b. Tar the ABCXXXXVER raw configuration file:

tar -cf ABCXXXXVER.tar ABCXXXXVER

Where

#### ABCXXXXVER

Is the name of the file created in step i.

This creates two files: ABCXXXVER and ABCXXXVER.tar.

- c. Rename ABCXXXXVER to ABCXXXXVER.org
- d. Remove the ".tar" extension from ABCXXXVER.tar file.
- 2 -

Upload the ABCXXXVER TAR file to the /ONT/ directory in the OLT. A maximum of 250 files can be kept in the OLT file system.

3

Using OLT commands, download the TAR file to the ONT. For OLT commands, refer to the 7360 ISAM FX CLI Command Guide for 100\_320Gbps FD NT *and FX NT*, or the **7342 ISAM FTTU Operation and Maintenance Using TL1 and CLI**. Please note:

- pri-cfgfile-pland/dnload or sec-cfgfile-pland/dnload can be 1 to 14 characters.
- pri-cfgfile-pland and pri-cfgfile-dnload should be the same name.

#### Examples

Note: X can be 1 or 2 unless specified:

a. If pland-cfgfileX= Disabled and dnload-cfgfileX= Disabled ,

no file will be downloaded to the ONT.

b. If pland-cfgfileX=FILENAME1 and dnload-cfgfileX= Disabled ,

FILENAME1 will be downloaded and FILENAME1 will be made active. An ONT reboot is required.

c. If pland-cfgfileX=Disabled and dnload-cfgfileX= FILENAME2

FILENAME2 will be downloaded and FILENAME2 will be made passive. An ONT reboot is not required.

- d. If **pland-cfgfileX=FILENAME3** and **dnload-cfgfileX=FILENAME 4**, the OLT reports an error because the filenames are not the same.
- e. Configure equipment interface pland-cfgfile1=XMLXXXXX1 and dnload-cfgfile1 XMLXXXXX1

Configure equipment interface **pland-cfgfile2=XMLXXXXX2** and **dnload-cfgfile2 XMLXXXXX2** 

Although the OLT permits the above two steps without reporting an error, Nokia does not recommend executing them, because the ONT may exhibit unexpected behavior.

f. If pland-cfgfileX=Auto and dnload-cfgfileX= Auto

The OLT will download the XML file from "sw-ctr-list" (configure equipment ont sw-ctrl)

END OF STEPS

The ONT will distribute the configuration files to the different services based on the active indication from the OLT and on the Nokia defined index.

The ONT automatically reboots to apply the configuration files. After the ONT reboots and reports the active version, the OLT completes the file download procedure.

Operators must check the committed file from the OLT to verify whether the corresponding file has been applied. If an error occurs, contact Nokia for support.